# **USER MANUAL**

# **KF-7130**

Kiosk System Powered By Intel® Bay Trail Platform

**KF-7130 M1**

# *KF-7130 17" Projected Capacitive Touch Kiosk With 18.5" Second Display*

## **COPYRIGHT NOTICE & TRADEMARK**

All trademarks and registered trademarks mentioned herein are the property of their respective owners.

This manual is copyrighted in January 2016. You may not reproduce or transmit in any form or by any means, electronic, or mechanical, including photocopying and recording.

#### **DISCLAIMER**

This user's manual is meant to assist users in installing and setting up the system. The information contained in this document is subject to change without any notice.

# **CE NOTICE**

This is a class A product. In a domestic environment this product may cause radio interference in which case the user may be required to take adequate measures.

# **FCC NOTICE**

This equipment has been tested and found to comply with the limits for a Class A digital device, pursuant to part 15 of the FCC Rules. These limits are designed to provide reasonable protection against harmful interference when the equipment is operated in a commercial environment. This equipment generates, uses, and can radiate radio frequency energy and, if not installed and used in accordance with the instruction manual, may cause harmful interference to radio communications. Operation of this equipment in a residential area is likely to cause harmful interference in which case the user will be required to correct the interference at his own expense.

You are cautioned that any change or modifications to the equipment not expressly approve by the party responsible for compliance could void your authority to operate such equipment.

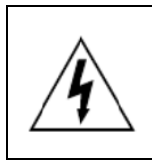

**CAUTION:** Danger of explosion may occur when the battery is incorrectly replaced. Replace the battery only with the same or equivalent type recommended by the manufacturer. Dispose of used batteries according to the manufacturer's instructions.

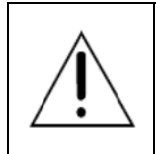

**WARNING:** Some internal parts of the system may have high electrical voltage. We strongly recommend that only qualified engineers are allowed to open and disassemble the system. Please operate the LCD and Touchscreen with extra care as they can be broken easily.

# **Contents**

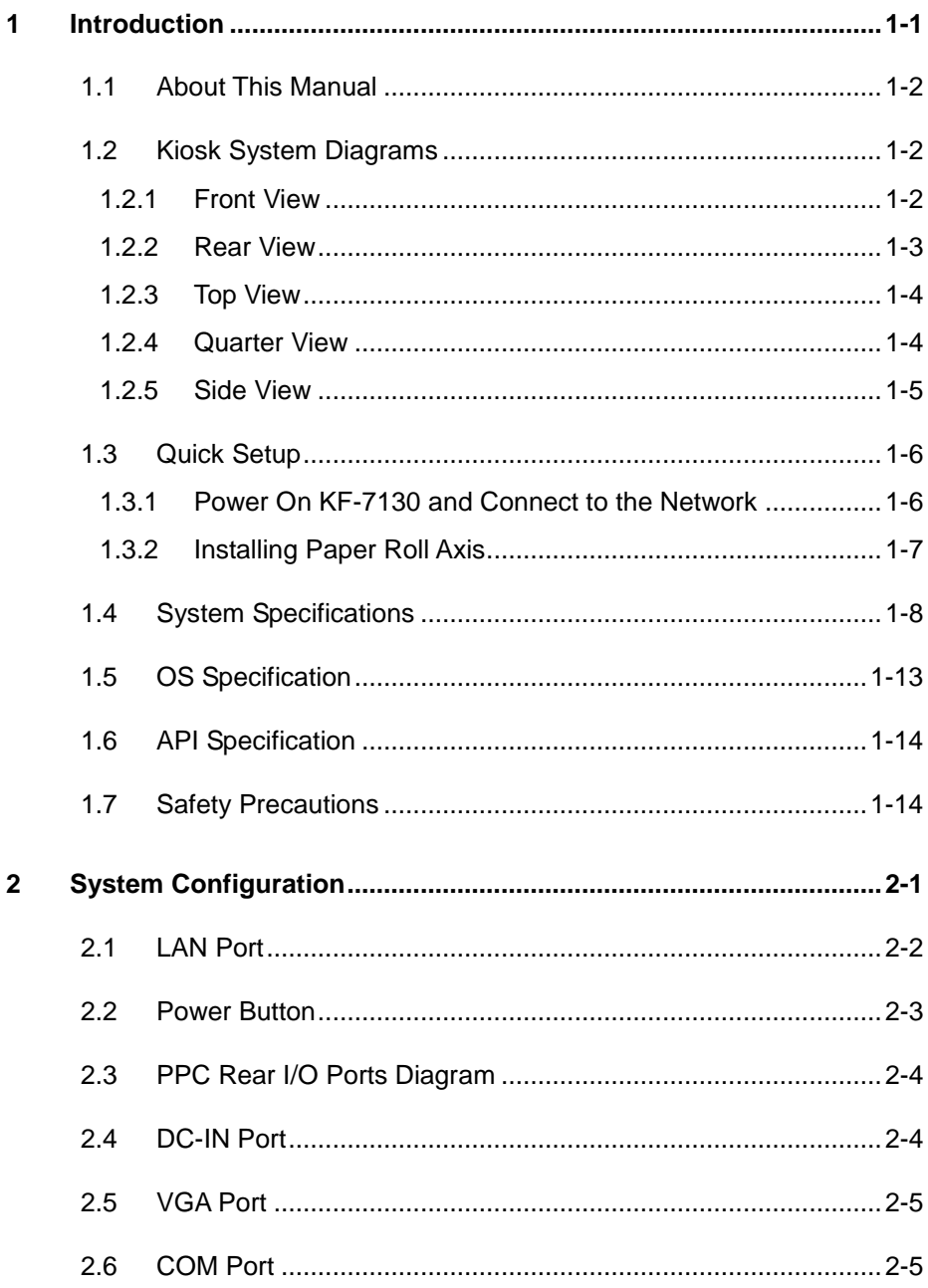

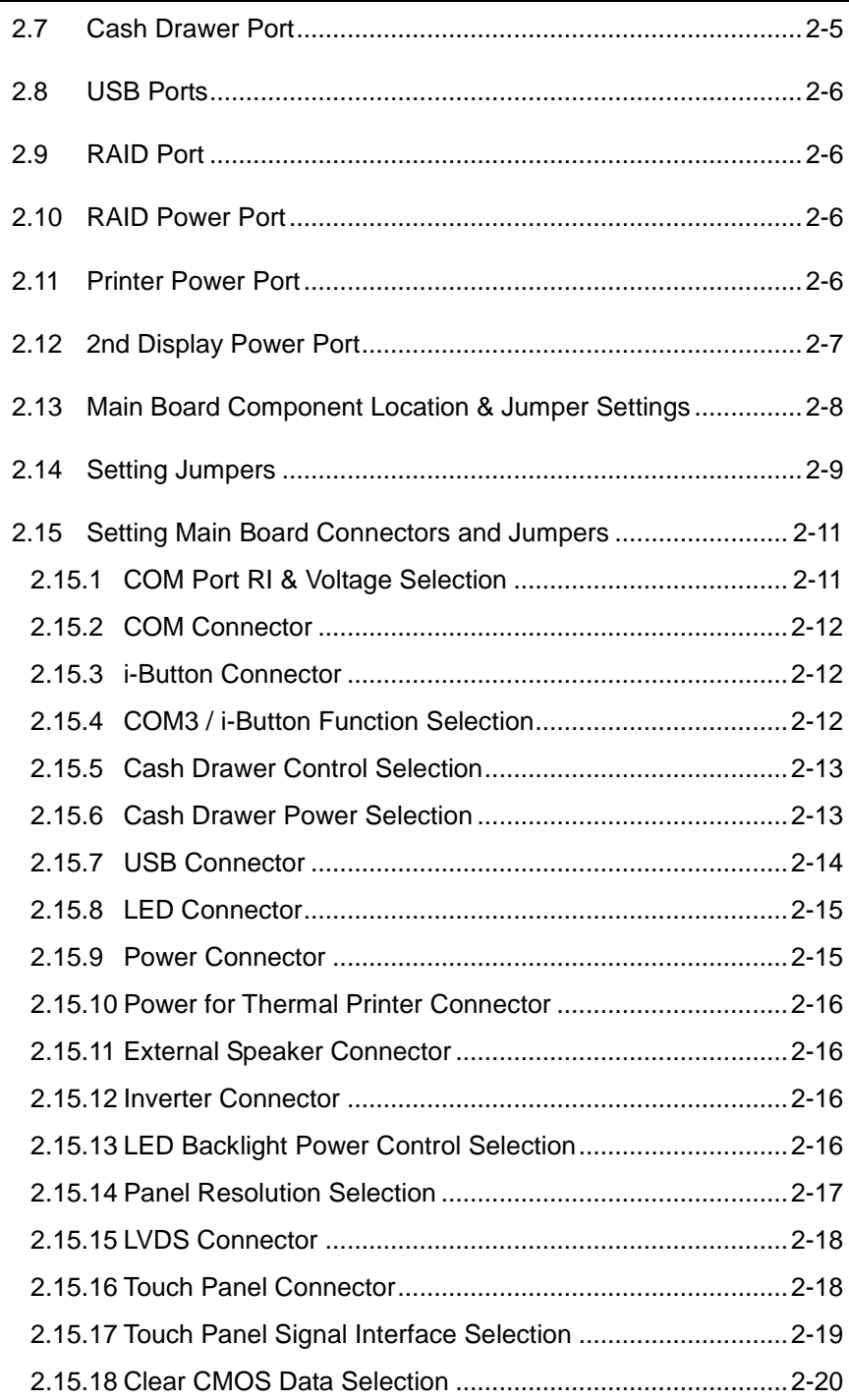

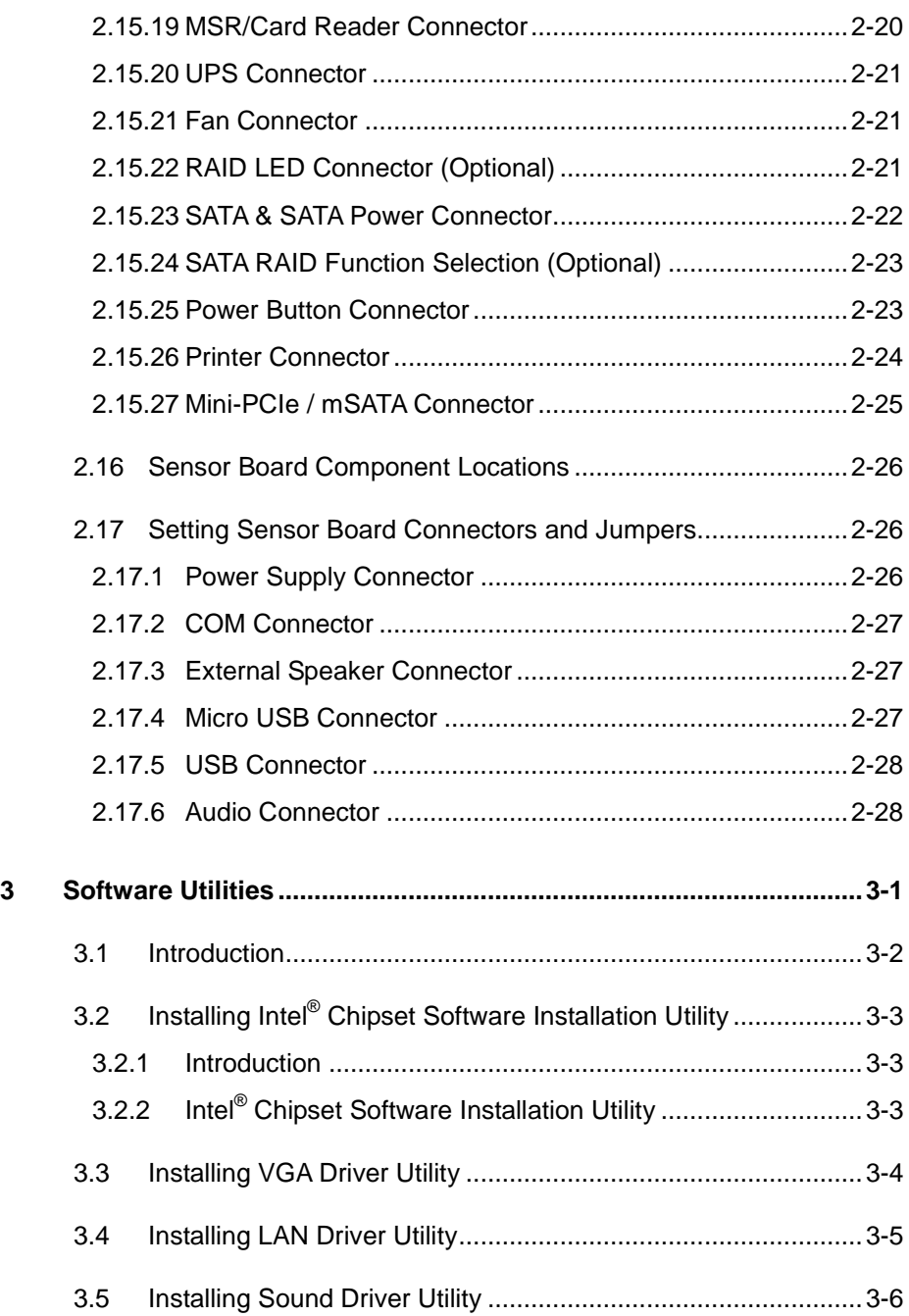

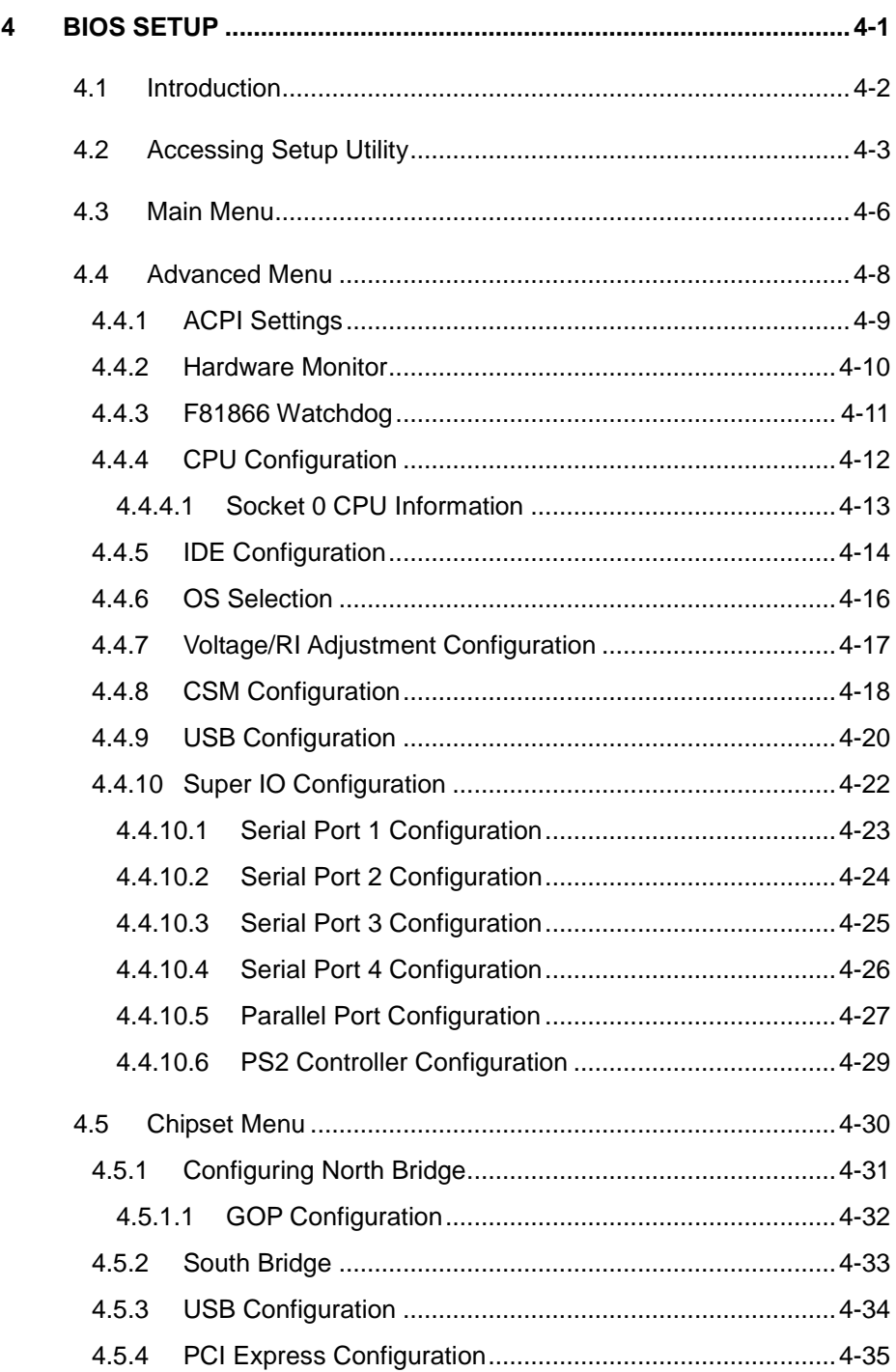

═

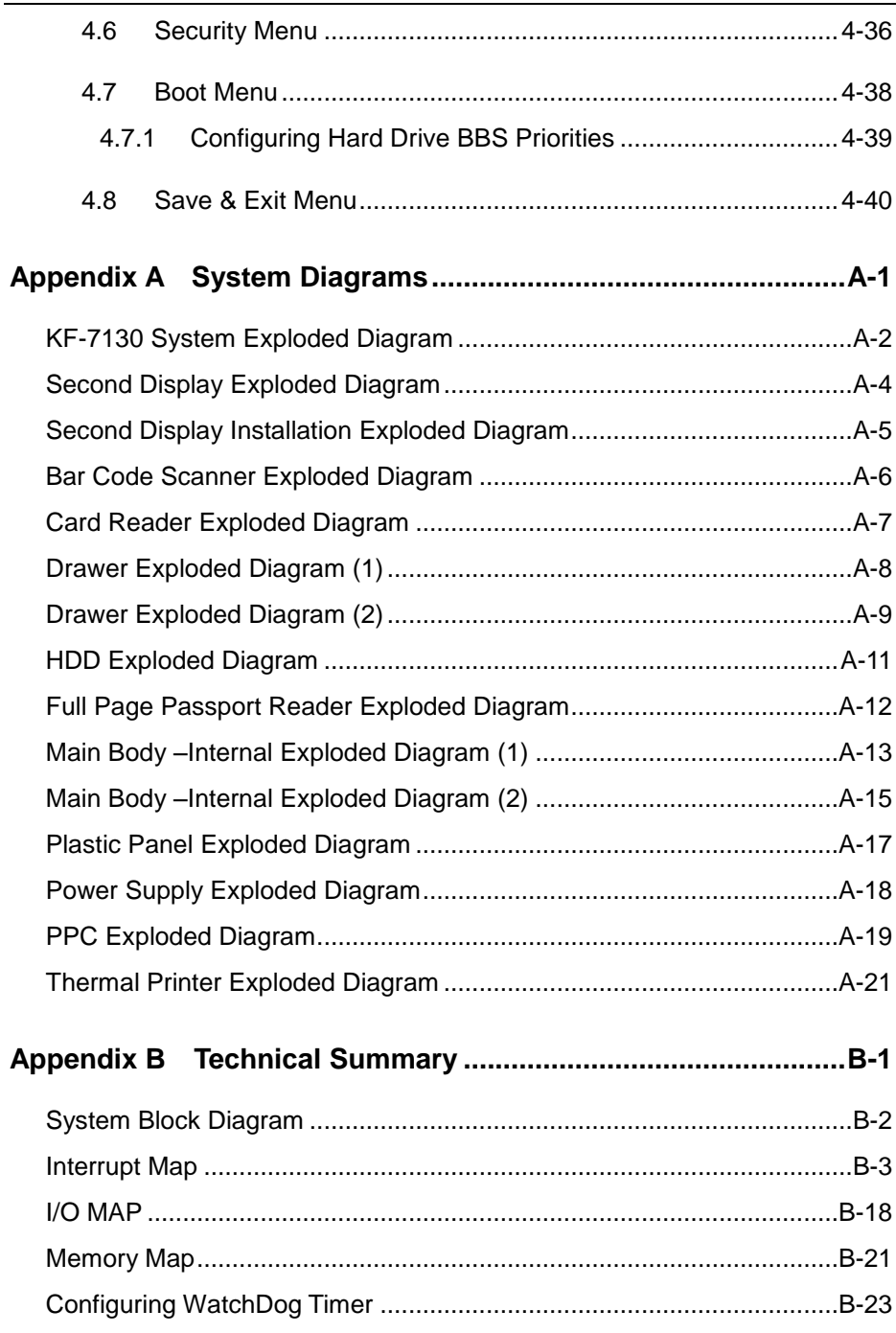

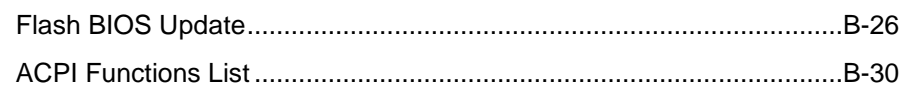

# **List of Figures**

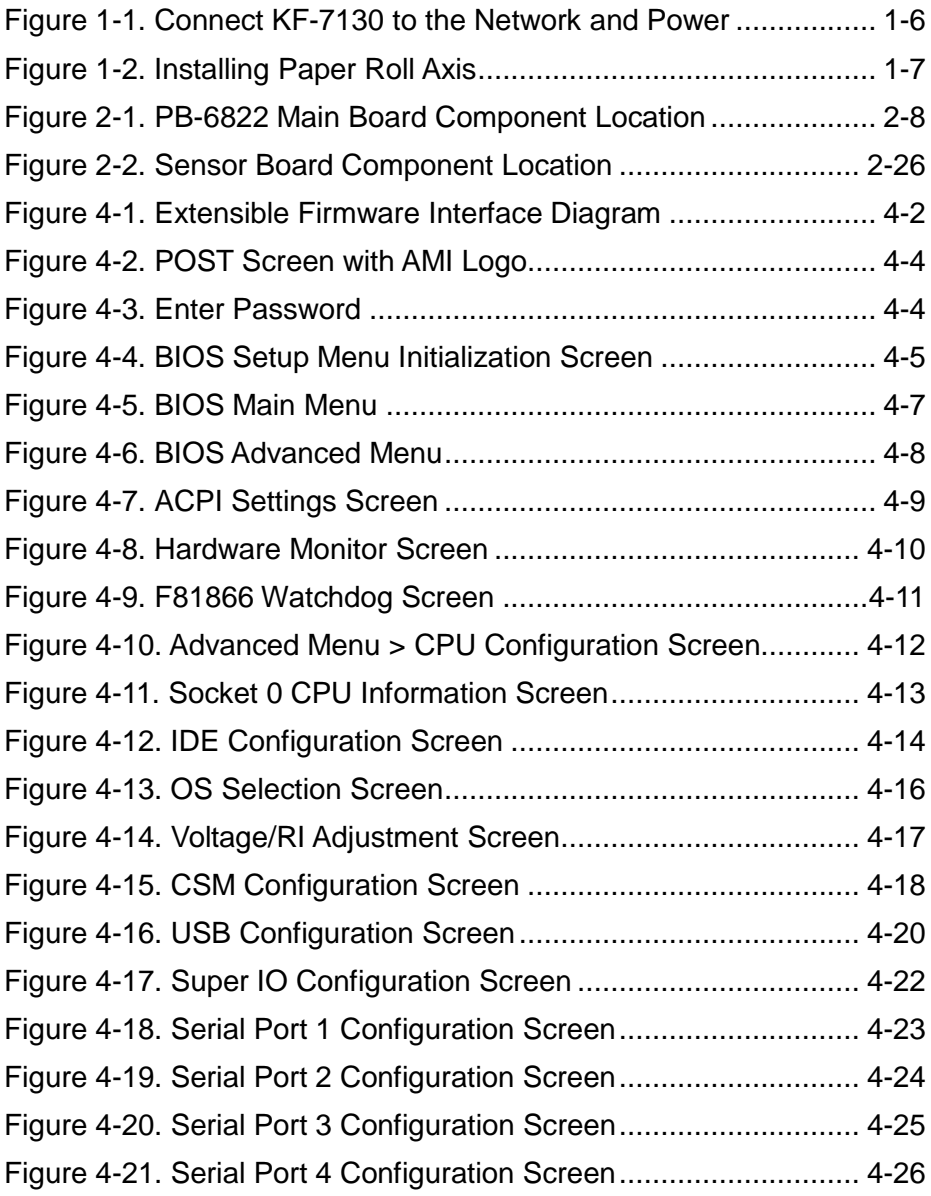

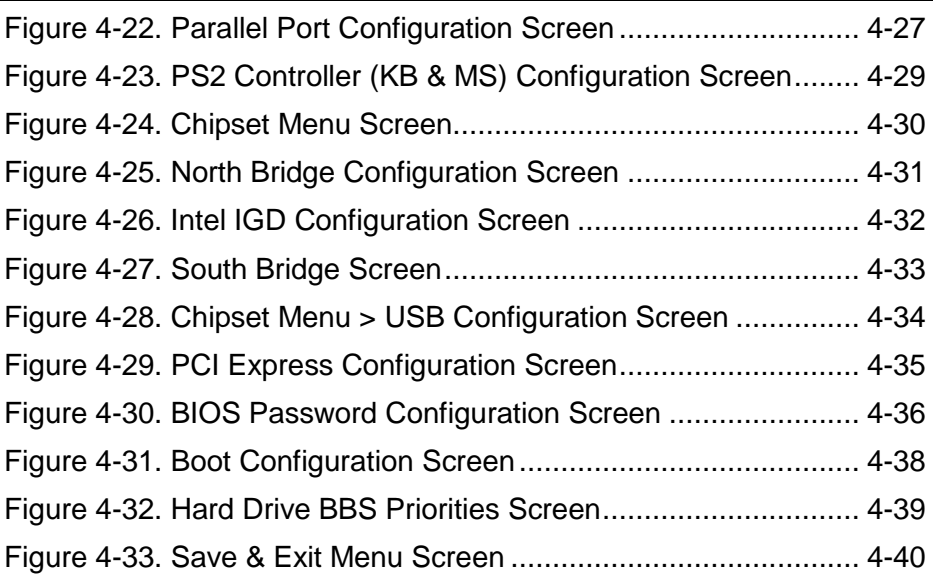

# <span id="page-11-0"></span>**1 Introduction**

This chapter provides the information for the KF-7130 Kiosk. It describes how to set up the system quickly and outlines the system specifications.

The following topics are included:

- [About This Manual](#page-12-0)
- [Kiosk System Diagram](#page-13-0)
- [Quick Setup](#page-17-0)
- [System Specification](#page-19-0)
- [OS Specification](#page-24-0)
- [API Specification](#page-25-0)
- [Safety Precautions](#page-25-1)

**Experienced users can go to [Chapter 2 System](#page-27-0)  [Configuration](#page-27-0) on page [2-1](#page-27-0) for a quick start.**

# <span id="page-12-0"></span>**1.1 About This Manual**

Thank you for purchasing our KF-7130 Kiosk System. The KF-7130 is an updated system designed to be comparable with the highest performance of IBM AT personal computers. The KF-7130 provides faster processing speed, greater expandability and can handle more tasks than before. This manual is designed to assist you how to install and set up the whole system. It contains four chapters and three appendixes. Users can configure the system according to their own needs.

#### *Chapter 1 Introduction*

This chapter introduces you to the background of this manual. It also includes the physical illustrations, quick setup and specifications for the KF-7130 system. The final section of this chapter indicates some safety reminders on how to take care of your system properly.

### *Chapter 2 System Configuration*

This chapter outlines the locations of the motherboard and sensor board components and their respective functions. You will learn how to set the jumpers and configure the system to meet your own needs.

### *Chapter 3 Software Utilities*

This chapter contains helpful information for proper installations of the Intel Chipset Software Installation Utility, VGA Driver Utility, LAN Driver Utility, Sound Driver Utility, and Touch Screen Driver Utility.

#### *Chapter 4 AMI BIOS Setup*

This chapter indicates you how to change the BIOS configurations.

### *Appendix A System Assembl*y *Diagrams*

This appendix provides the exploded diagrams and part numbers of the KF-7130.

### *Appendix B Technical Summary*

This appendix provides the information about the allocation maps for the system block diagram, system resources, Watchdog Timer Configuration, .Flash BIOS Update and ACPI functions list.

# <span id="page-13-0"></span>**1.2 Kiosk System Diagrams**

Unit: mm

# <span id="page-13-1"></span>**1.2.1 Front View**

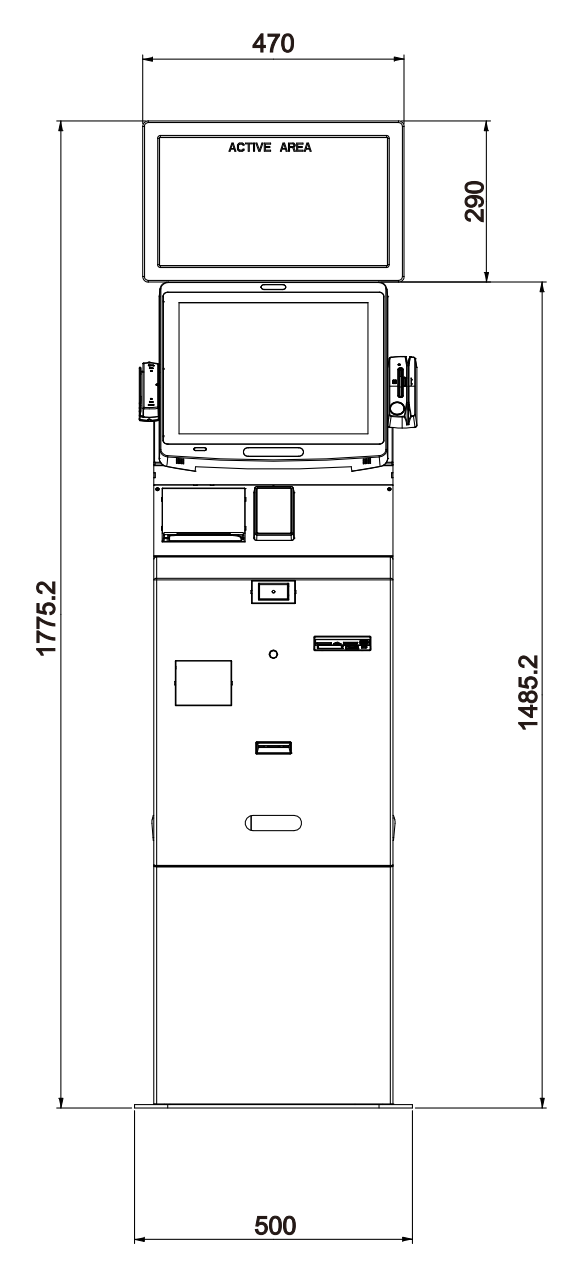

# <span id="page-14-0"></span>**1.2.2 Rear View**

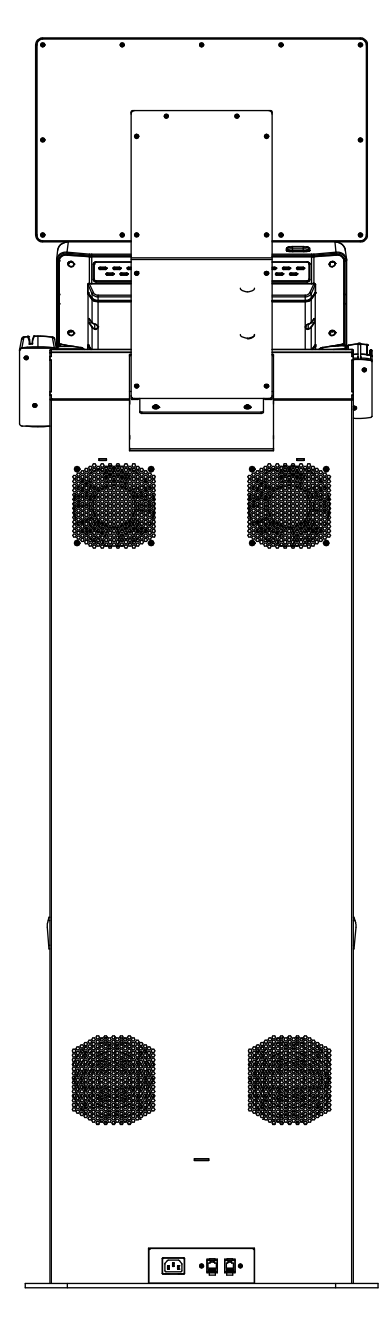

# <span id="page-15-0"></span>**1.2.3 Top View**

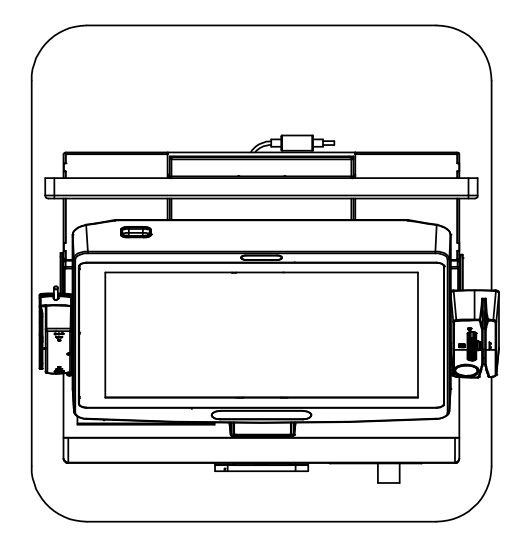

# <span id="page-15-1"></span>**1.2.4 Quarter View**

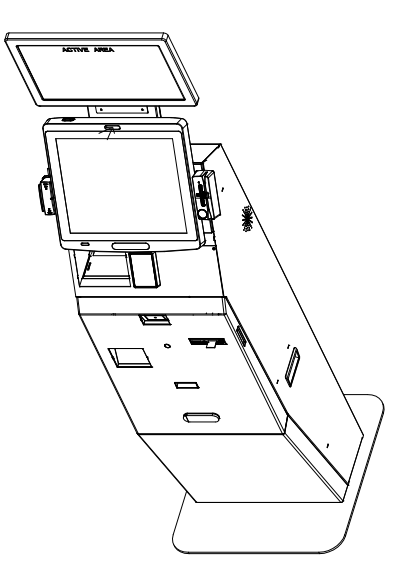

# <span id="page-16-0"></span>**1.2.5 Side View**

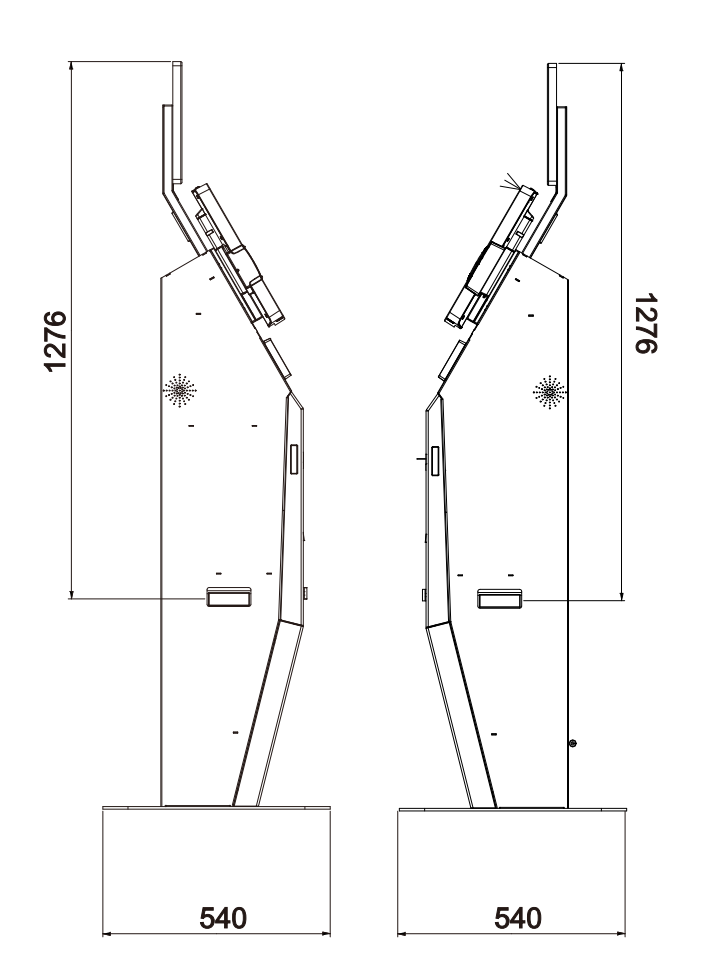

# <span id="page-17-1"></span><span id="page-17-0"></span>**1.3 Quick Setup 1.3.1 Power On KF-7130 and Connect to the Network**

Connect the AC power cord to the AC power jack located on the rear side of the kiosk system and plug the other end to an AC power outlet. Connect the Ethernet cable to the LAN port on the back of the system and the other end of the network cable to a port on your hub, switch or router. See the figure shown below:

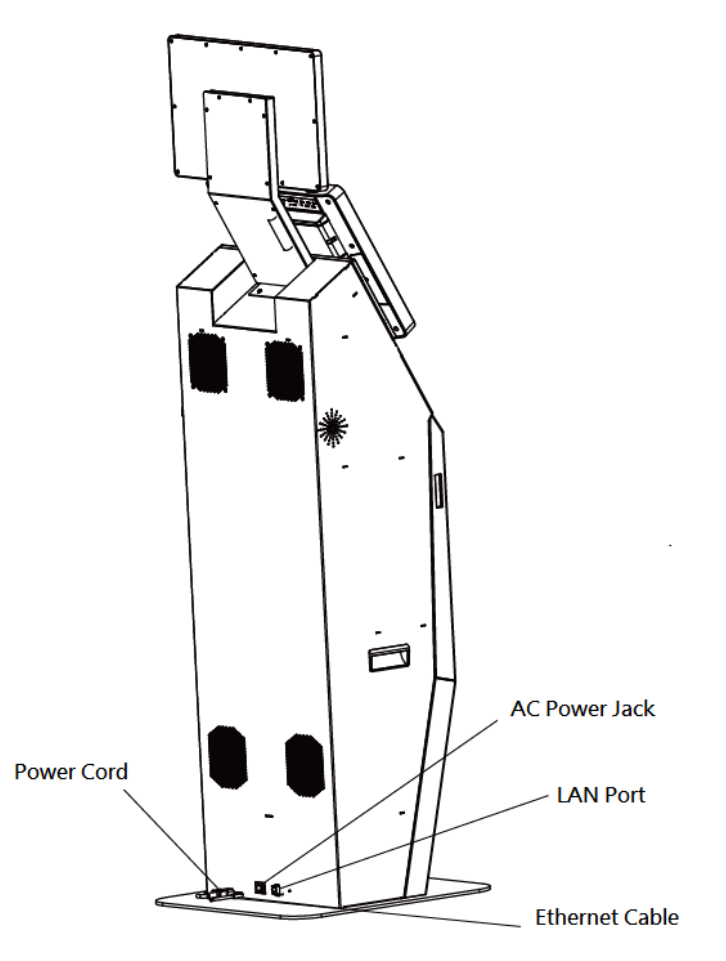

Figure 1-1. Connect KF-7130 to the Network and Power

# <span id="page-18-0"></span>**1.3.2 Installing Paper Roll Axis**

- 1. Unlock the front door and open it.
- 2. Install the paper roll axis into the paper roll.
- 3. Install paper roll onto the paper holder as shown below:

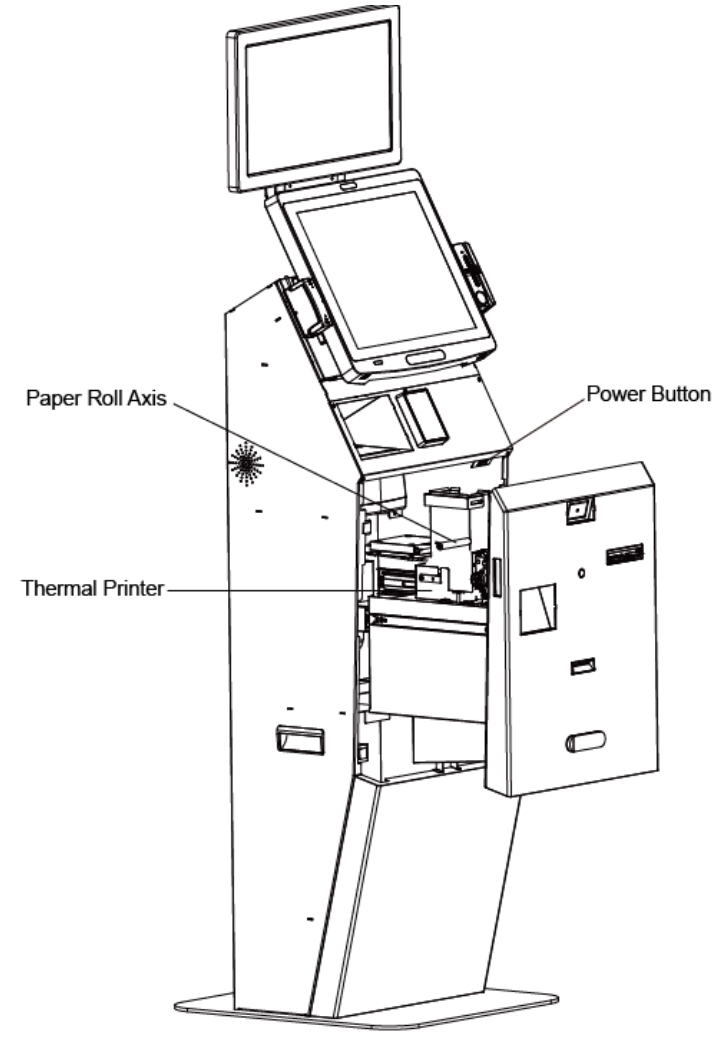

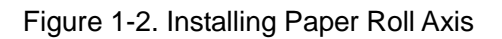

# <span id="page-19-0"></span>**1.4 System Specifications**

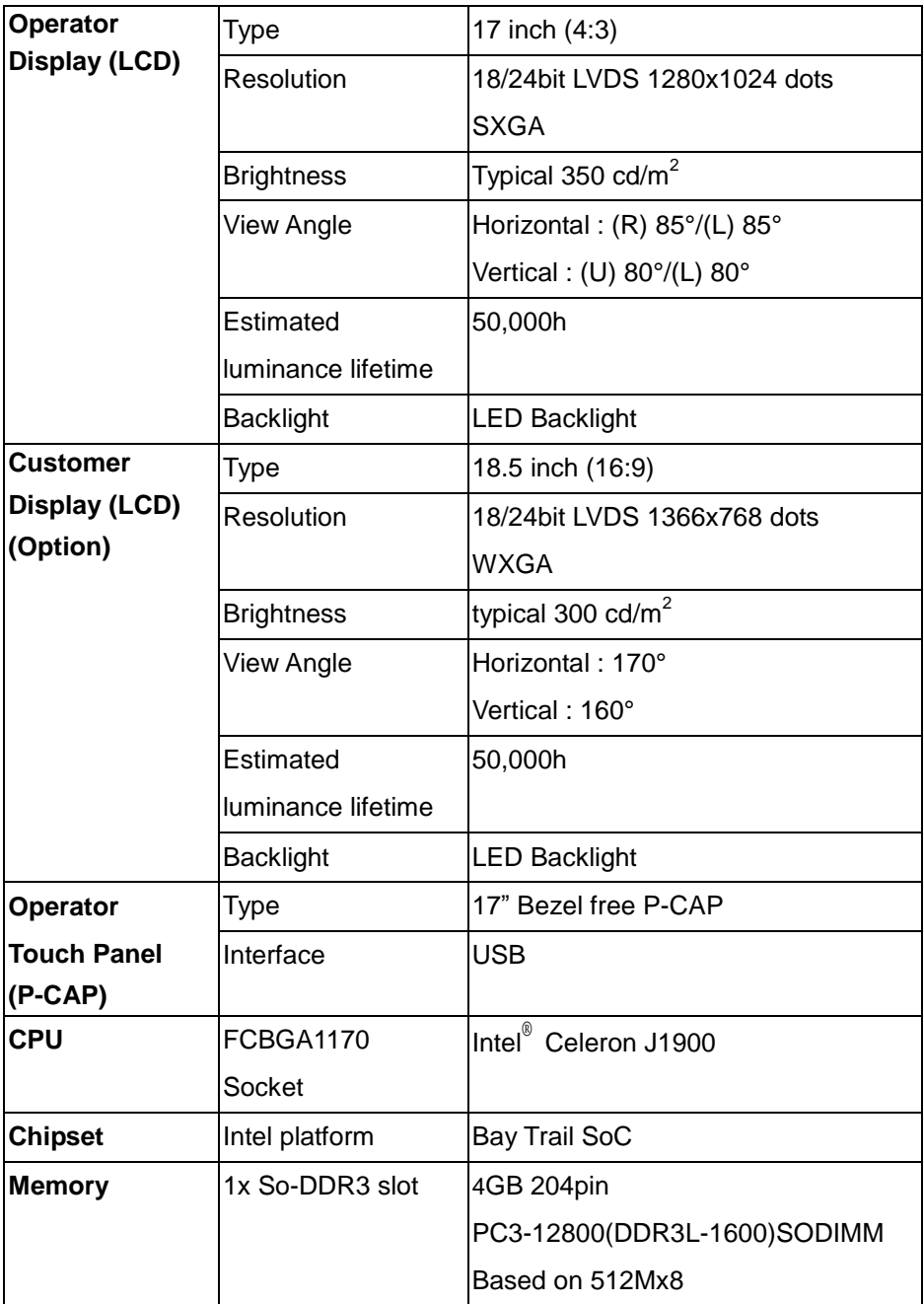

*Chapter 1 Introduction*

| Storage (HDD)            | Type               | 500GB 2.5" SATA III HDD             |
|--------------------------|--------------------|-------------------------------------|
|                          |                    | 5,400rpm,8MB cache                  |
|                          | Interface          | eSATA                               |
| <b>BIOS</b>              | <b>AMI BIOS</b>    | <b>SPI Flash ROM</b>                |
| <b>Kiosk System</b>      | Type               | DC FAN(120x120x38mm)                |
| Fan                      |                    |                                     |
| <b>Speaker</b>           | Type               | 2x 5W HD speaker                    |
| <b>LED Indicator</b>     | 1x Green LED       | Located on the front end of PPC and |
|                          |                    | indicates the Power ON status.      |
| <b>Power Adapter</b>     | <b>Type</b>        | 120W Power Adapter                  |
| <b>Dimension</b>         | WxHxD              | 500mm (W)x 540mm (D) x 1775mm (H)   |
|                          |                    | (with 2nd display)                  |
| Weight                   | Kg                 | 85Kg                                |
| <b>Temperature</b>       | Operating temp.    | $5^{\circ}$ C ~ 35 $^{\circ}$ C     |
|                          | Storage temp.      | $0^{\circ}$ C ~ 60 $^{\circ}$ C     |
| <b>Humidity</b>          | Operating humidity | 20~85H (no condensation)            |
|                          | Storage humidity   | 20~85H (no condensation)            |
|                          | <b>IP54</b>        | Front End of PPC only               |
| <b>Power</b>             | AC input           | AC 100-240V, 7.2A, 50-60HZ          |
| <b>Integrated Device</b> |                    |                                     |
| <b>MSR+IC</b>            | Interface          | USB 2.0 * 1                         |

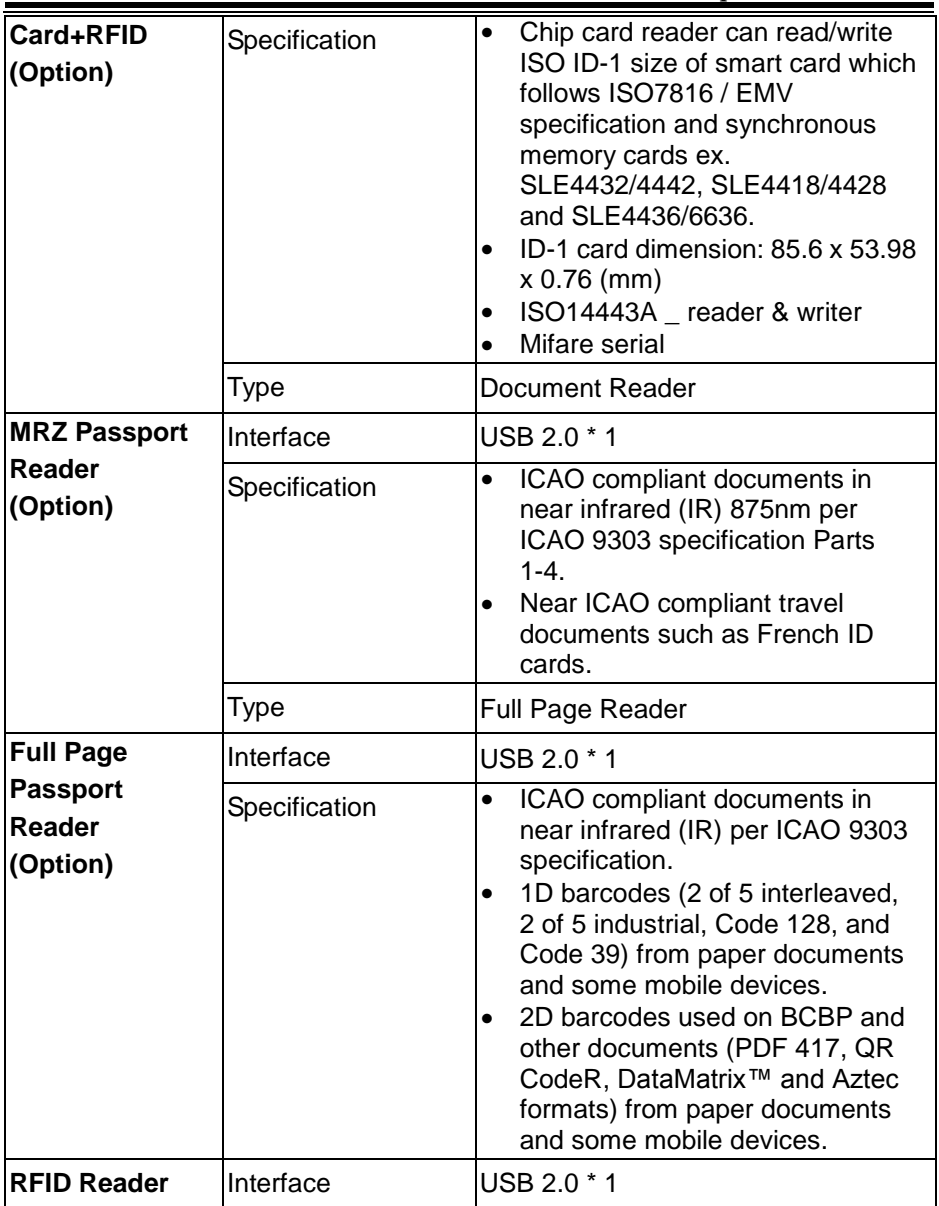

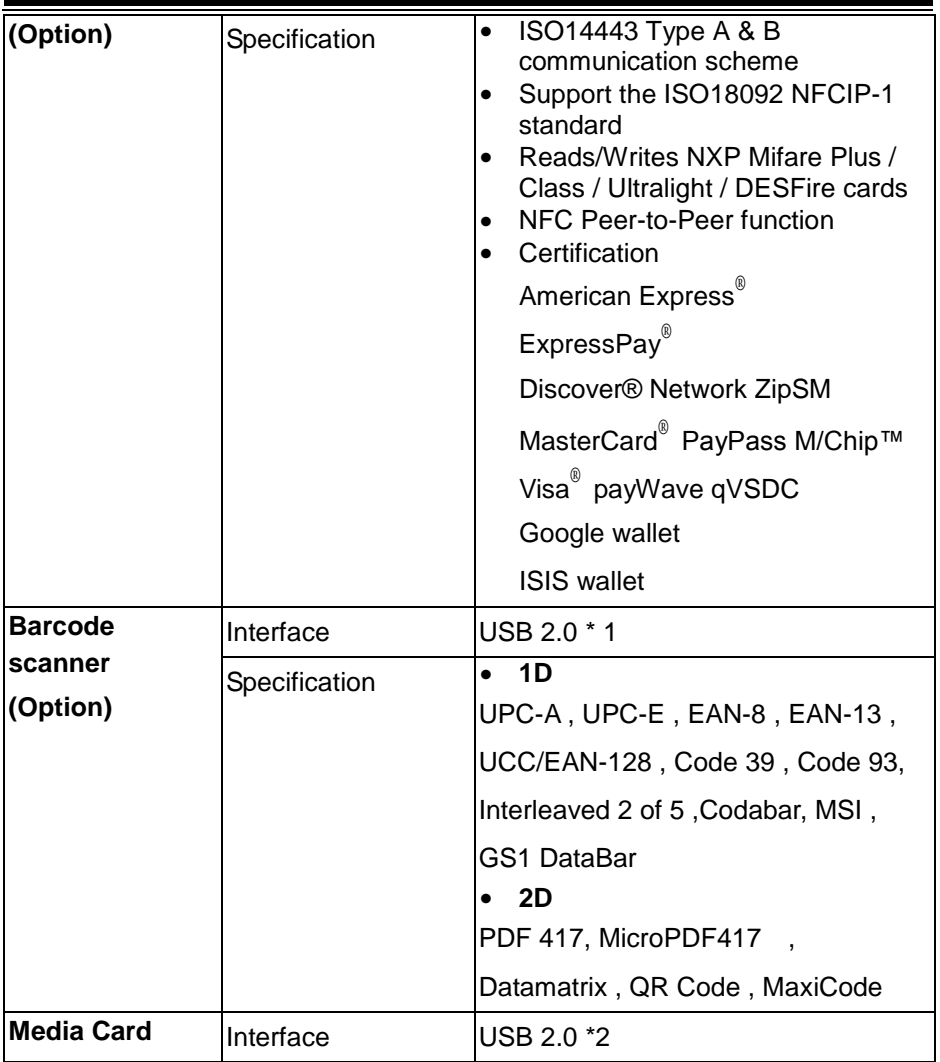

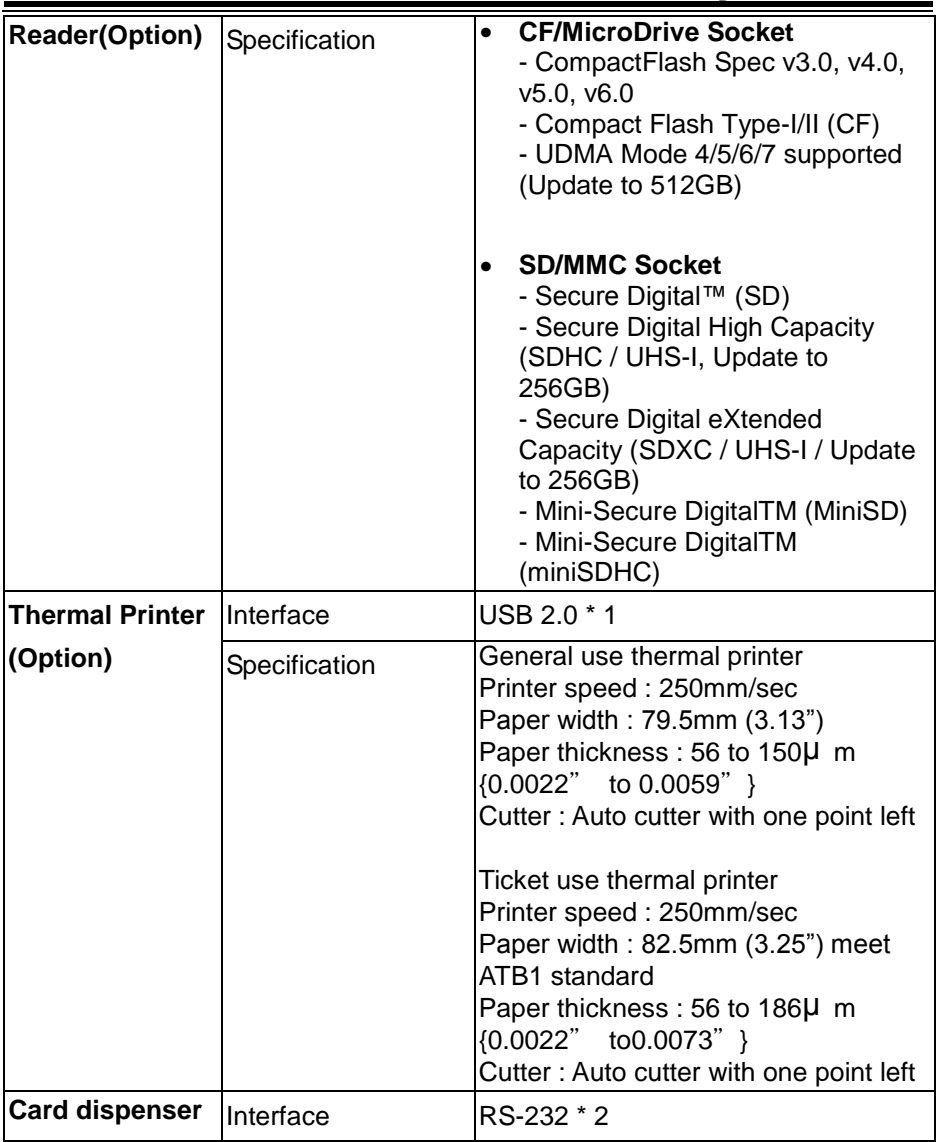

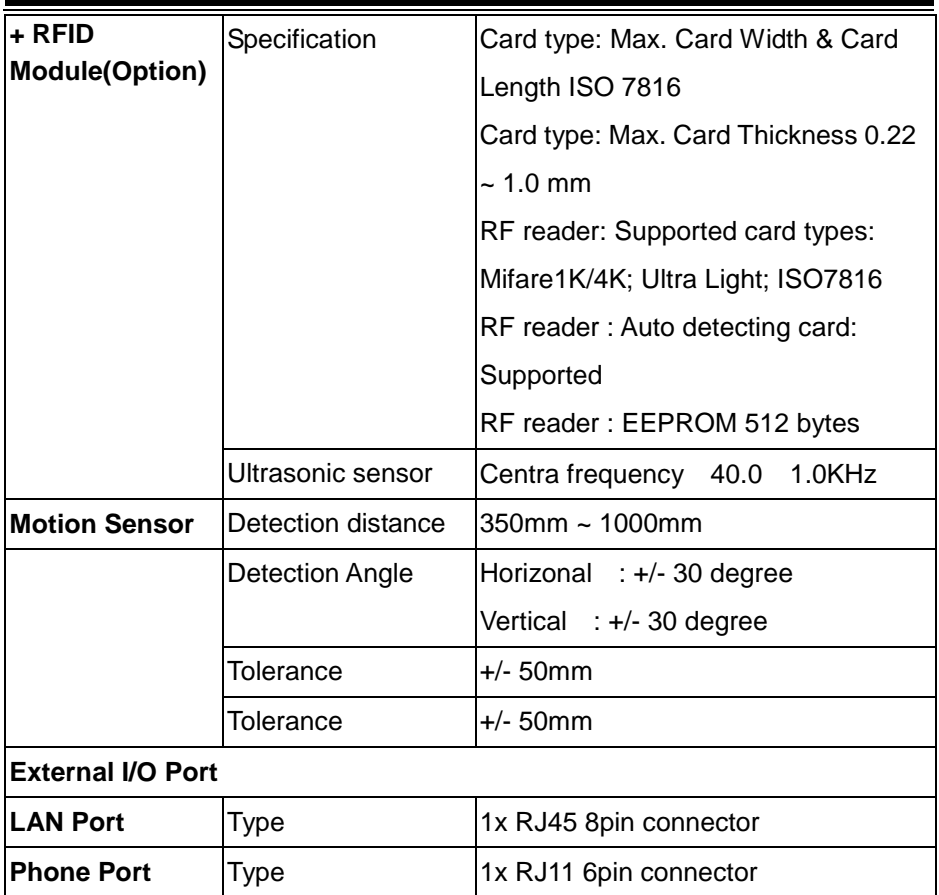

# <span id="page-24-0"></span>**1.5 OS Specification**

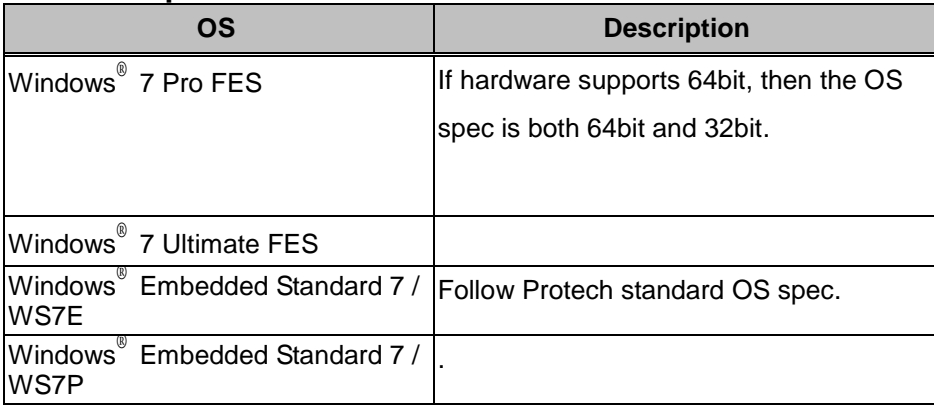

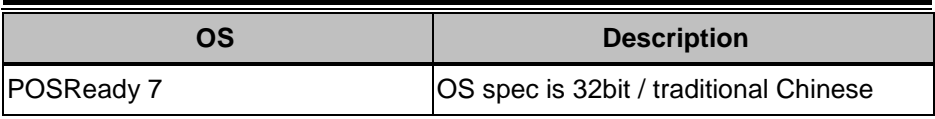

# <span id="page-25-0"></span>**1.6 API Specification**

- Watch Dog Timer API
- Digit I/O API
- Hardware Monitor API
- USB power API
- RS232 power API
- VoIP switch API
- Barcode scanner camera API
- Card Dispensers API
- Pin-Pad API
- IC Card Reader API
- RFID/NFC API
- Passport Reader API
- Virtual Keyboard API

# <span id="page-25-1"></span>**1.7 Safety Precautions**

Before operating this system, read the following information carefully to protect your systems from damages, and extend the life cycle of the system.

- 1. Check the Line Voltage
	- The operating voltage for the power supply should be within the range of 100V to 240V AC; otherwise the system may be damaged.
- 2. Environmental Conditions
	- Place your KF-7130 on a sturdy, level surface. Be sure to allow enough space around the system to have easy access needs.
	- Avoid installing your KF-7130 Kiosk system in extremely hot or cold places.
	- Avoid direct sunlight exposure for a long period of time (for example, in a closed car in summer time. Also avoid the system from any heating device.). Or do not use KF-7130 when it has been left outdoors in a cold winter day.
	- Bear in mind that the operating ambient temperature is between  $5^{\circ}$ C and 35°C (41°F and 95°F).
	- Avoid moving the system rapidly from a hot place to a cold place, and vice versa, because condensation may occur inside the system.
	- Protect your KF-7130 from strong vibrations which may cause hard disk failure.
	- Do not place the system too close to any radio-active device. Radio-active

device may cause signal interference.

- Always shut down the operating system before turning off the power.
- 3. Handling
	- Avoid placing heavy objects on the top of the system.
	- Do not turn the system upside down. This may cause the hard drive to malfunction.
	- Do not allow any objects to fall into this device.
	- If water or other liquid spills into the device, unplug the power cord immediately.
- 4. Good Care
	- When the outside case gets stained, remove the stains using neutral washing agent with a dry cloth.
	- Never use strong agents such as benzene and thinner to clean the surface of the case.
	- If heavy stains are present, moisten a cloth with diluted neutral washing agent or alcohol and then wipe thoroughly with a dry cloth.
	- If dust is accumulated on the case surface, remove it by using a special vacuum cleaner for computers.

# <span id="page-27-0"></span>**2 System Configuration**

This chapter contains helpful information that describes the jumper and connector settings, component locations, and pin assignment.

The following topics are included:

- [LAN Port](#page-28-0)
- [PPC Rear I/O Ports Diagram](#page-30-0)
- [Main Board Component Locations](#page-34-0)
- Setting [Jumpers](#page-35-0)
- [Setting Main Board Connectors and Jumpers](#page-37-0)
- Sensor [Board Component Locations](#page-52-0)
- Setting Sensor [Board Connectors and Jumpers](#page-52-1)

# <span id="page-28-0"></span>**2.1 LAN Port**

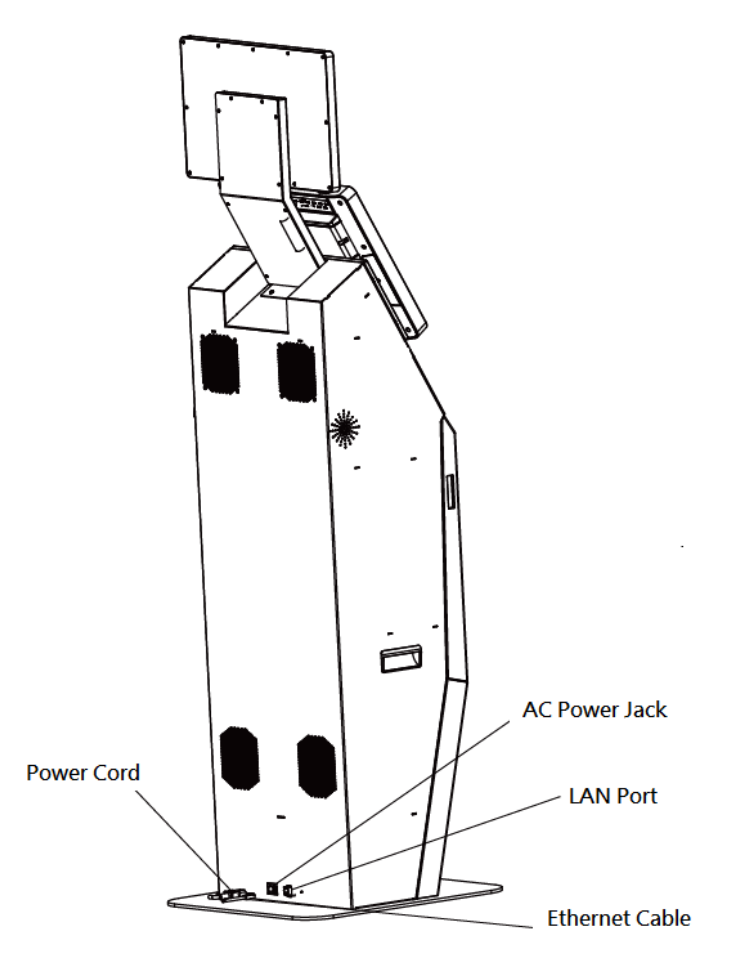

# **LAN Port**

## **Yellow Green**

**LAN:** LAN RJ-45 Port (rear I/O)

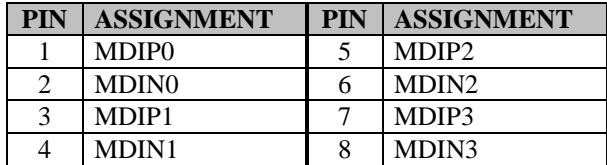

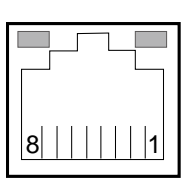

LAN

# **LAN LED Status**

There are one LAN LED indicators on the rear side of the system. By observing their status, you can know the status of the Ethernet connection.

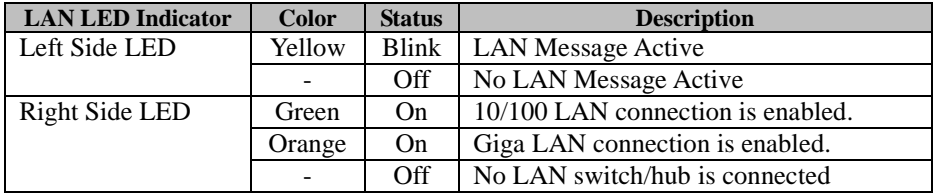

# <span id="page-29-0"></span>**2.2 Power Button**

Open the front door and press the Power button. Please see [Section 1.3.2 Installing Paper Roll Axis](#page-18-0) for the location of the Power button.

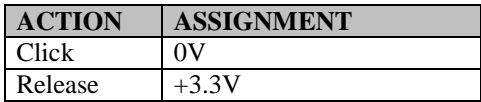

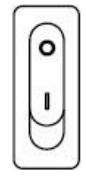

Power Button

# <span id="page-30-0"></span>**2.3 PPC Rear I/O Ports Diagram**

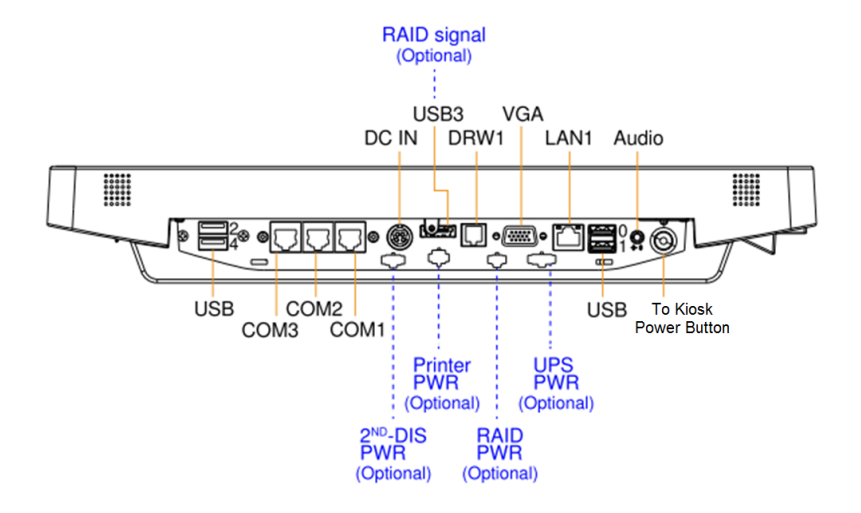

# <span id="page-30-1"></span>**2.4 DC-IN Port**

**DC-IN:** DC Power-In Port (rear I/O)

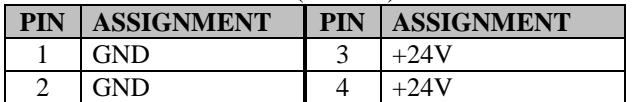

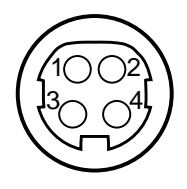

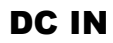

# <span id="page-31-0"></span>**2.5 VGA Port**

**VGA:** VGA Port, D-Sub 15-pin (rear I/O)

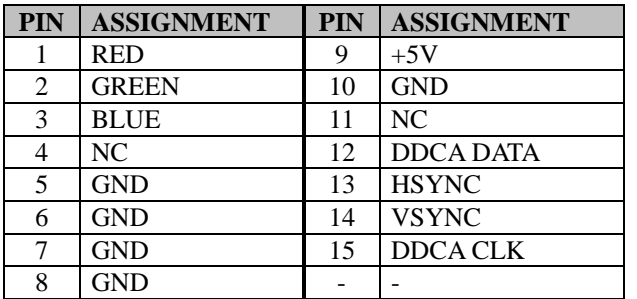

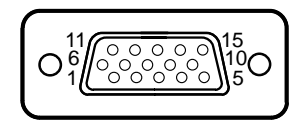

**VGA** 

## <span id="page-31-1"></span>**2.6 COM Port**

**COM1, COM2, COM3:** COM Ports (rear I/O)

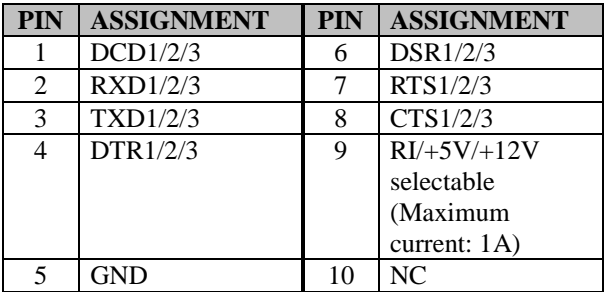

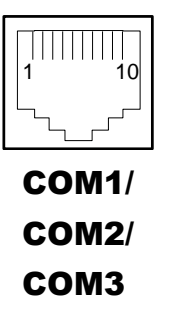

# <span id="page-31-2"></span>**2.7 Cash Drawer Port**

**DRW1:** Signal from M/B GPIO (rear I/O)

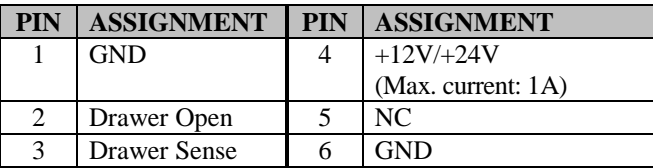

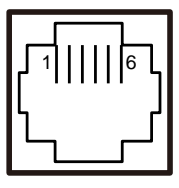

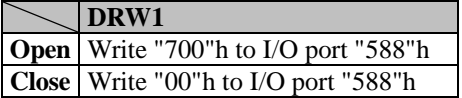

DRW1

# <span id="page-32-0"></span>**2.8 USB Ports**

**USB0, USB1, USB2, USB3, USB4:** USB Type A ports.

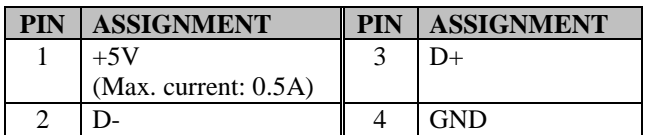

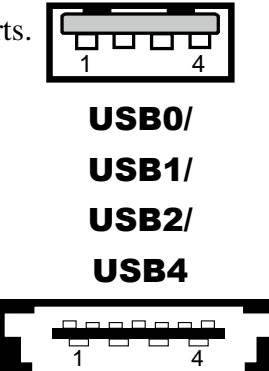

USB3

# <span id="page-32-1"></span>**2.9 RAID Port**

**RAID:** Link to stand-RAID storage device for signals

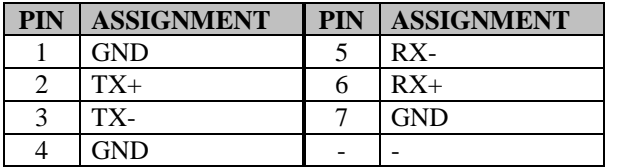

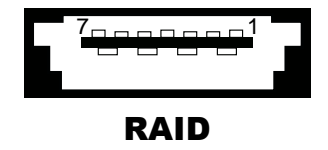

# <span id="page-32-2"></span>**2.10 RAID Power Port**

**RAID PWR:** Power supply for the stand-RAID storage device

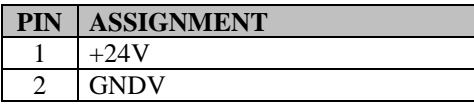

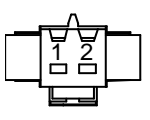

RAID PWR

# <span id="page-32-3"></span>**2.11 Printer Power Port**

**PRINT PWR:** DC24V power supply for the stand-printer

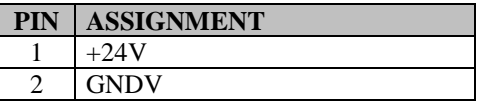

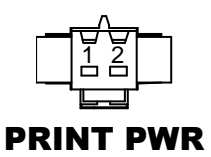

# <span id="page-33-0"></span>**2.12 2nd Display Power Port**

2<sup>ND</sup> DIS PWR: DC12V power supply of for 2<sup>nd</sup> display

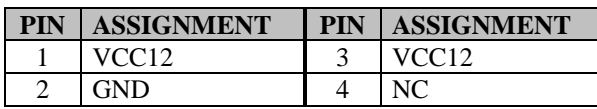

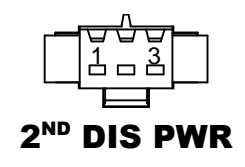

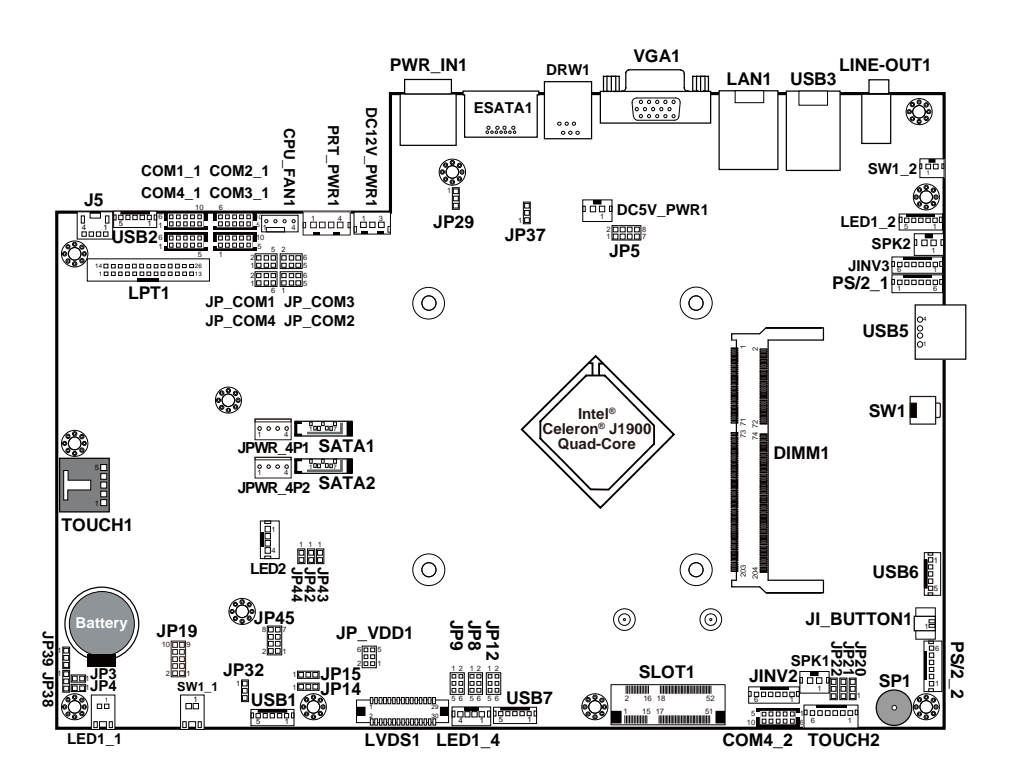

# <span id="page-34-0"></span>**2.13 Main Board Component Location & Jumper Settings M/B: PB-6822**

Figure 2-1. PB-6822 Main Board Component Location

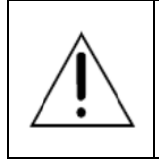

**WARNING:** Always disconnect the power cord when you are working with the connectors and jumpers on the main board. Make sure both the system and the external devices are turned OFF as sudden surge of power could ruin sensitive components. Make sure KF-7130 is properly grounded.

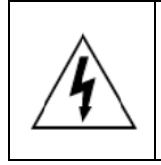

**CAUTION:** Observe precautions while handling electrostatic sensitive components. Make sure to ground yourself to prevent static charge while configuring the connectors and jumpers. Use a grounding wrist strap and place all electronic components in any static-shielded devices.

# <span id="page-35-0"></span>**2.14 Setting Jumpers**

You can configure your board by setting the jumpers. A jumper consists of two or three metal pins with a plastic base mounted on the card. By using a small plastic "cap", also known as the jumper cap (with a metal contact inside), you are able to connect the pins. So you can configure your hardware settings by "opening" or "closing" jumpers.

Jumpers can be combined into sets that are called jumper blocks. When jumpers are all in the block, you have to put them together to set up the hardware configuration. The figure below shows what this looks like.

# **Jumpers & Caps**

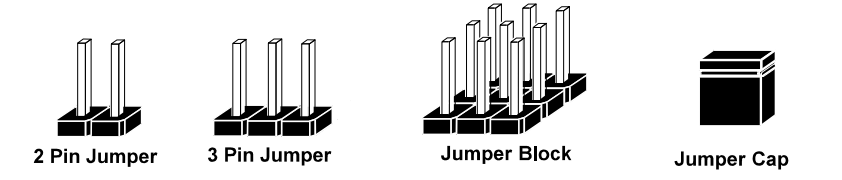

If a jumper has three pins, for example, labeled 1, 2 and 3. You can connect pins 1 and 2 to create one setting and shorting. You can also select to connect pins 2 and 3 to create another setting. The format of the jumper picture will be illustrated throughout this manual. The figure below shows different types of jumpers and jumper settings.
## **Jumper diagrams**

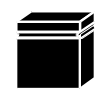

Jumper Cap looks like this

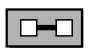

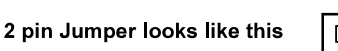

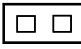

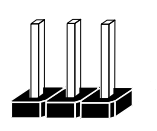

3 pin Jumper looks like this

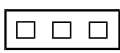

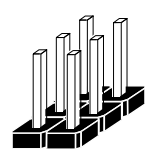

Jumper Block looks like this

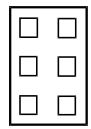

**Jumper settings**

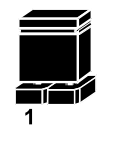

2 pin Jumper closed(enabled) looks like this

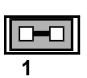

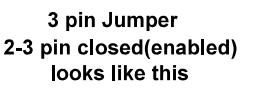

D.

**Jumper Block** 1-2 pin closed(enabled) looks like this

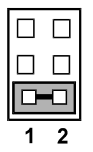

## <span id="page-37-0"></span>**2.15 Setting Main Board Connectors and Jumpers 2.15.1 COM Port RI & Voltage Selection**

**JP\_COM1, JP\_COM2, JP\_COM3, JP\_COM4:** Pin-headers on board

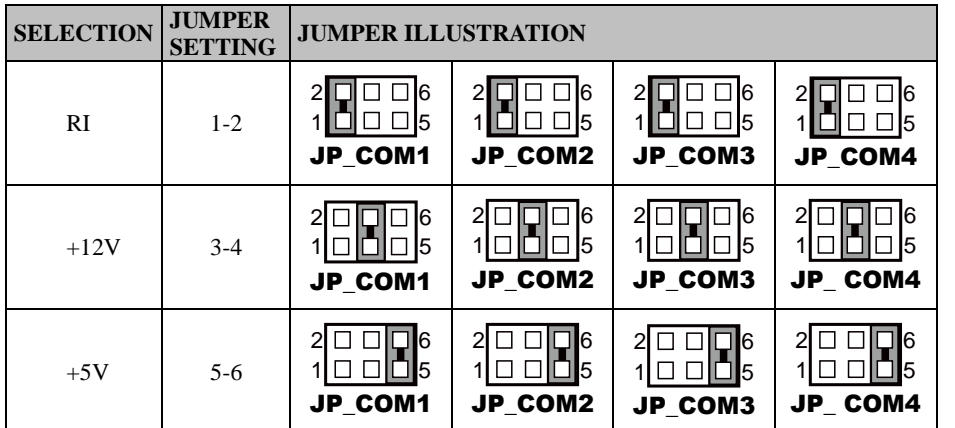

**Note:** Default is RI for JP\_COM4, and no pin connection for JP\_COM1, JP\_COM2 or JP\_COM3.

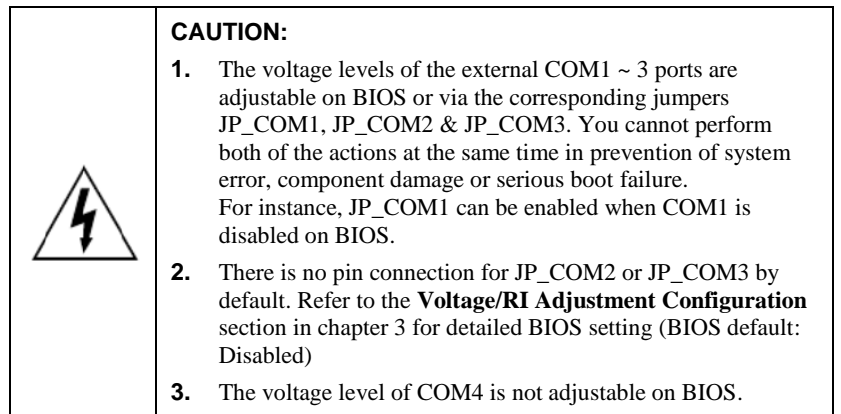

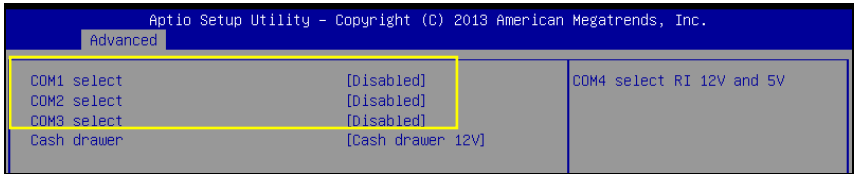

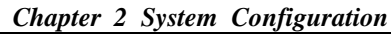

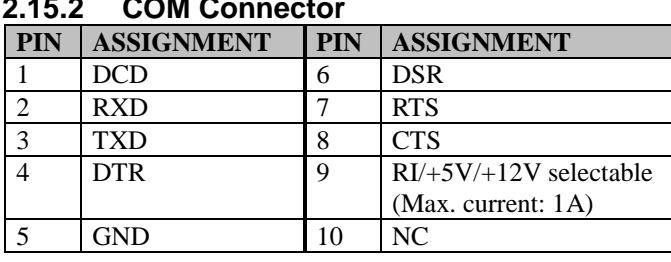

**2.15.2 COM Connector**

**Note:** Each COM connector is selectable for RI/+5V/+12V. **[COM Port RI & Voltage Selection](#page-37-0)** section for details.

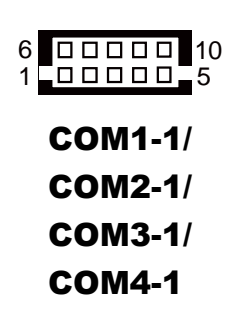

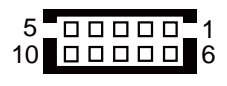

COM4-2/

## **2.15.3 i-Button Connector**

**JI\_BUTTON1:** i-Button Connector

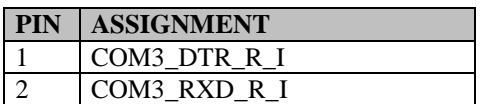

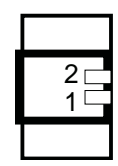

## JI BUTTON1

## **2.15.4 COM3 / i-Button Function Selection**

**JP20, JP21, JP22:** COM3 / i-Button Function Connectors

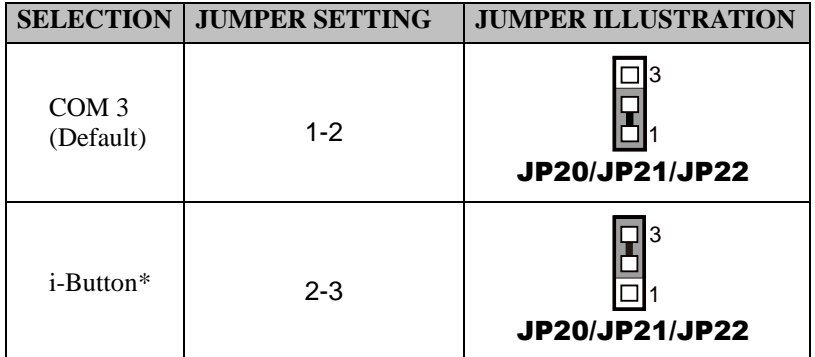

**Note:** COM3 & COM3-1 will not function when jumpers JP20, JP21 & JP22 are set as "i-Button."

#### **2.15.5 Cash Drawer Control Selection**

**JP37:** Cash Drawer Control Connector

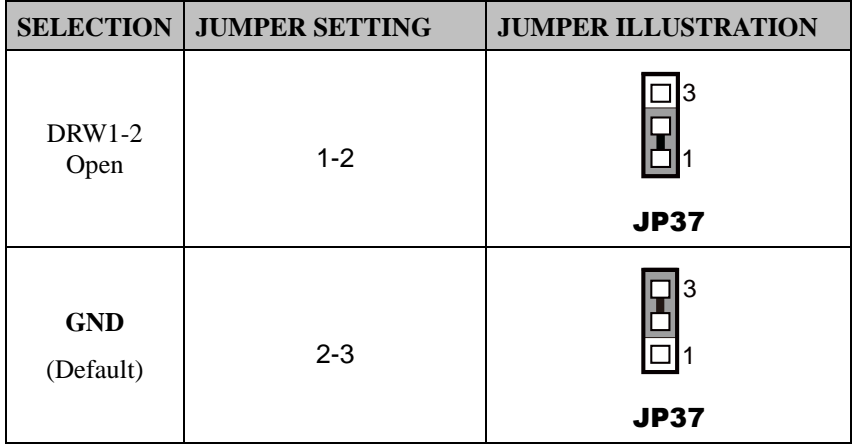

#### **2.15.6 Cash Drawer Power Selection**

**JP29:** Cash Drawer Power Selection

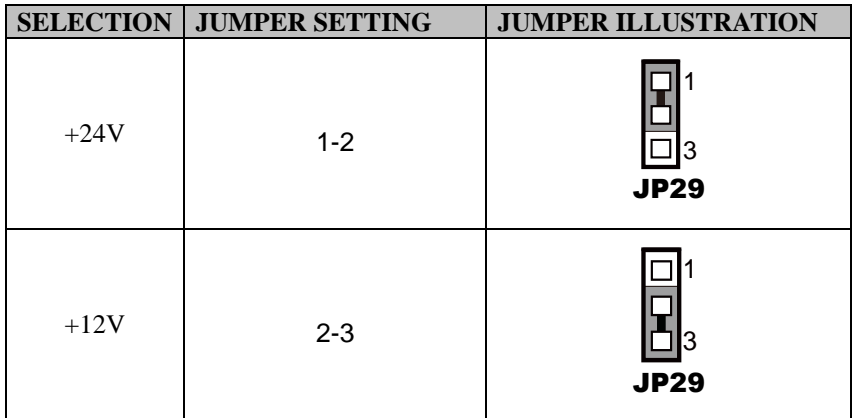

**Note:** Default is no pin connection.

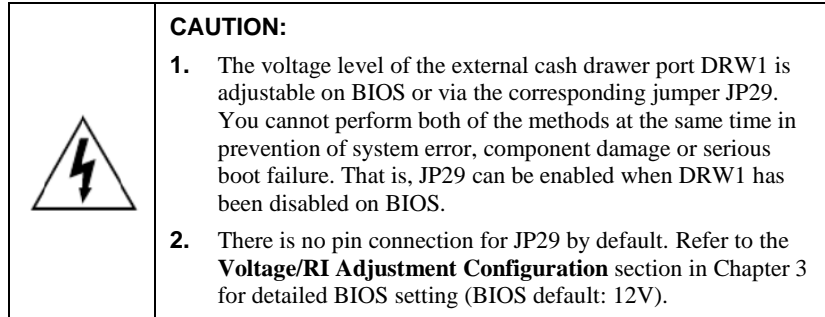

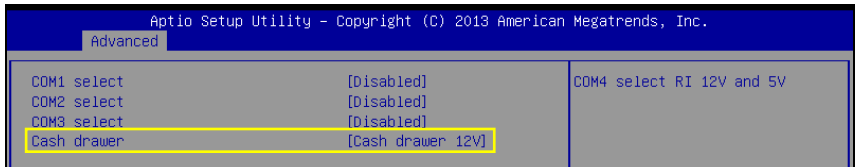

## **2.15.7 USB Connector**

**USB1, USB2 , USB6 , USB7:** USB 2.0 Connectors

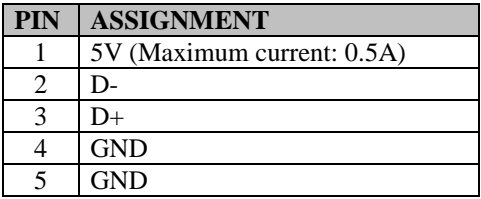

**Note:** USB1 would be used when jumpers JP14  $\&$  JP15 are set as 1-2 (short) connected.

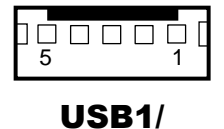

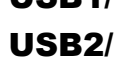

USB7

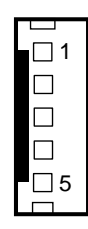

USB6

## **2.15.8 LED Connector**

**LED1\_1:** Power LED Indication Connector

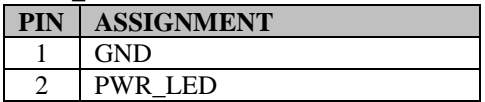

**LED1** 2: Power & HDD LED Indication Connector

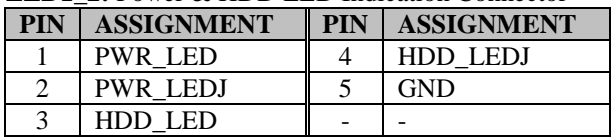

**LED1** 4: Power & HDD LED Indication Connector

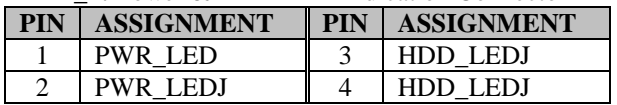

## **2.15.9 Power Connector**

**DC12V\_PWR1:** DC 12Voltage Provider Connector

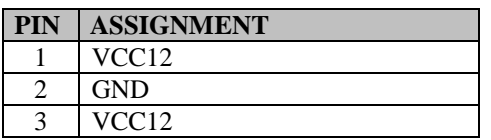

**DC5V\_PWR1:** DC 5Voltage Provider Connector

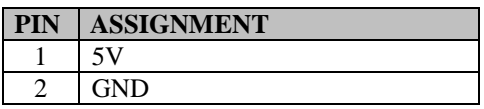

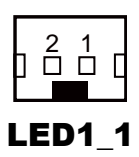

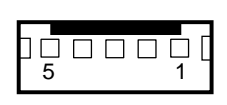

LED1\_2

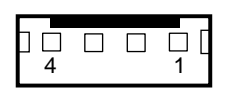

LED1\_4

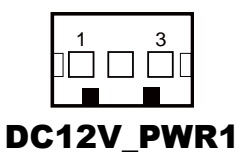

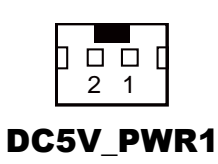

## **2.15.10 Power for Thermal Printer Connector**

**PRT\_PWR1:** Power for Thermal Printer Connector

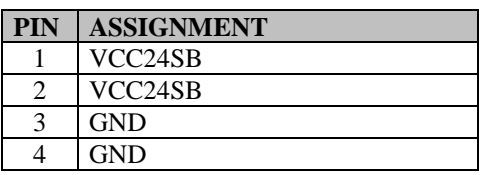

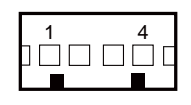

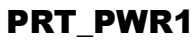

#### **2.15.11 External Speaker Connector**

**SPK1, SPK2:** External Speaker Connector

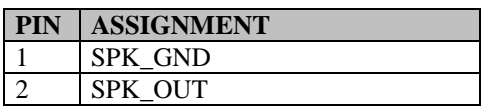

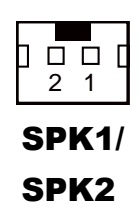

## **2.15.12 Inverter Connector**

**JINV2, JINV3:** Inverter Connectors

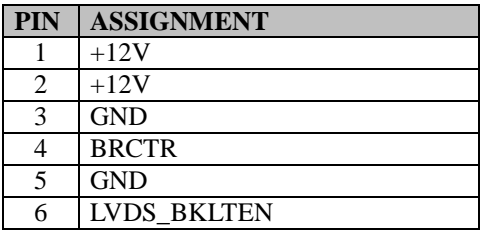

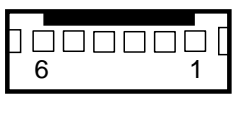

JINV2/ JINV3/

## **2.15.13 LED Backlight Power Control Selection**

**JP12:** LED Backlight Power Control Connector

(for LED backlight panel without the built-in power driver)

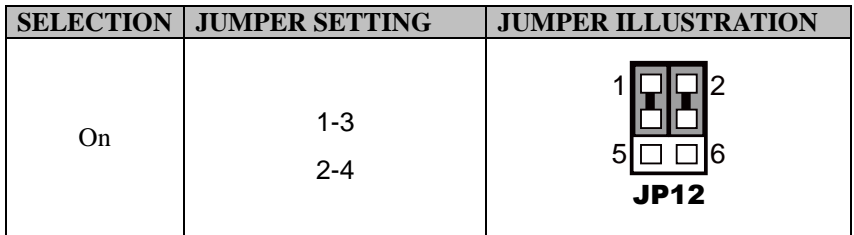

*Chapter 2 System Configuration*

| <b>ELECTION</b> | <b>JUMPER SETTING</b> | <b>JUMPER ILLUSTRATION</b> |
|-----------------|-----------------------|----------------------------|
| Off             | $3 - 5$<br>4-6        | <b>JP12</b>                |

**Note:** Default is LED.

## **2.15.14 Panel Resolution Selection**

**JP8, JP9:** Panel Resolution Control Connectors

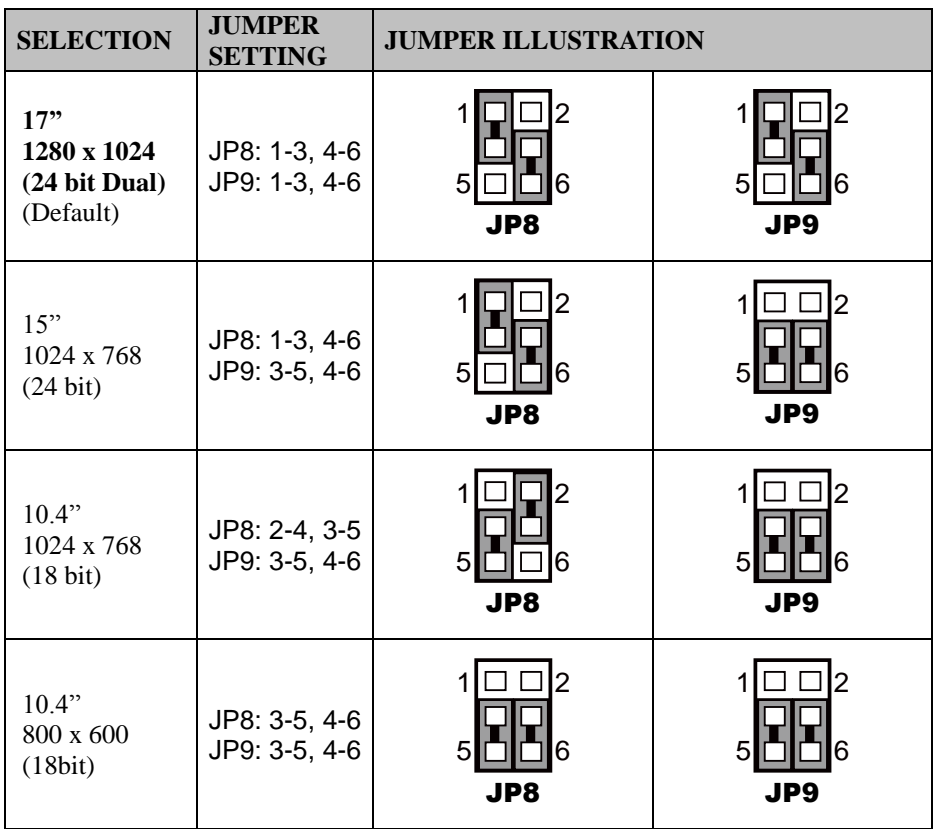

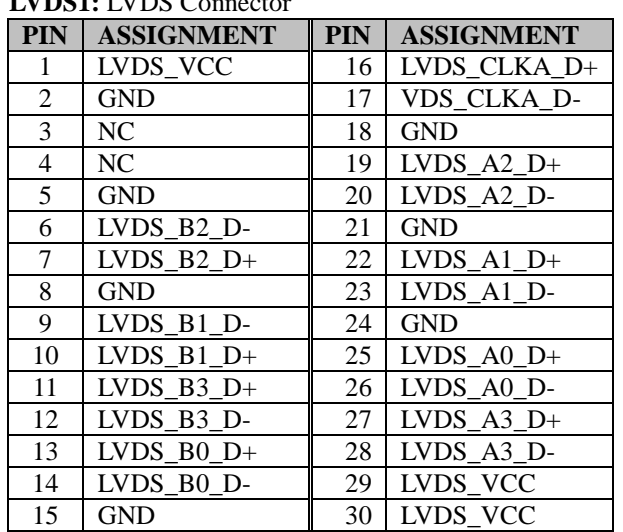

#### **2.15.15 LVDS Connector**

# $L$ VDS<sub>1</sub>:  $L$ VDS $C<sub>c</sub>$

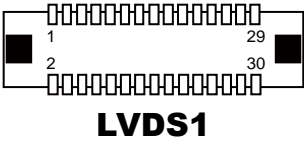

## **2.15.16 Touch Panel Connector**

#### **TOUCH1:** Touch Panel Connector

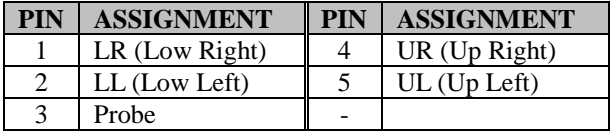

#### **TOUCH2:** Touch Panel Connector

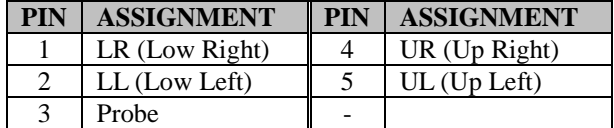

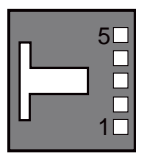

TOUCH1

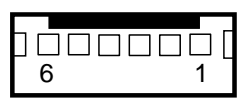

TOUCH2

## **2.15.17 Touch Panel Signal Interface Selection**

**JP14, JP15, JP38, JP39:** Control connectors for touch panel signal interface

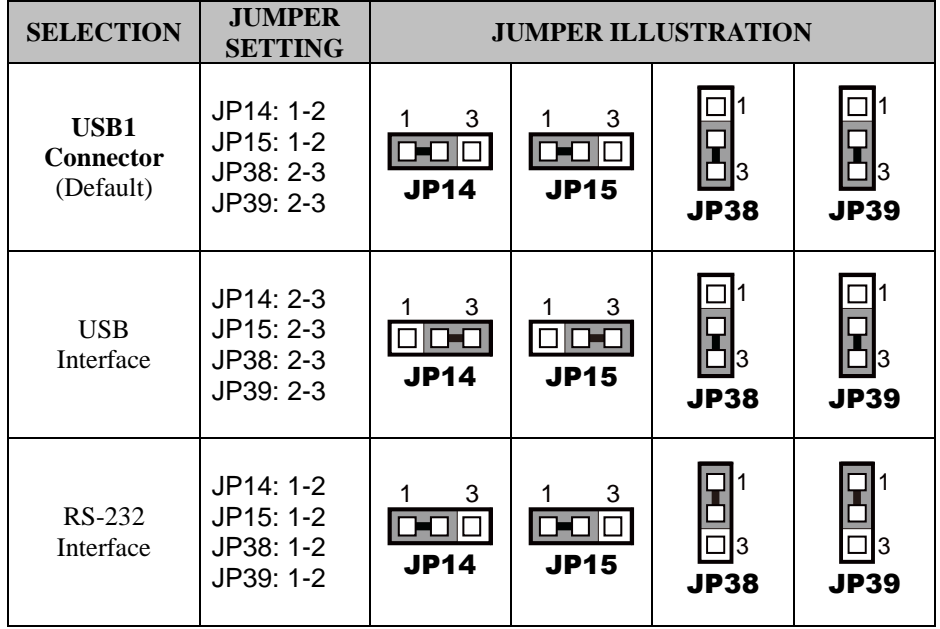

**Notes:**

- 1. The COM2 & COM2-1 connector will not function when JP38 & JP39 are set as 1-2 connected.
- 2. USB1 connector when JP14 & JP15 are set as 1-2 connected.

#### **2.15.18 Clear CMOS Data Selection**

**JP3:** Clear CMOS Data Selection

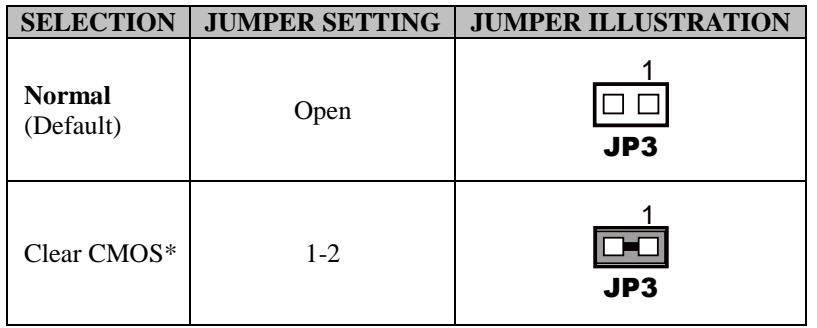

\*To clear CMOS data, you must power off the computer and set the jumper to "Clear CMOS" as shown above. After five to six seconds, set the jumper back to the **Normal** state and power on the computer.

#### **2.15.19 MSR/Card Reader Connector**

**PS/2\_1, PS/2\_2:** MSR/Card Reader Connectors

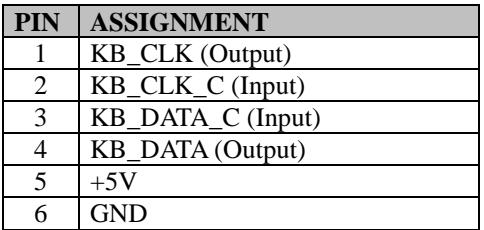

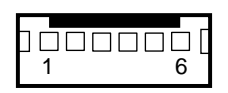

PS/2\_1

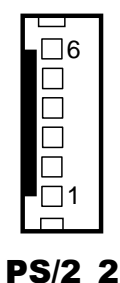

## **2.15.20 UPS Connector**

**J5:** UPS Data Connector

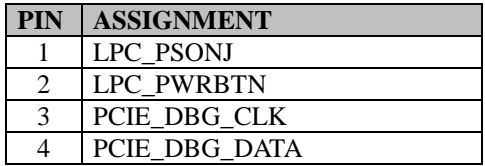

## **2.15.21 Fan Connector**

**CPU\_FAN1:** CPU Fan Connector

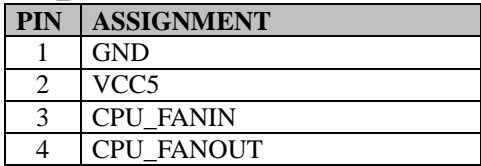

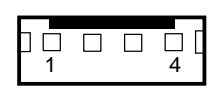

J5

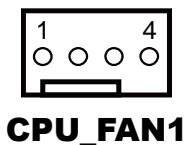

# **2.15.22 RAID LED Connector (Optional)**

**LED2:** SATA RAID LED Connector

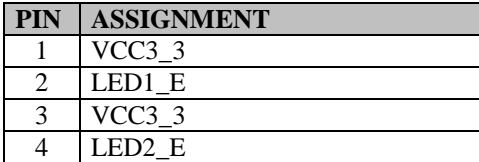

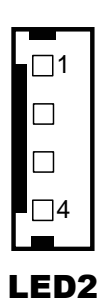

#### **2.15.23 SATA & SATA Power Connector SATA1, SATA2:** Serial ATA Connector

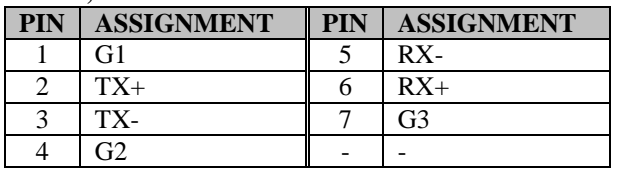

400 007

SATA1/ SATA<sub>2</sub>

**Note:** SATA1 only supports the optional RAID function on board.

#### **JPWR\_4P1, JPWR\_4P2:** Serial ATA Power Connectors

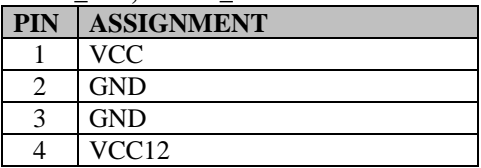

 $0 0 0 0$ <br>1 4

JPWR\_4P1/ JPWR\_4P2/

**Note:** JPWR\_4P1 only supports the optional RAID function on board.

## **2.15.24 SATA RAID Function Selection (Optional) JP42, JP43, JP44:** SATA RAID Function Pin-headers

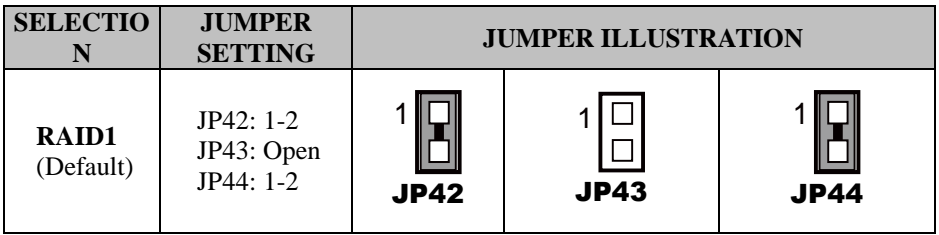

#### **2.15.25 Power Button Connector**

**SW1\_1, SW1\_2:** Power Button Connector

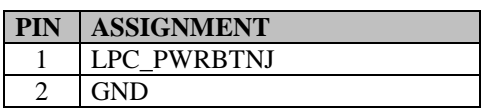

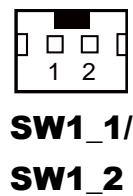

## **2.15.26 Printer Connector**

**LPT1:** Printer Connector

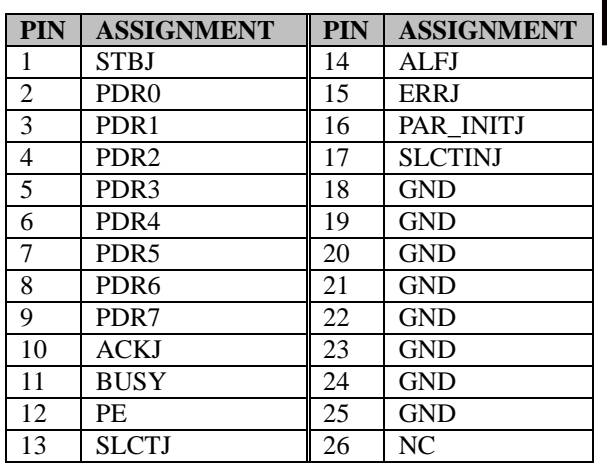

140 0 0 0 0 0 0 0 0 0 0 0 0 0 26 

## LPT1

## **2.15.27 Mini-PCIe / mSATA Connector**

**SLOT1:** Mini-PCIe Connector (USB function not supported.)

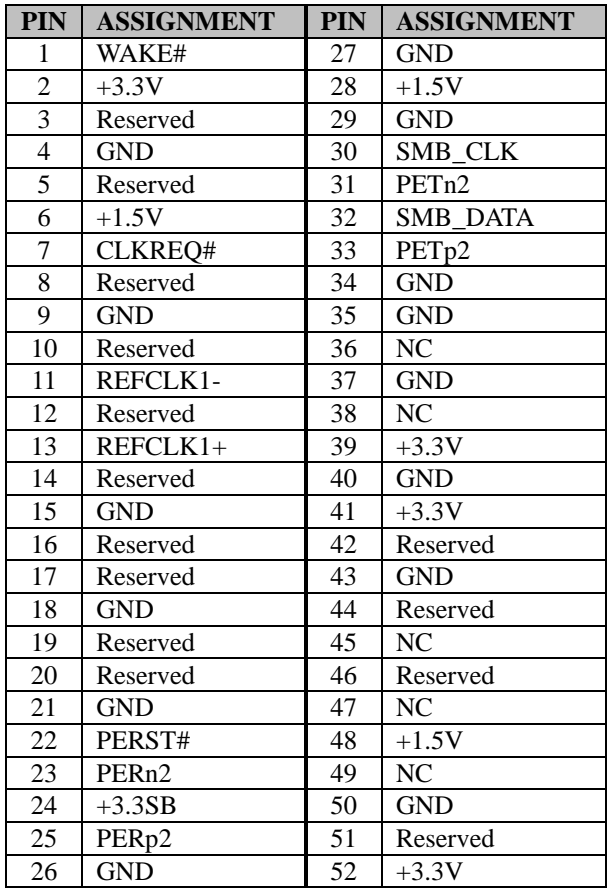

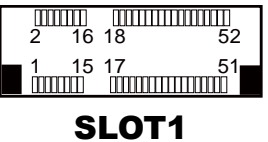

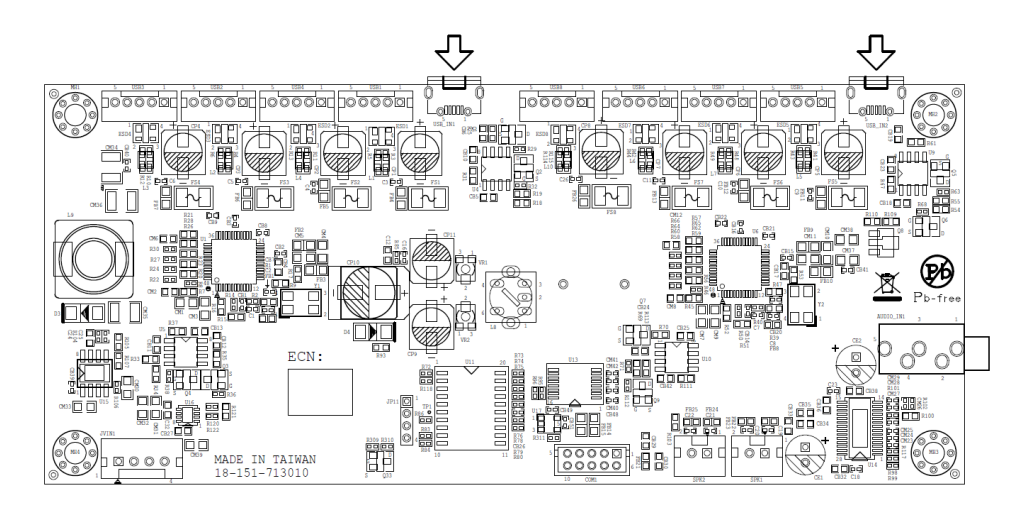

**2.16 Sensor Board Component Locations**

Figure 2-2. Sensor Board Component Location

## **2.17 Setting Sensor Board Connectors and Jumpers 2.17.1 Power Supply Connector**

**JVIN1:** Power Supply Wafer

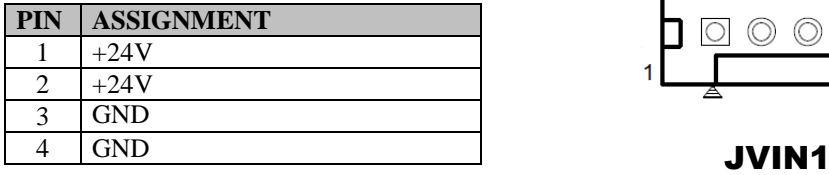

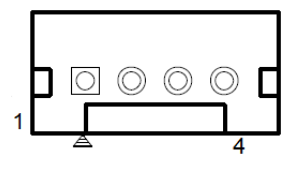

2 1

10 O

SPK1/ SPK2/

## **2.17.2 COM Connector**

**COM1:** COM Connector

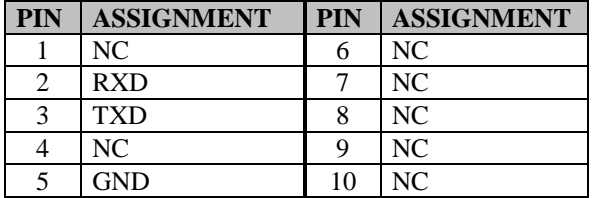

$$
\begin{array}{c|c}\n6 & \text{O}\n\end{array}\n\begin{array}{c}\n1 & \text{O}\n\end{array}\n\begin{array}{c}\n10 \\
1 & \text{O}\n\end{array}
$$

## **2.17.3 External Speaker Connector**

**SPK1, SPK2:** External Speaker Connector

The pin assignments for SPK1 are as follows:

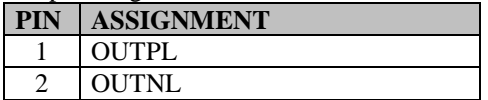

The pin assignments for SPK2 are as follows:

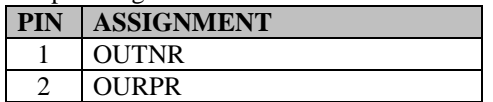

## **2.17.4 Micro USB Connector**

**USB\_IN1, USB\_IN2 :** Micro USB IN Connector

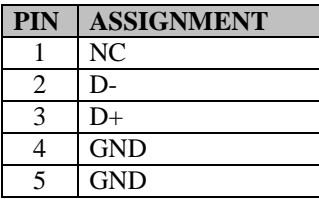

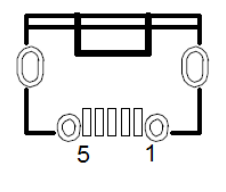

USB\_IN1/ USB IN2

#### **2.17.5 USB Connector**

**USB1, USB2 , USB3 , USB4 , USB5 , USB6 , USB7 , USB8:** USB 2.0 Wafers

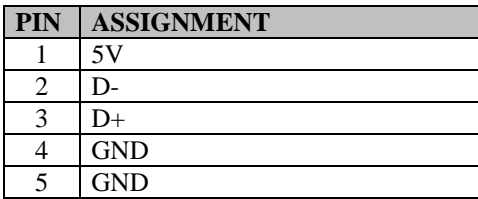

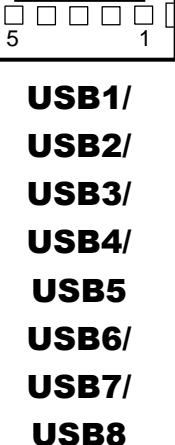

## **2.17.6 Audio Connector**

**AUDIO\_IN1 :** LINE\_OUT Connector

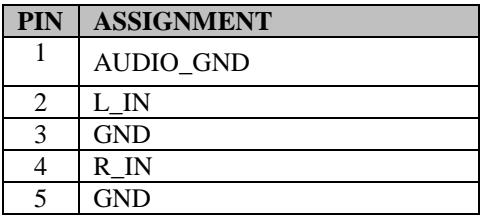

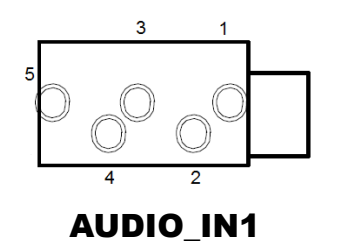

# **3 Software Utilities**

This chapter provides the detailed information that guides users to install driver utilities for the system. The following topics are included:

- Installing Intel® [Chipset Software Installation Utility](#page-57-0)
- Installing [VGA Driver Utility](#page-58-0)
- Installing [LAN Driver Utility](#page-59-0)
- [Installing Sound](#page-60-0) Driver Utility

## **3.1 Introduction**

Enclosed with the KF-7130 Series package is our driver utilities contained in a CD-ROM disk. Refer to the following table for driver locations:

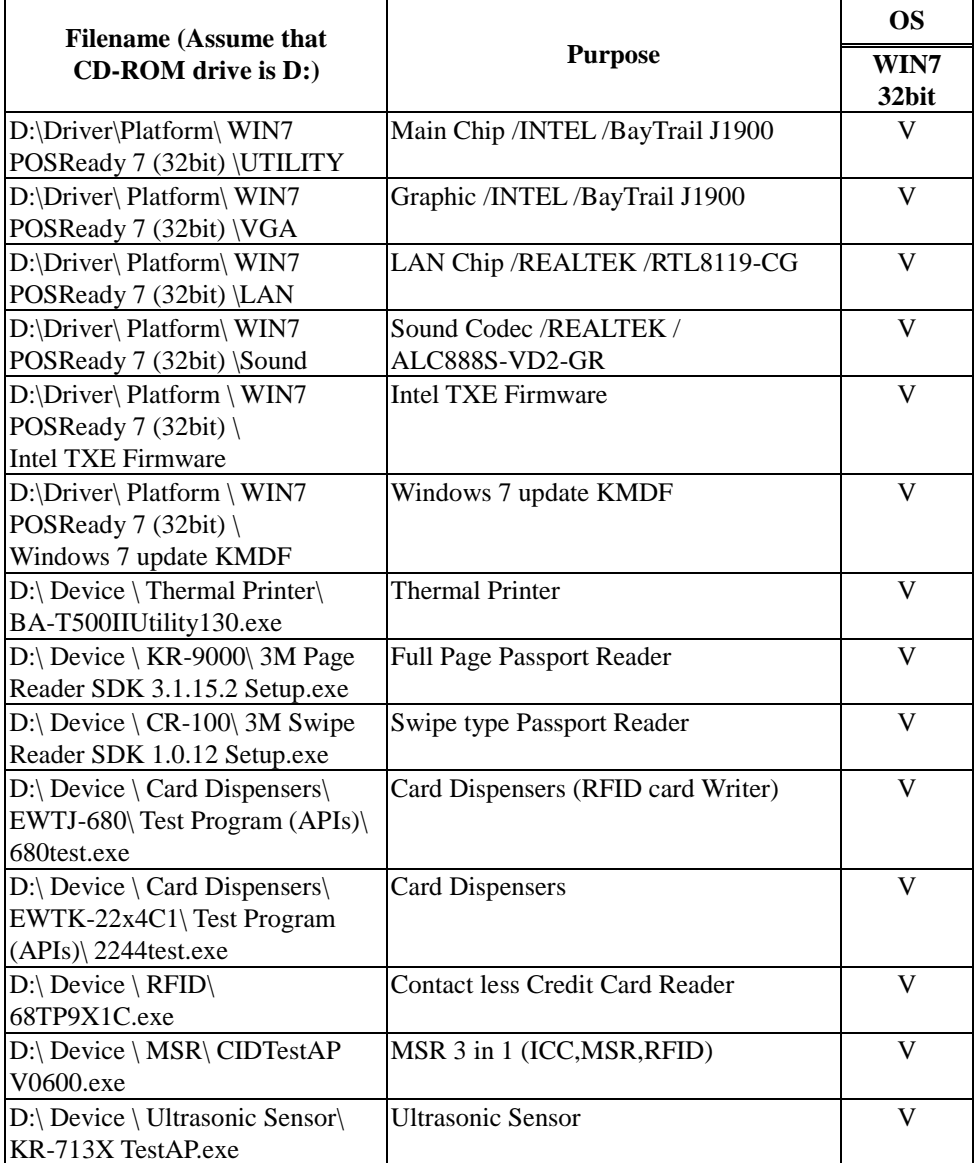

**Note:** Install the driver utilities immediately after the OS installation is completed.

## <span id="page-57-0"></span>**3.2 Installing Intel® Chipset Software Installation Utility**

## **3.2.1 Introduction**

The Intel® Chipset Software Installation Utility installs the Windows \*.INF files to the target system. These files outline to the operating system how to configure the Intel chipset components in order to ensure that the following functions work properly:

- Core PCI and ISAPNP Services
- PCIe Support
- SATA Storage Support
- USB Support
- Identification of Intel<sup>®</sup> Chipset Components in the Device Manager

## **3.2.2 Intel® Chipset Software Installation Utility**

The utility pack is to be installed only for POSReady 7  $\&$  Windows<sup>®</sup> 7 series, and it should be installed immediately after the OS installation is finished. Please follow the steps below:

- *1* Connect the USB CD-ROM device to KF-7130 and insert the driver disk.
- *2* Enter the **Main Chip** folder where the Chipset driver is located (depending on your OS platform).
- *3* Click **Setup.exe** file for driver installation.
- *4* Follow the on-screen instructions to install the driver.
- *5* Once the installation is completed, shut down the system and restart KF-7130 for the changes to take effects.

## <span id="page-58-0"></span>**3.3 Installing VGA Driver Utility**

The VGA interface embedded in KF-7130 can support a wide range of display types. You can have dual displays via LVDS interfaces and make the system work simultaneously.

To install the VGA driver utility, follow the steps below:

- *1* Connect the USB CD-ROM device to KF-7130 and insert the driver disk.
- *2* Enter the **VGA** folder where the driver is located (depending on your OS platform).
- *3* Click the **Setup.exe** file for driver installation.
- *4* Follow the on-screen instructions to complete the installation.
- *5* Once the installation is completed, shut down the system and restart KF-7130 for the changes to take effects.

## <span id="page-59-0"></span>**3.4 Installing LAN Driver Utility**

Enhanced with LAN function, KF-7130 supports various network adapters. To install the LAN Driver, follow the steps below:

- *1* Connect the USB CD-ROM device to KF-7130 and insert the driver disk.
- *2* Enter the **LAN** folder where the driver is located (depending on your OS platform).
- *3* Click **Setup.exe** file for driver installation.
- *4* Follow the on-screen instructions to complete the installation.
- *5* Once the installation is completed, shut down the system and restart KF-7130 for the changes to take effects.

#### **For more details on the installation procedure, refer to the Readme.txt file that you can find on LAN Driver Utility.**

## <span id="page-60-0"></span>**3.5 Installing Sound Driver Utility**

The sound function enhanced in this system is fully compatible with POSReady 7 & Windows® 7 series.

To install the Sound Driver, follow the steps below:

- *1* Connect the USB CD-ROM device to KF-7130 and insert the driver disk.
- *2* Open the **Sound** folder where the driver is located (depending on your OS platform).
- *3* Click the **Setup.exe** file for driver installation.
- *4* Follow the on-screen instructions to complete the installation.
- *5* Once the installation is completed, shut down the system and restart KF-7130 for the changes to take effects.

# **4 BIOS SETUP**

This chapter guides users how to configure the basic system configurations via the BIOS Setup Utilities. The information of the system configuration is saved in battery-backed CMOS RAM and BIOS NVRAM so that the Setup information is retained when the system power is off. The BIOS Setup Utilities consist of the following menu items:

- [Accessing](#page-63-0) Setup Utilities
- Main [Menu](#page-66-0)
- [Advanced](#page-68-0) Menu
- [Chipset Menu](#page-89-0)
- Boot [Menu](#page-96-0)
- [Security](#page-99-0) Menu
- [Save & Exit](#page-99-1) Menu

## **4.1 Introduction**

The KF-7130 Kiosk System uses an AMI (American Megatrends Incorporated) Aptio BIOS that is stored in the Serial Peripheral Interface Flash Memory (SPI Flash) and can be updated. The SPI Flash contains the built-in BIOS setup program, Power-On Self-Test (POST), PCI auto-configuration utility, LAN EEPROM information, and Plug and Play support.

Aptio is AMI's BIOS firmware based on the UEFI (Unified Extensible Firmware Interface) specifications and the Intel Platform Innovation Framework for EFI. The UEFI specification defines an interface between the operating system and platform firmware. The interface consists of data tables that contain platform-related information, boot service calls, and runtime service calls that are available to the operating system and its loader. These elements have combined to provide a standard environment for booting the operating system and running pre-boot applications.

The diagram below shows the Extensible Firmware Interface's location in the software stack.

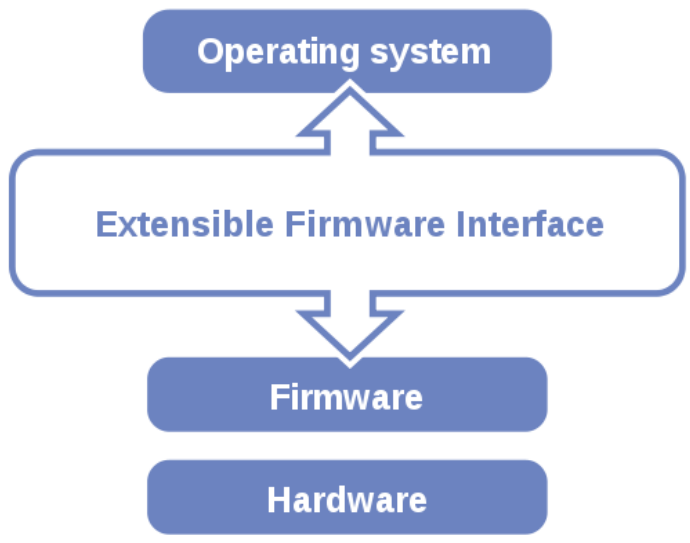

Figure 4-1. Extensible Firmware Interface Diagram

EFI BIOS provides an user interface that allows you to modify hardware configuration, e.g. change the system date and time, enable/disable a system component, determine bootable device priority, set up personal password, etc., which is convenient for engineers to perform modifications and customize the computer system and allows technicians to troubleshoot the occurred errors when the hardware is faulty.

The BIOS setup menu allows users to view and modify the BIOS settings for the computer. After the system is powered on, users can access the BIOS setup menu by pressing <Del> or <Esc> immediately while the POST message is running before the operating system is loading.

Users will need to set up the system configuration from the BIOS Setup Utility when any of the following conditions occurs:

- 1. You are starting your system for the first time.
- 2. You have changed the hardware in your system or the hardware becomes faulty.
- 3. The system configuration is reset after the user configures to clear CMOS data via the JP3 jumper.
- 4. The power of the CMOS RAM became lost and the system configuration has been erased.

All the menu settings are described in details in this chapter.

## <span id="page-63-0"></span>**4.2 Accessing Setup Utility**

After the system is powered on, BIOS will enter the Power-On Self-Test (POST) routines and the POST message will be displayed:

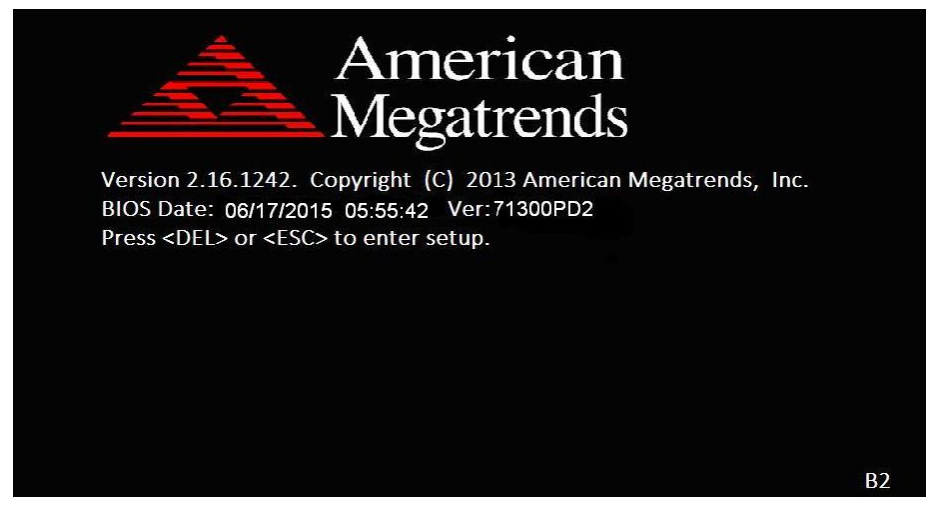

Figure 4-2. POST Screen with AMI Logo

Press the <Del> key to access the Setup Utility program and enter the password in the dialog window below:

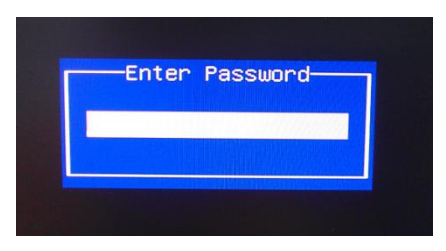

Figure 4-3. Enter Password

After you type the correct password and press **Enter**, the **Main** menu of the Aptio Setup Utility will appear on the screen as below:

| Main Advanced Chipset Security Boot Save & Exit                                                         | Aptio Setup Utility – Copyright (C) 2013 American Megatrends, Inc.                           |                                                                                                    |
|----------------------------------------------------------------------------------------------------|----------------------------------------------------------------------------------------------|----------------------------------------------------------------------------------------------------|
| BIOS Information<br>BIOS Vendor<br>Core Version<br>Compliancy<br>Project Version<br>Build Date and Time | American Megatrends<br>5.009<br>UEFI 2.3; PI 1.2<br>68221PD1 0.20 x64<br>04/03/2014 09:41:48 | Choose the system default<br>language                                                                                                    |
| TXE Information<br>Sec RC Version<br>TXE FW Version<br>System Language                                  | 00.05.00.00<br>01.01.00.1089<br>[English]                                                    |                                                                                                    |
| System Date<br>System Time                                                                              | FThu 04/03/20141<br>[23:53:49]                                                               | <b>++:</b> Select Screen.<br>↑↓: Select Item<br>Enter: Select<br>$+/-:$ Change Opt.<br>F1: General Help<br>F2: Previous Values<br>F3: Optimized Defaults<br>F4: Save & Exit<br>ESC: Exit |
|                                                                                                    | Version 2.16.1242. Copyright (C) 2013 American Megatrends, Inc.                              |                                                                                                    |

Figure 4-4. BIOS Setup Menu Initialization Screen

If you enter incorrect passwords for 3 consecutive times, the screen will be locked and you will not be able to enter any data unless the system is restarted.

The language of the BIOS setup menu interface and help messages are shown in US English. You may use the up  $\langle \uparrow \rangle$  /down  $\langle \downarrow \rangle$  arrow key to select among the items and press <Enter> to confirm and enter the sub-menu. A brief help message of the selected item will also appear at the bottom of the screen for your information. The following table provides the list of the keys that you can use while operating the BIOS setup menu.

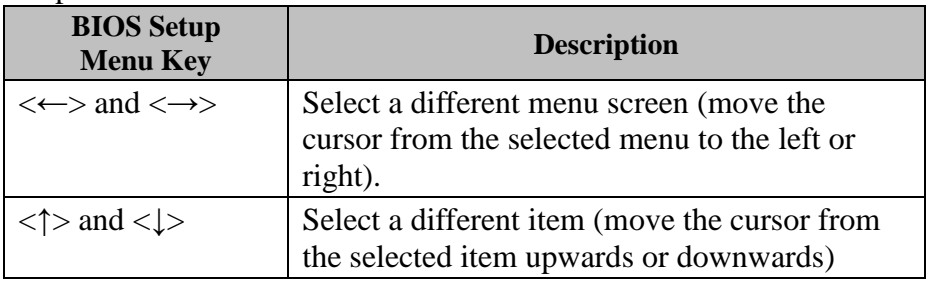

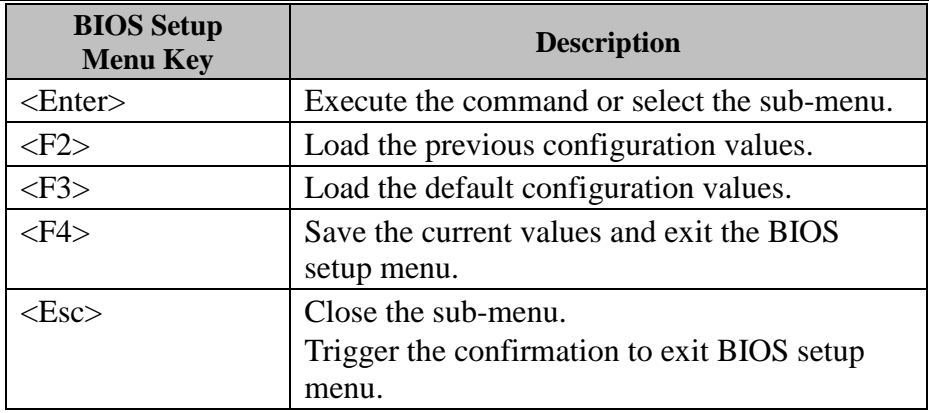

#### **BIOS Messages**

This section describes the alert messages generated by the board's BIOS. These messages would be shown on the monitor when certain recoverable errors/events occur during the POST stage. The table bellow gives an explanation of the BIOS alert messages:

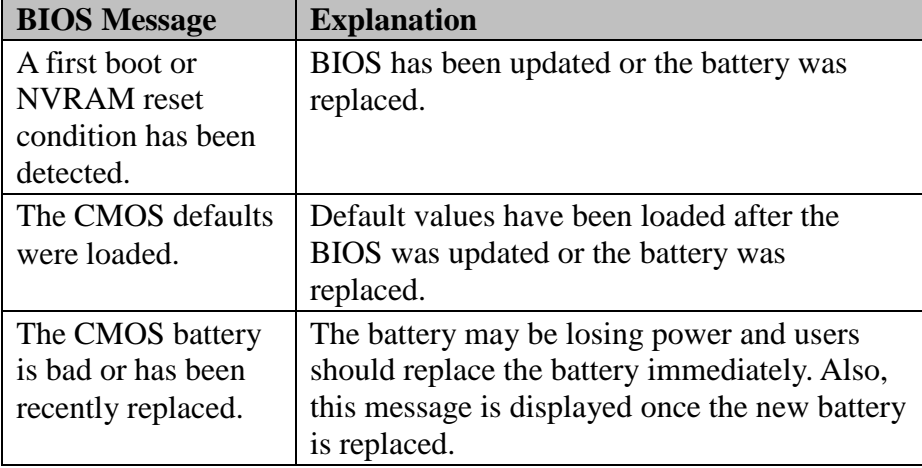

## <span id="page-66-0"></span>**4.3 Main Menu**

The **Main** menu allows you to view the BIOS Information, change the system date and time, and view the user access privilege level. Use tab to switch between date elements.

| Main Advanced Chipset Security Boot Save & Exit                                                         | Aptio Setup Utility – Copyright (C) 2013 American Megatrends, Inc.                           |                                                                                                    |
|----------------------------------------------------------------------------------------------------|----------------------------------------------------------------------------------------------|----------------------------------------------------------------------------------------------------|
| BIOS Information<br>BIOS Vendor<br>Core Version<br>Compliancy<br>Project Version<br>Build Date and Time | American Megatrends<br>5.009<br>UEFI 2.3; PI 1.2<br>68221PD1 0.20 x64<br>04/03/2014 09:41:48 | Choose the system default<br>language                                                                                                    |
| TXE Information<br>Sec RC Version<br>TXE FW Version<br>System Language                                  | 00.05.00.00<br>01.01.00.1089<br>[English]                                                    |                                                                                                    |
| System Date<br>System Time                                                                              | FThu 04/03/20141<br>[23:53:49]                                                               | <b>Ht: Select Screen</b><br><b>↑↓:</b> Select Item<br>Enter: Select<br>$+/-:$ Change Opt.<br>F1: General Help<br>F2: Previous Values<br>F3: Optimized Defaults<br>F4: Save & Exit<br>ESC: Exit |
| Version 2.16.1242. Copyright (C) 2013 American Megatrends, Inc.                                         |                                                                                              |                                                                                                    |

Figure 4-5. BIOS Main Menu

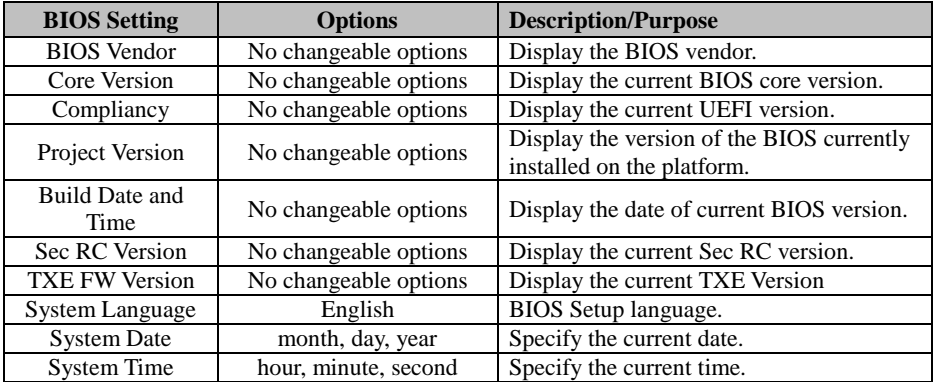

## <span id="page-68-0"></span>**4.4 Advanced Menu**

From the **Advanced** menu, you are allowed to configure the following items:

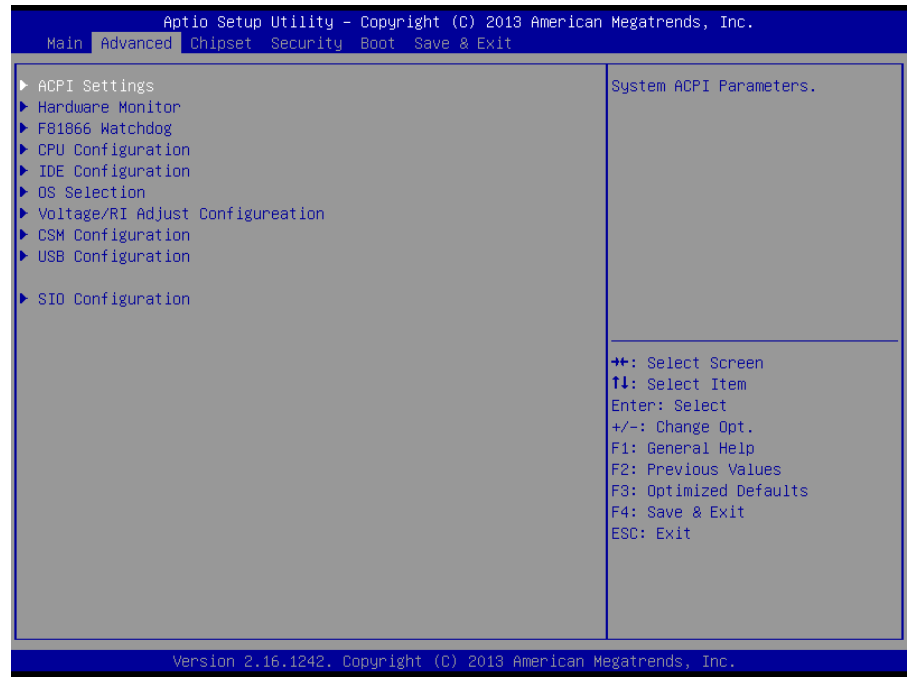

Figure 4-6. BIOS Advanced Menu

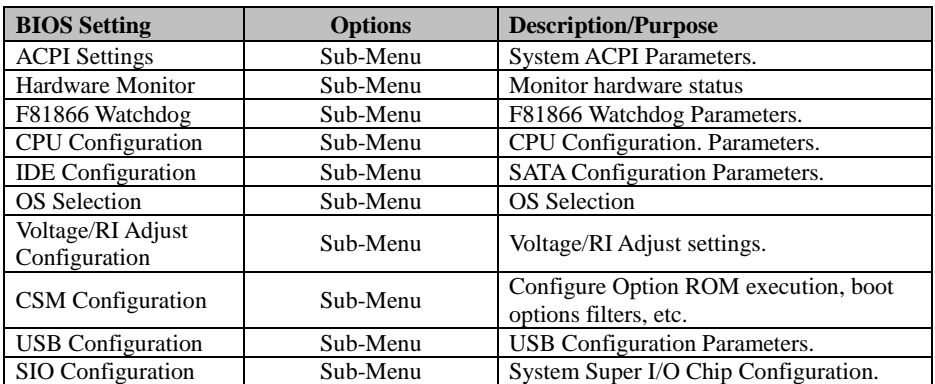

# **4.4.1 ACPI Settings** Select **ACPI Configuration** from the **Advanced** menu and press **Enter** to configure relevant ACPI configuration parameters.<br>
Aptio Setup Utility - Copyright (C) 2013 American Megatrends, Inc.

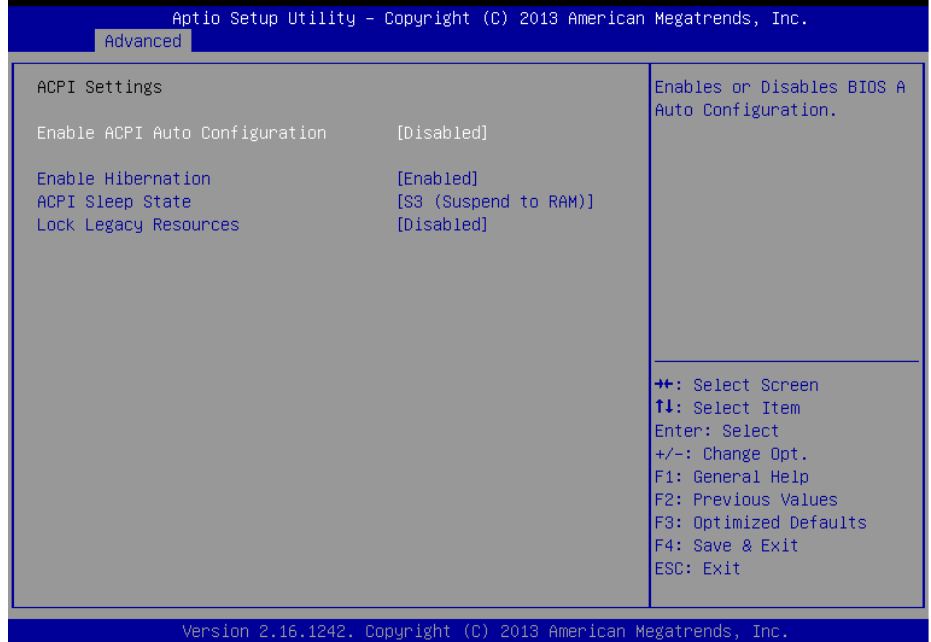

Figure 4-7. ACPI Settings Screen

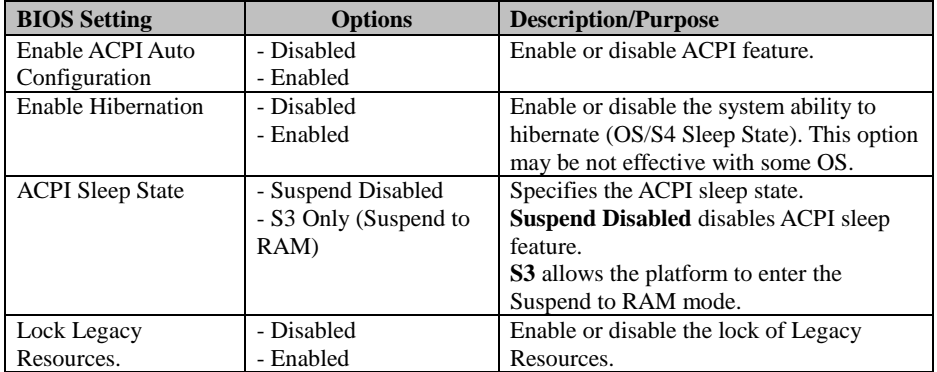

#### **4.4.2 Hardware Monitor**

Select **Hardware Monitor** from the **Advanced** menu and press **Enter** to monitor the status of the system hardware, including system temperature, CPU temperature, CPU fan speed and the voltage levels of VCORE, 5VSB, VCC5 and VCC12 in supply.

| Advanced                                                                                        | Aptio Setup Utility – Copyright (C) 2013 American Megatrends, Inc.                                          |                                                                                                    |
|-------------------------------------------------------------------------------------------------|----------------------------------------------------------------------------------------------------|----------------------------------------------------------------------------------------------------|
| Pc Health Status                                                                                |                                                                                                    |                                                                                                    |
| CPU Temperature<br>System temperature<br>CPU Fan Speed<br><b>VCORE</b><br>5VSB<br>VCC5<br>VCC12 | $: +27$ $c$<br>: $+27$ $^{\circ}$<br>: N/A<br>$: +0.864$ V<br>$: +5.087$ V<br>$: +5.087$ V<br>$: +12.056$ V | <b>++:</b> Select Screen<br>14: Select Item<br>Enter: Select<br>$+/-:$ Change Opt.<br>F1: General Help<br>F2: Previous Values<br>F3: Optimized Defaults<br>F4: Save & Exit<br>ESC: Exit |
|                                                                                                 | Version 2.16.1242. Copyright (C) 2013 American Megatrends, Inc.                                             |                                                                                                    |

Figure 4-8. Hardware Monitor Screen

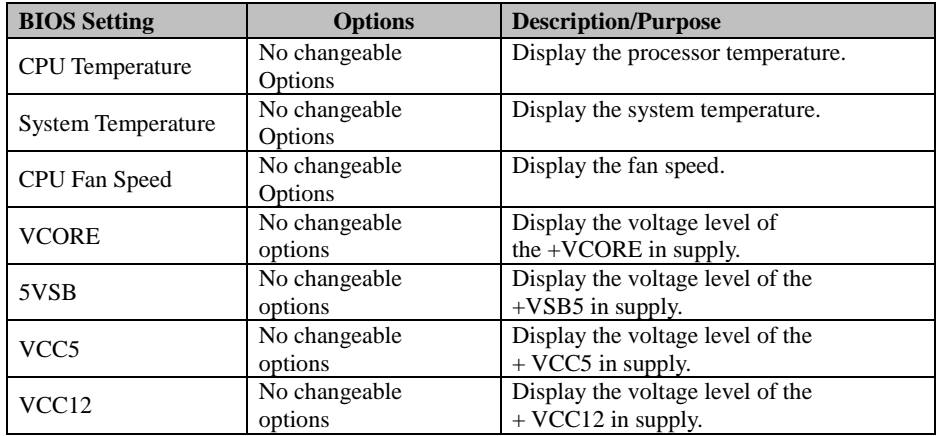

## **4.4.3 F81866 Watchdog**

#### Select **F81866 Watchdog** from the **Advanced** menu and press **Enter** to enable/disable Watchdog timer.

| Advanced                                         | Aptio Setup Utility – Copyright (C) 2013 American Megatrends, Inc. |                                                                                                    |
|--------------------------------------------------|--------------------------------------------------------------------|----------------------------------------------------------------------------------------------------|
| F81866 Watchdog                                  |                                                                    | The number of second count for<br>Timer (1-255 seconds)                                                                                                    |
| Enable Watchdog                                  | [Enabled]                                                          |                                                                                                    |
| Watchdog timer unit<br>Count for Timer (Seconds) | [1s]<br>60                                                         | <b>Ht: Select Screen</b><br>14: Select Item<br>Enter: Select<br>$+/-:$ Change Opt.<br>F1: General Help<br>F2: Previous Values<br>F3: Optimized Defaults<br>F4: Save & Exit<br>ESC: Exit |
|                                                  |                                                                    |                                                                                                    |
|                                                  | Version 2.16.1242. Copyright (C) 2013 American Megatrends, Inc.    |                                                                                                    |

Figure 4-9. F81866 Watchdog Screen

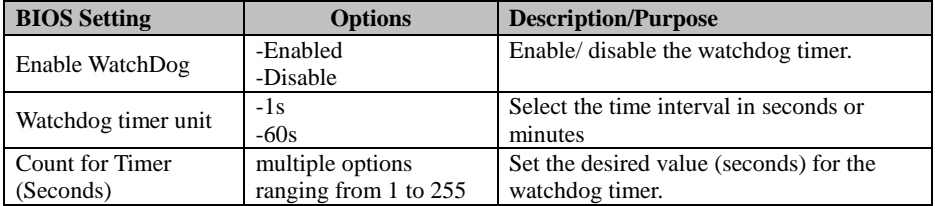
## **4.4.4 CPU Configuration**

Select **CPU Configuration** from the **Advanced** menu and press **Enter** to view CPU signature, configure Socket 0 CPU information, view CPU speed, 64-bit support, enable/disable the legacy operating systems to boot processors with extended CPUID functions, etc.

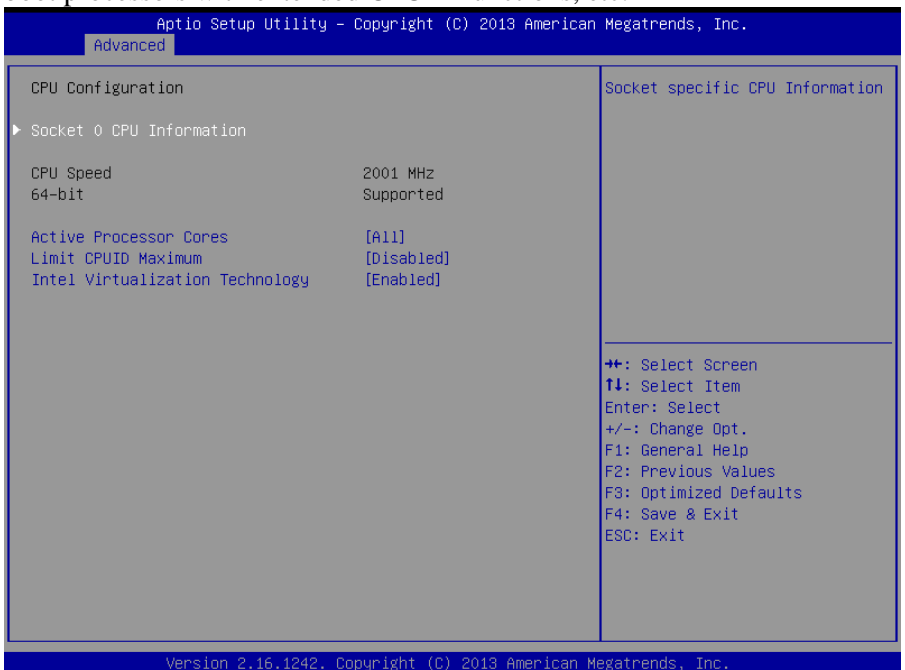

Figure 4-10. Advanced Menu > CPU Configuration Screen

| <b>BIOS Setting</b>                           | <b>Options</b>           | <b>Description/Purpose</b>                    |
|-----------------------------------------------|--------------------------|-----------------------------------------------|
| <b>CPU</b> Signature                          | No changeable<br>options | Report the CPU Signature                      |
| Socket <sub>0</sub><br><b>CPU</b> Information | Sub-Menu                 | Report the CPU Information                    |
| <b>CPU</b> Speed                              | No changeable<br>options | Report the current CPU Speed                  |
| $64$ -bit                                     | No changeable            | Report if 64-bit is supported by the          |
|                                               | options                  | processor.                                    |
| <b>Active Processor</b>                       | - All                    | Choose the number of cores to be enabled      |
| Cores                                         | - 1                      | in the current processor.                     |
| Limit CPUID                                   | - Disabled               | Enable for legacy operating systems to        |
| Maximum                                       | - Enabled                | boot processors with extended CPUID           |
|                                               |                          | functions. Select <b>Disabled</b> for Win XP. |
| Intel Virtualization                          | - Disabled               | When <b>Enabled</b> is selected, a VMM can    |
| Technology                                    | - Enabled                | utilize additional hardware capabilities      |
|                                               |                          | provided by Vanderpool Technology (VT).       |

#### **4.4.4.1 Socket 0 CPU Information** Select **CPU Configuration > Socket 0 CPU Information** from the **Advanced** menu and press **Enter** to view the relevant settings.

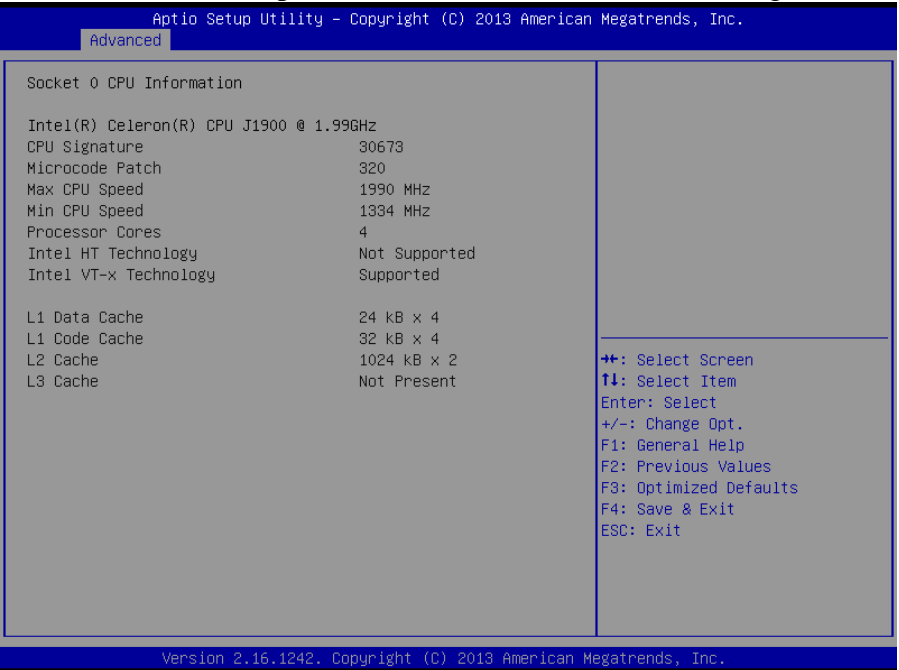

Figure 4-11. Socket 0 CPU Information Screen

| <b>BIOS Setting</b>    | <b>Options</b>        | <b>Description/Purpose</b>              |
|------------------------|-----------------------|-----------------------------------------|
| <b>CPU</b> Signature   | No changeable options | Report the CPU Signature                |
| Microcode Patch        | No changeable options | Report the CPU Microcode Patch Version. |
| Max CPU Speed          | No changeable options | Report the maximum CPU Speed.           |
| Min CPU Speed          | No changeable options | Report the minimum CPU Speed            |
| <b>Processor Cores</b> | No changeable options | Display the number of physical cores in |
|                        |                       | processor.                              |
| Intel HT Technology    | No changeable options | Report if Intel Hyper-Threading         |
|                        |                       | Technology is supported by processor    |
| Intel VT-x             | No changeable options | Report if Intel VT-x Technology is      |
| Technology             |                       | supported by processor.                 |
| L1 Data Cache          | No changeable options | Display L1 data cache size.             |
| L1 Code Cache          | No changeable options | Display L1 code cache size.             |
| L <sub>2</sub> Cache   | No changeable options | Display L <sub>2</sub> cache size.      |
| L3 Cache               | No changeable options | Display L3 cache size.                  |

# **4.4.5 IDE Configuration** Select **CPU Configuration > IDE Configuration** from the **Advanced**

menu and press **Enter** to configure relevant SATA settings.<br> **ADDED** Aptio Setup Utility - Copyright (C) 2013 American Megatrends, Inc.

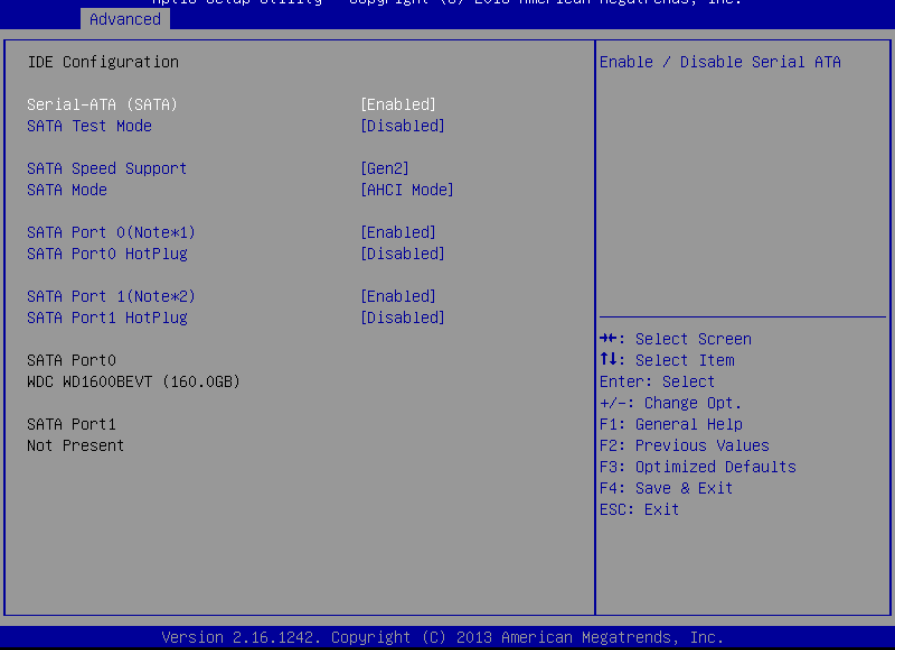

Figure 4-12. IDE Configuration Screen

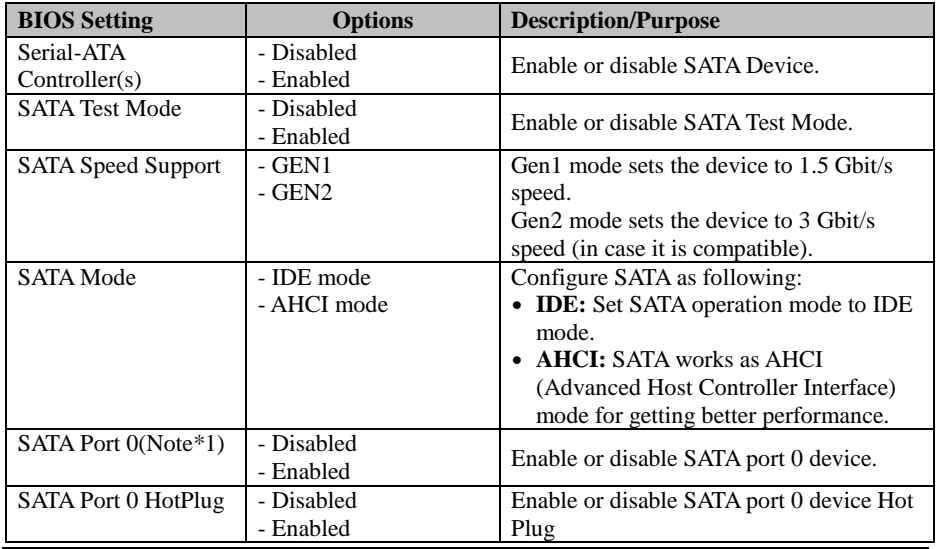

*Chapter 4 BIOS Setup*

| <b>BIOS</b> Setting | <b>Options</b> | <b>Description/Purpose</b>                                                                                                    |
|---------------------|----------------|----------------------------------------------------------------------------------------------------|
| SATA Port 1(Note*2) | - Disabled     | Enable or disable SATA port 1 device.                                                                                                    |
|                     | - Enabled      |                                                                                                    |
| SATA Port 1 HotPlug | - Disabled     | Enable or disable SATA port 1 Device Hot                                                                                                    |
|                     | - Enabled      | Plug                                                                                                    |
| <b>SATA Port 0</b>  | [drive]        | Display the drive installed on this SATA<br>port 0. Shows [Empty] if no drive is<br>installed.<br>If the mother board supports RAID, it will<br>show $\triangle SMT109x$ - Conf (0.1GB) |
| <b>SATA Port 1</b>  | [drive]        | Display the drive installed on this SATA<br>port 1. Shows [Empty] if no drive is<br>installed.                                                                                          |

# **4.4.6 OS Selection**

Select **CPU Configuration > OS Selection** from the **Advanced** menu and press **Enter** to select the Windows operating system.

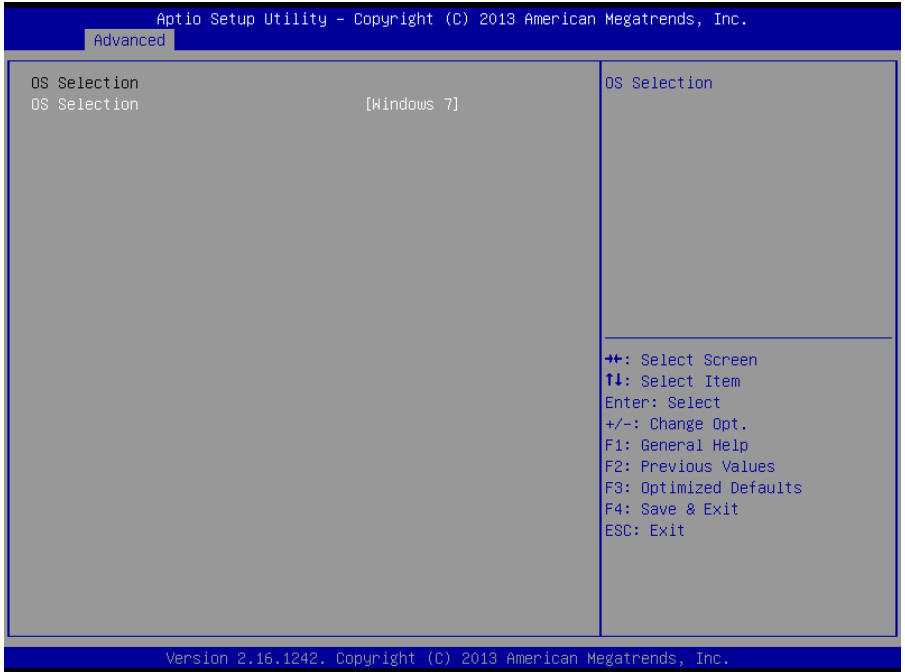

Figure 4-13. OS Selection Screen

| <b>BIOS</b> Setting | <b>Options</b>                          | <b>Description/Purpose</b>        |
|---------------------|-----------------------------------------|-----------------------------------|
| <b>OS</b> Selection | - Windows 8<br>- Android<br>- Windows 7 | <b>Operating System Selection</b> |

## **4.4.7 Voltage/RI Adjustment Configuration**

Select **CPU Configuration > Voltage/RI Adjust Configuration** from the **Advanced** menu and press **Enter** to configure the voltage levels of COM1-COM4 and cash drawer.

| Advanced                                                                | Aptio Setup Utility - Copyright (C) 2013 American Megatrends, Inc.   |                                                                                                    |                           |
|-------------------------------------------------------------------------|----------------------------------------------------------------------|----------------------------------------------------------------------------------------------------|---------------------------|
| COM1 select<br>COM2 select<br>COM3 select<br>COM4 select<br>Cash drawer | [Disabled]<br>[RI]<br>[RI]<br><b>[Disabled]</b><br>[Cash drawer 12V] | <b>++:</b> Select Screen<br>14: Select Item<br>Enter: Select<br>+/-: Change Opt.<br>F1: General Help<br>F2: Previous Values<br>F3: Optimized Defaults<br>F4: Save & Exit<br>ESC: Exit | COM1 select RI 12V and 5V |
|                                                                         | Version 2.16.1242. Copyright (C) 2013 American Megatrends, Inc.      |                                                                                                    |                           |

Figure 4-14. Voltage/RI Adjustment Screen

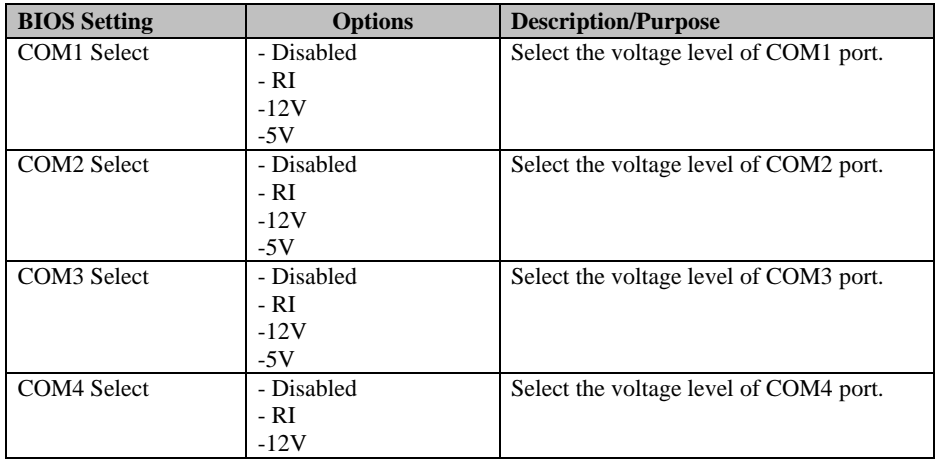

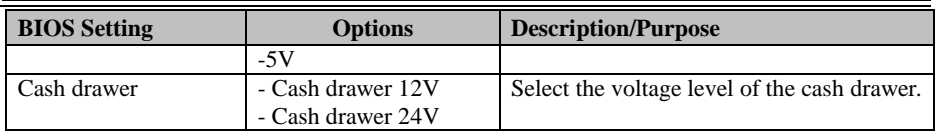

## **4.4.8 CSM Configuration**

Select **CPU Configuration > CSM Configuration** from the **Advanced** menu and press **Enter** to configure the relevant CSM settings.

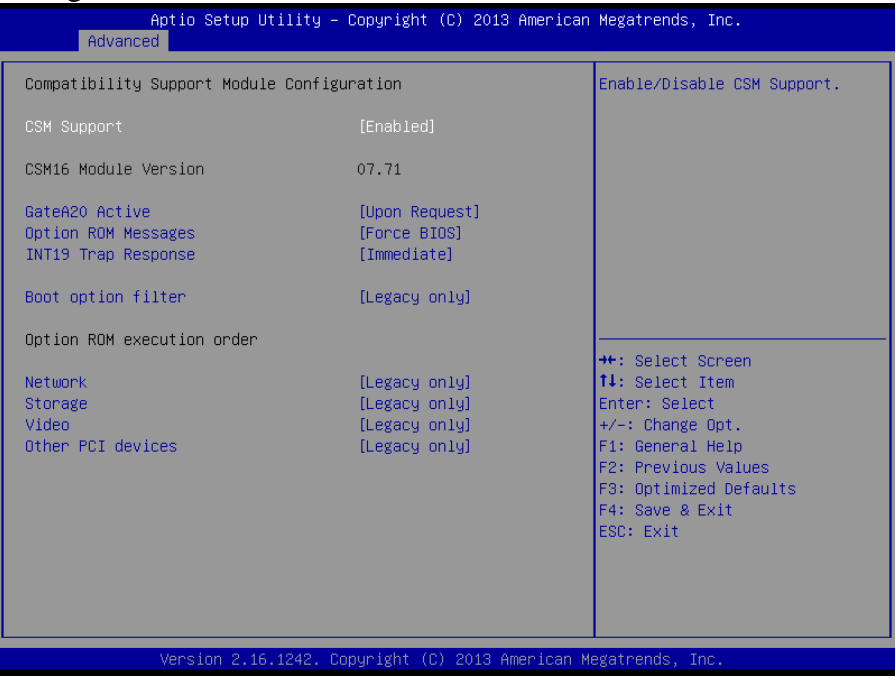

#### Figure 4-15. CSM Configuration Screen

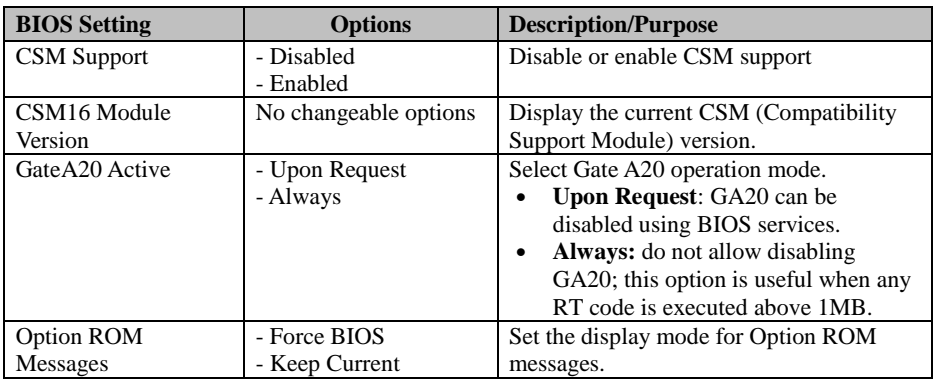

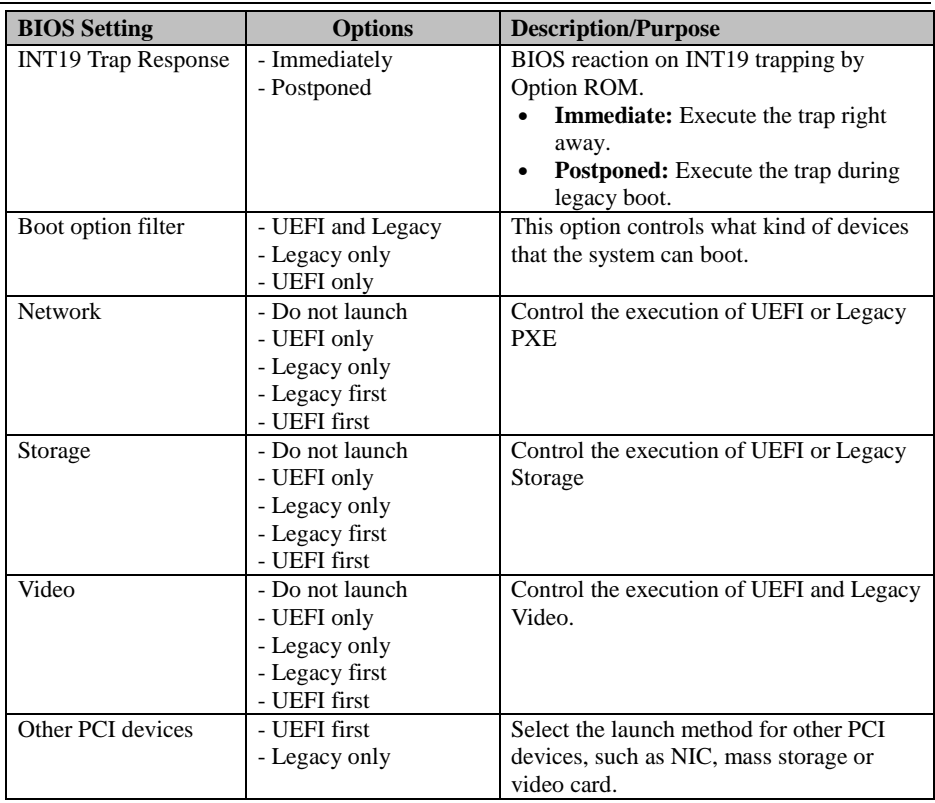

# **4.4.9 USB Configuration**

Select **CPU Configuration > USB Configuration** from the **Advanced**  menu and press **Enter** to configure the relevant USB settings.

| Advanced                                                                                | Aptio Setup Utility – Copyright (C) 2013 American Megatrends, Inc. |                                                                                                |
|-----------------------------------------------------------------------------------------|--------------------------------------------------------------------|------------------------------------------------------------------------------------------------|
| USB Configuration                                                                       |                                                                    | Enables Legacy USB support.                                                                    |
| USB Module Version                                                                      | 8.11.01                                                            | AUTO option disables legacy<br>support if no USB devices are<br>connected. DISABLE option will |
| USB Devices:<br>1 Drive, 1 Keyboard, 3 Hubs                                             |                                                                    | keep USB devices available<br>only for EFI applications.                                       |
| Legacy USB Support<br>XHCT Hand-off<br>EHCI Hand-off<br>USB Mass Storage Driver Support | [Enabled]<br>[Enabled]<br><b>[Disabled]</b><br>[Enabled]           |                                                                                                |
| USB hardware delays and time-outs:                                                      |                                                                    |                                                                                                |
| USB transfer time-out                                                                   | $[20 \text{ sec}]$                                                 | <b>++:</b> Select Screen.                                                                      |
| Device reset time-out                                                                   | $[20 \text{ sec}]$                                                 | 14: Select Item                                                                                |
| Device power-up delay                                                                   | [Auto]                                                             | Enter: Select                                                                                  |
|                                                                                         |                                                                    | $+/-:$ Change Opt.                                                                             |
| Mass Storage Devices:                                                                   |                                                                    | F1: General Help                                                                               |
| JetFlashTranscend 4GB 8.07                                                              | [Auto]                                                             | F2: Previous Values                                                                            |
|                                                                                         |                                                                    | F3: Optimized Defaults<br>F4: Save & Exit                                                      |
|                                                                                         |                                                                    | ESC: Exit                                                                                      |
|                                                                                         |                                                                    |                                                                                                |
|                                                                                         |                                                                    |                                                                                                |
|                                                                                         |                                                                    |                                                                                                |
|                                                                                         |                                                                    |                                                                                                |
|                                                                                         | Version 2.16.1242. Copyright (C) 2013 American Megatrends, Inc.    |                                                                                                |

Figure 4-16. USB Configuration Screen

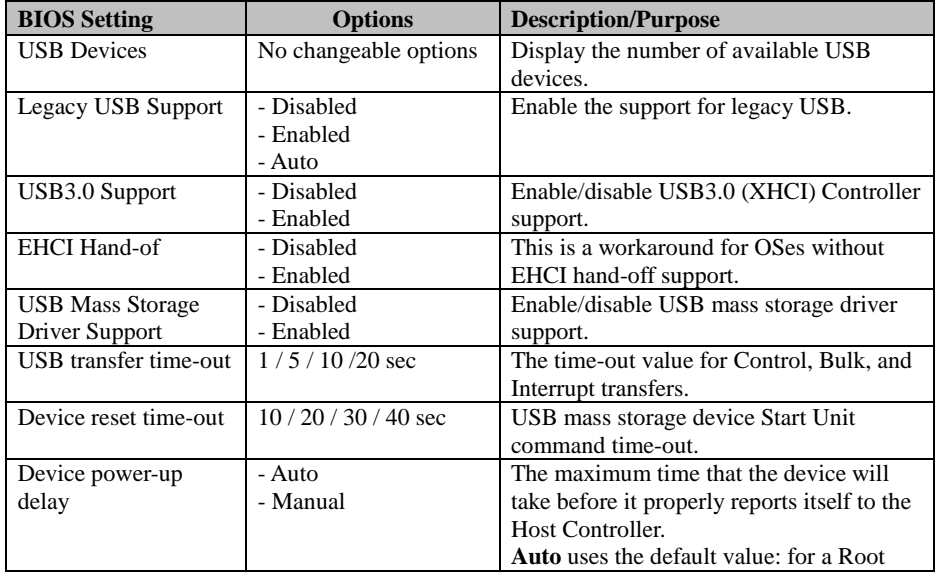

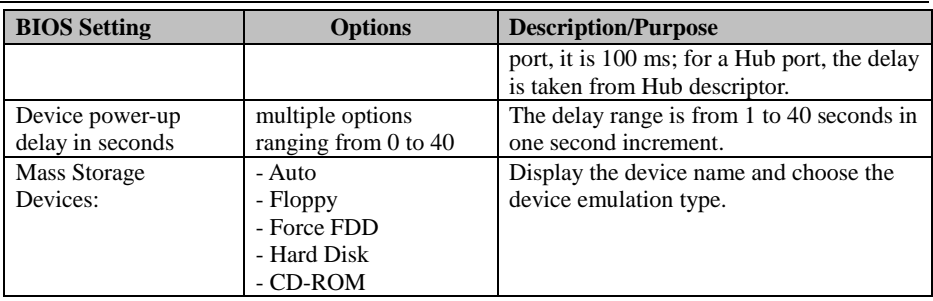

#### **4.4.10 Super IO Configuration** Select **Super IO Configuration** from the **Advanced** menu and press **Enter** to configure the serial ports 1-4, parallel port and PS2 Controller.

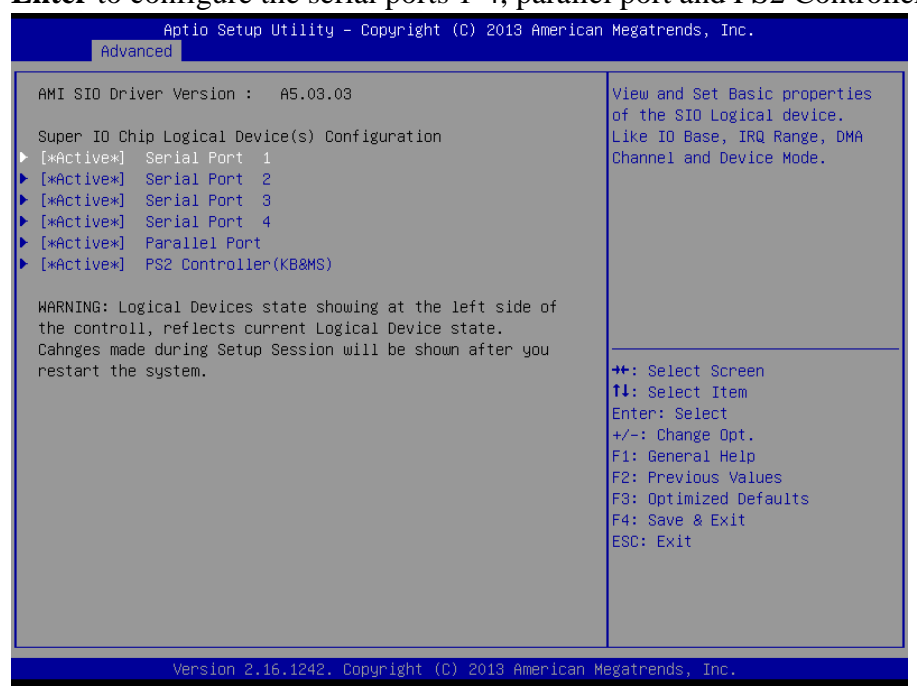

Figure 4-17. Super IO Configuration Screen

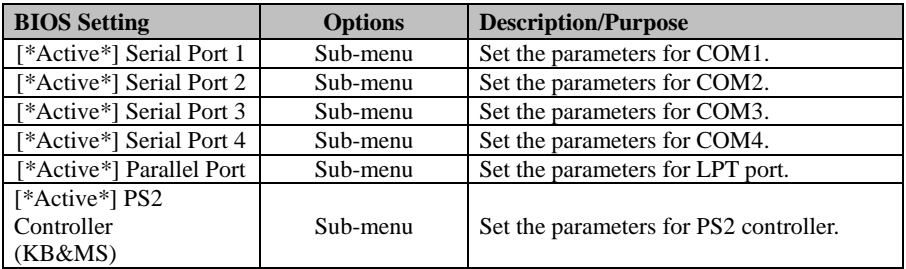

#### **4.4.10.1 Serial Port 1 Configuration**

Select **Super IO Configuration** from the **Advanced** menu and select **Serial Port 1 Configuration**, and press **Enter** to configure relevant settings.

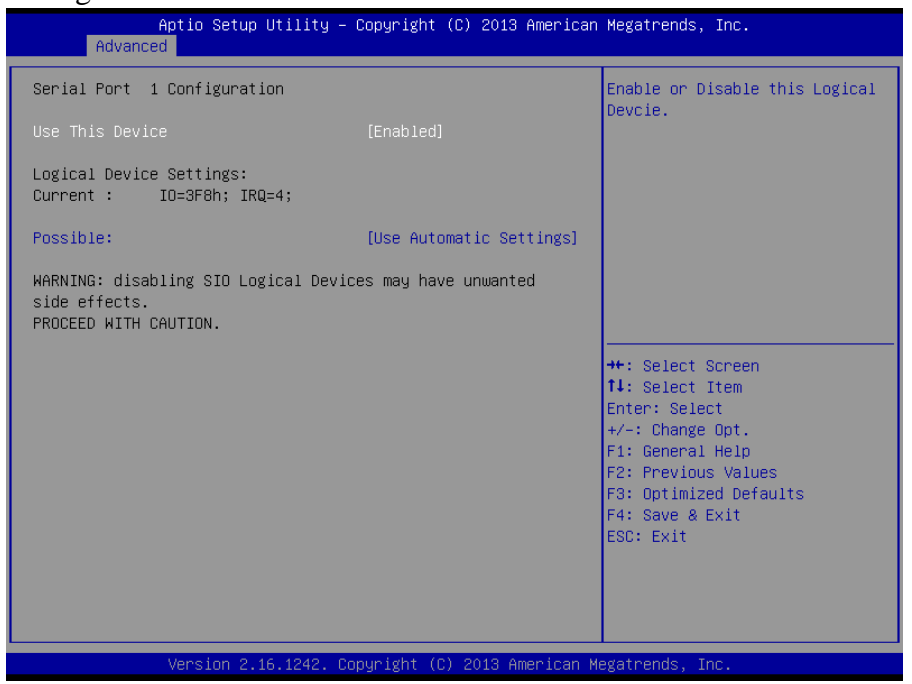

Figure 4-18. Serial Port 1 Configuration Screen

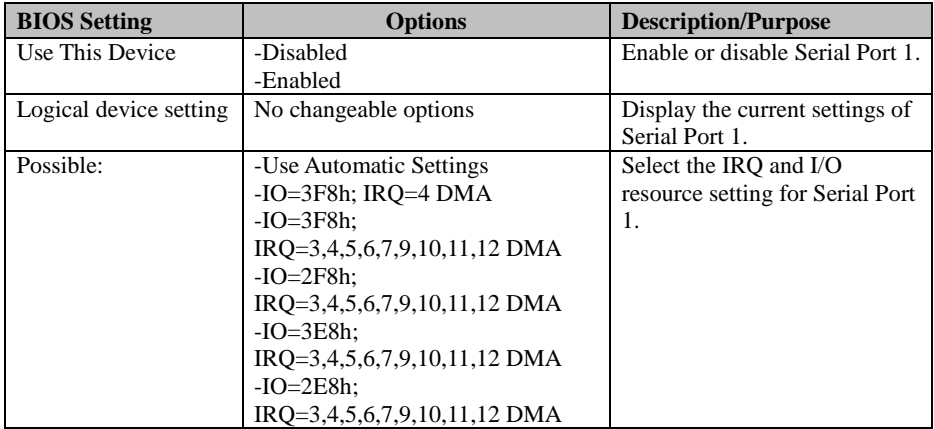

## **4.4.10.2 Serial Port 2 Configuration** Select **Super IO Configuration** from the **Advanced** menu and select **Serial Port 2 Configuration**, and press **Enter** to configure relevant settings.

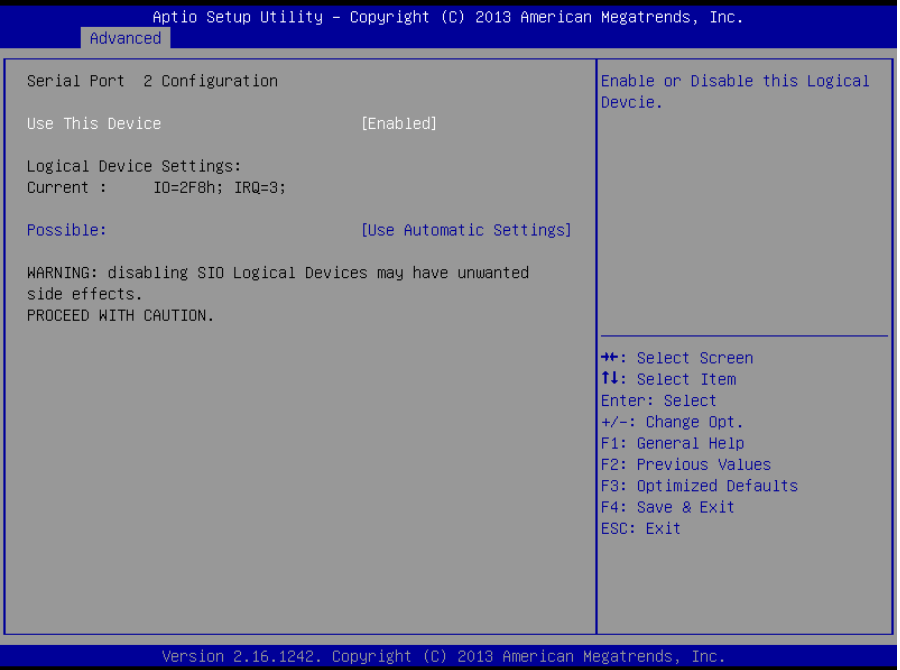

Figure 4-19. Serial Port 2 Configuration Screen

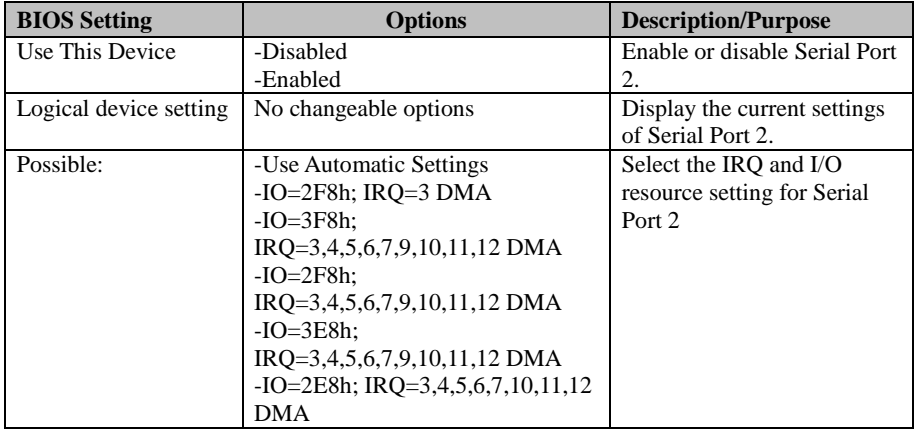

#### **4.4.10.3 Serial Port 3 Configuration**

Select **Super IO Configuration** from the **Advanced** menu and select **Serial Port 3 Configuration**, and press **Enter** to configure relevant settings.

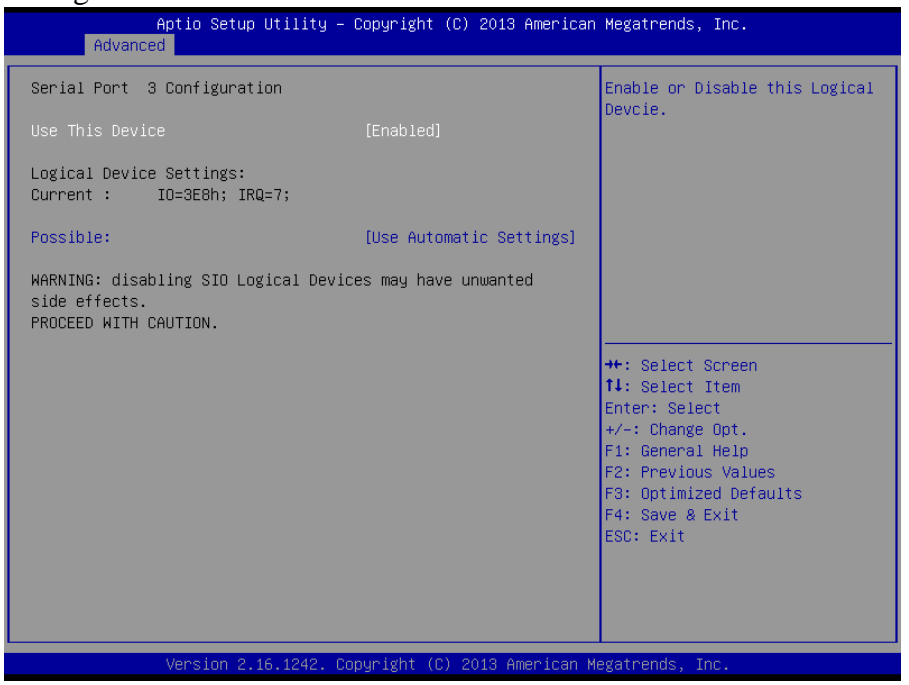

Figure 4-20. Serial Port 3 Configuration Screen

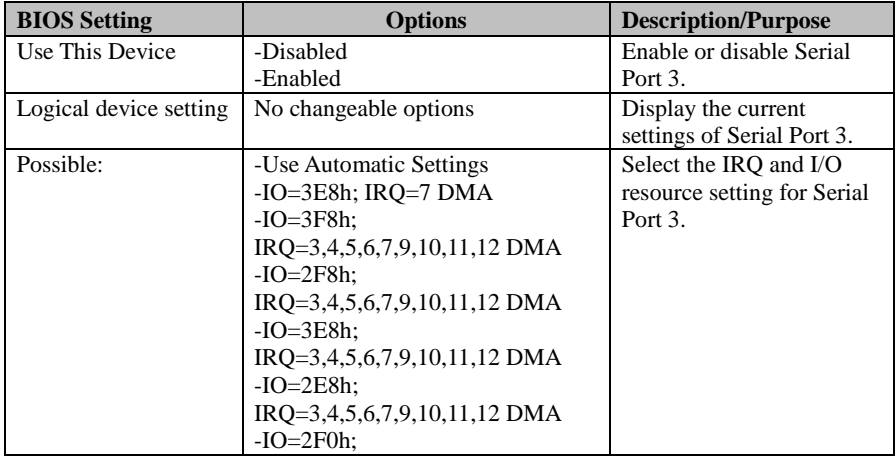

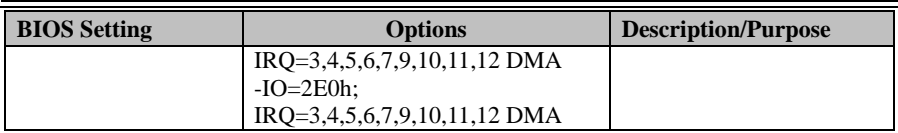

#### **4.4.10.4 Serial Port 4 Configuration**

Select **Super IO Configuration** from the **Advanced** menu and select **Serial Port 4 Configuration**, and press **Enter** to configure relevant settings.

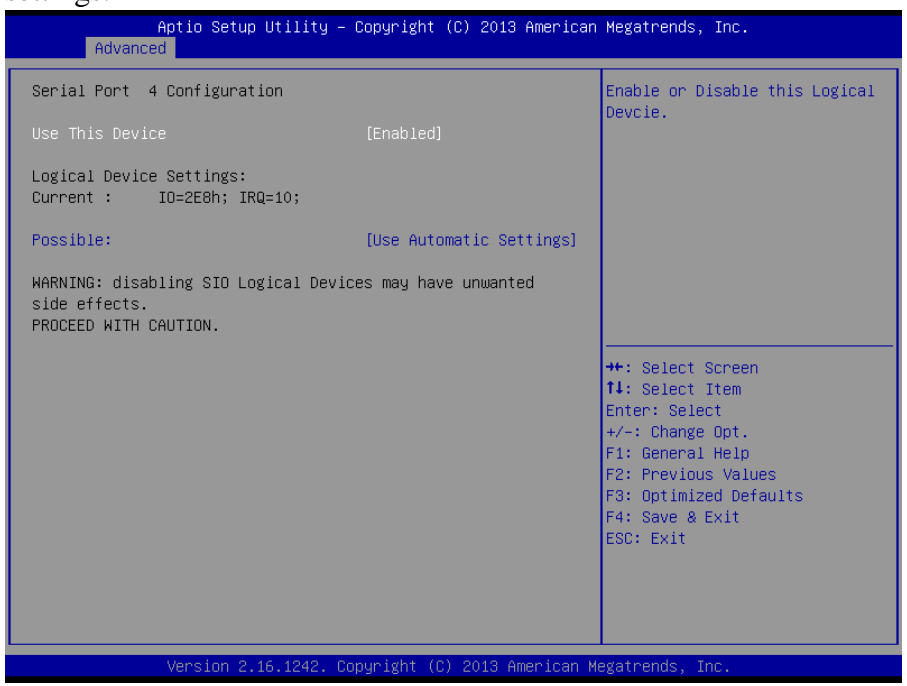

Figure 4-21. Serial Port 4 Configuration Screen

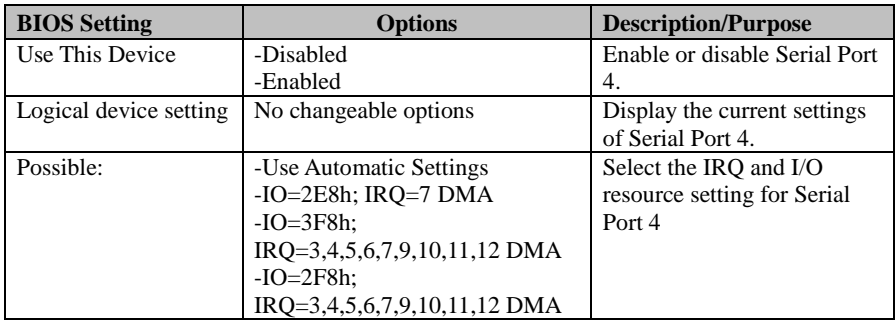

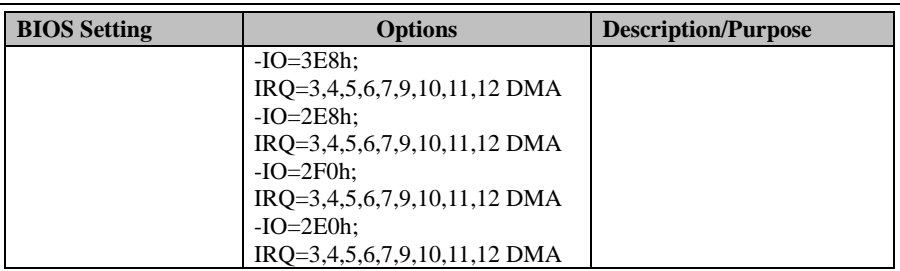

#### **4.4.10.5 Parallel Port Configuration**

Select **Super IO Configuration** from the **Advanced** menu and select **Parallel Port Configuration**, and press **Enter** to configure relevant settings.

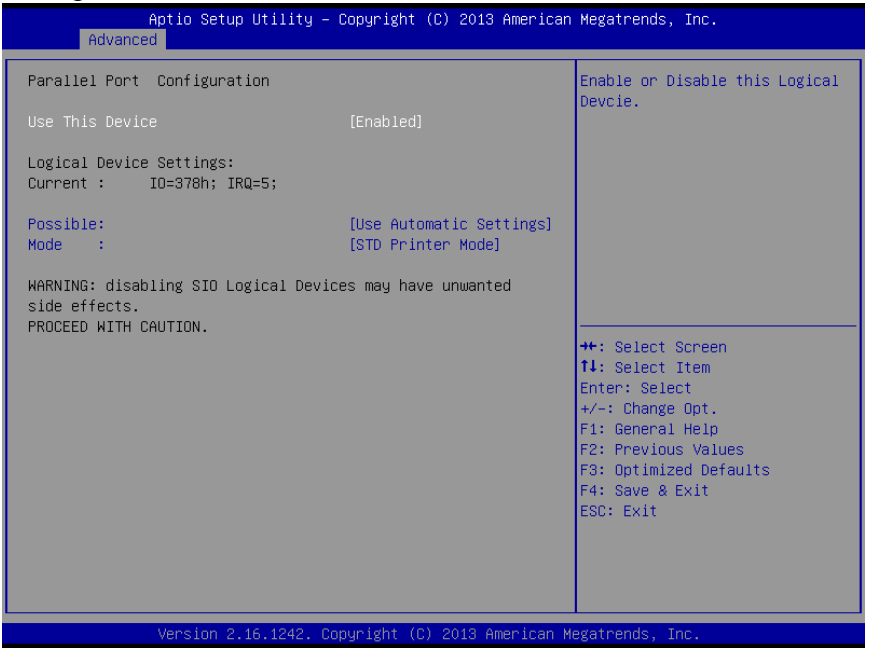

Figure 4-22. Parallel Port Configuration Screen

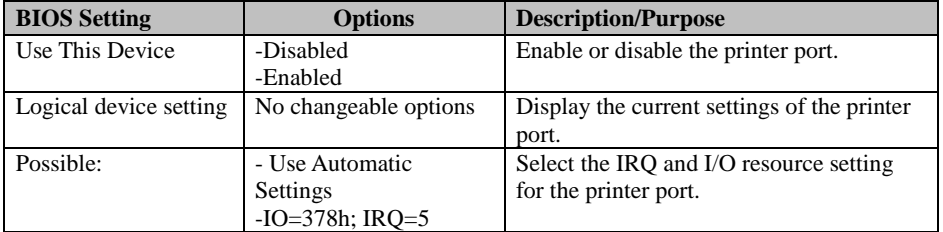

*Chapter 4 BIOS Setup*

| <b>BIOS Setting</b> | <b>Options</b>         | <b>Description/Purpose</b>                       |
|---------------------|------------------------|--------------------------------------------------|
|                     | $-IO=378h$ ;           |                                                  |
|                     | $IRQ=5,6,7,9,10,11,12$ |                                                  |
|                     | $-IO=278h$ :           |                                                  |
|                     | $IRQ=5,6,7,9,10,11,12$ |                                                  |
|                     | $-IO=3BCh$ ;           |                                                  |
|                     | $IRQ=5,6,7,9,10,11,12$ |                                                  |
| Mode                | -STD Printer Mode      | Select the mode for the parallel port. Not       |
|                     | -SPP Mode              | available if the parallel port is disabled.      |
|                     | -EPP-1.9 and SPP Mode  | <b>SPP</b> is the Standard Parallel Port mode, a |
|                     | -EPP-1.7 and SPP Mode  | bi-directional mode for printers.                |
|                     | -ECP Mode              | <b>EPP</b> is the Enhanced Parallel Port mode, a |
|                     | -ECP and EPP 1.9 Mode  | high-speed bi-directional mode for               |
|                     | -ECP and EPP 1.7 Mode  | non-printer peripherals.                         |
|                     |                        | <b>ECP</b> is the Enhanced Capability Port       |
|                     |                        | mode, a high-speed bi-directional mode           |
|                     |                        | for printers and scanners.                       |

#### **4.4.10.6 PS2 Controller Configuration**

Select **Super IO Configuration** from the **Advanced** menu and select **PS2 Controller Configuration**, and press **Enter** to configure relevant settings.

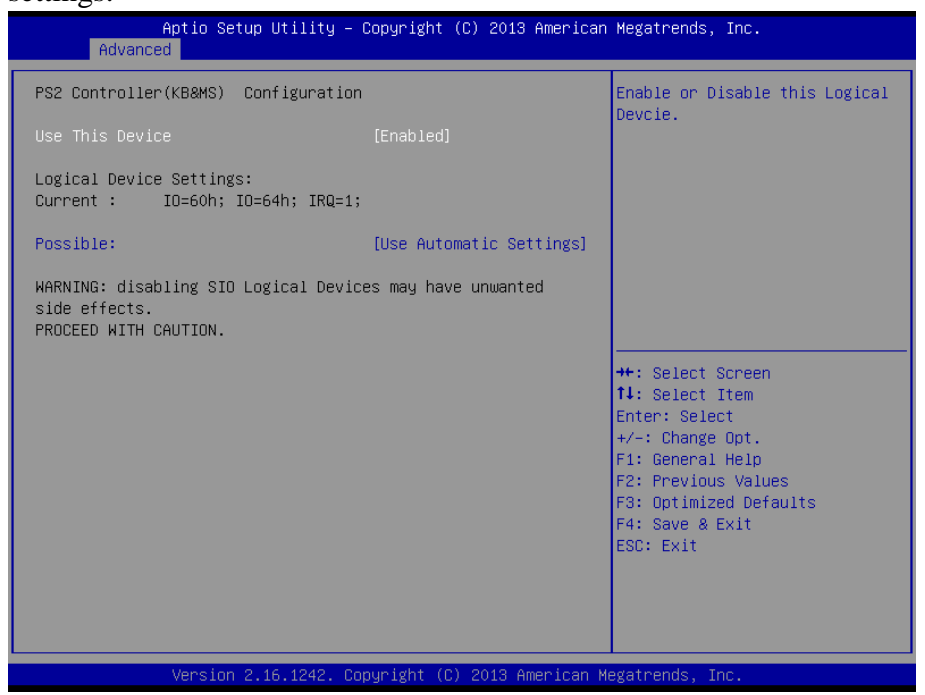

Figure 4-23. PS2 Controller (KB & MS) Configuration Screen

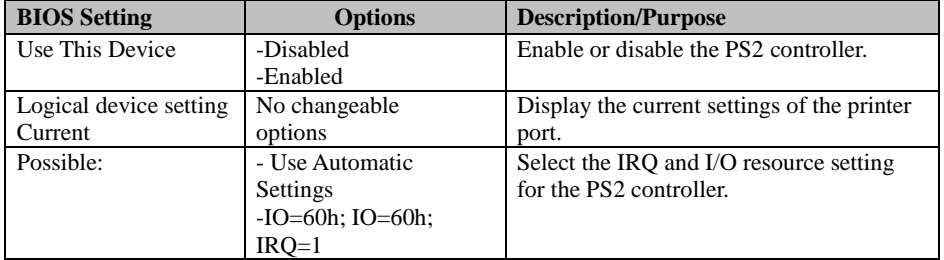

# **4.5 Chipset Menu**

Select the **Chipset** menu and press **Enter** to configure the North Bridge

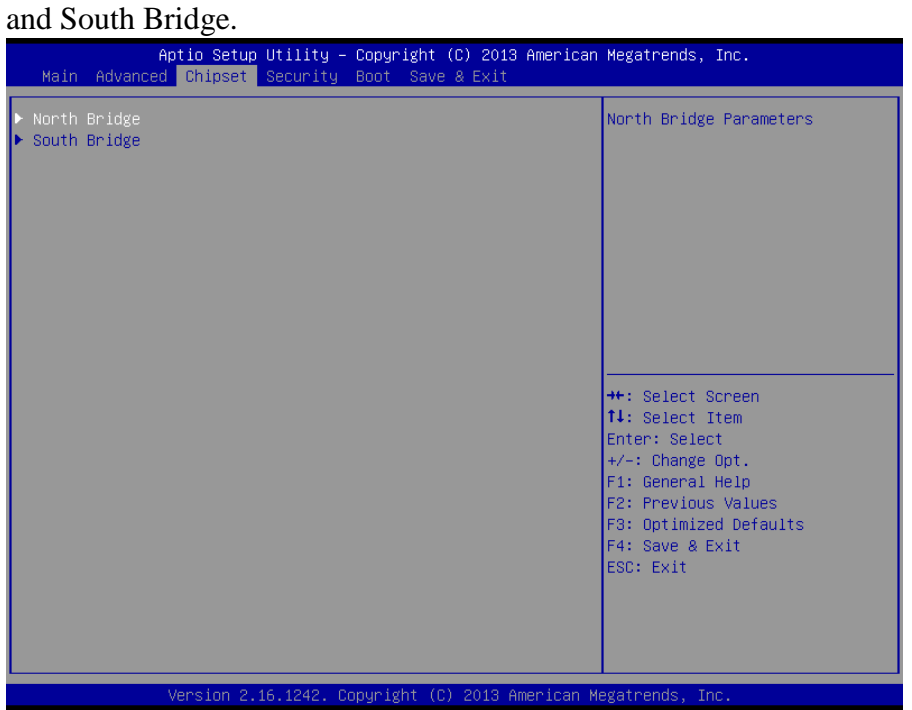

Figure 4-24. Chipset Menu Screen

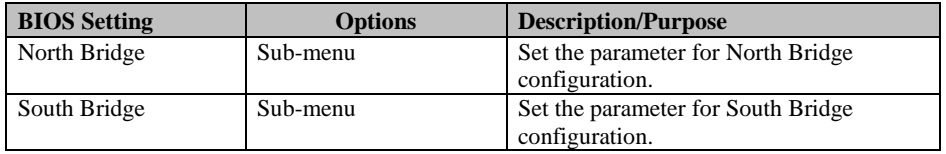

## **4.5.1 Configuring North Bridge**

Select the **North Bridge** option from the **Chipset** menu, and press **Enter** to configure relevant parameters.

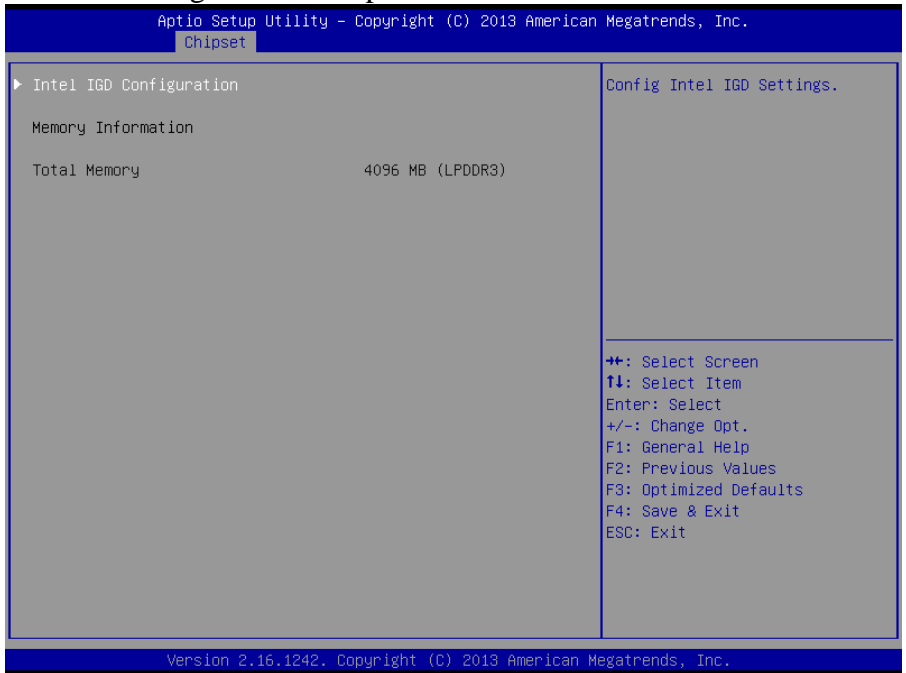

Figure 4-25. North Bridge Configuration Screen

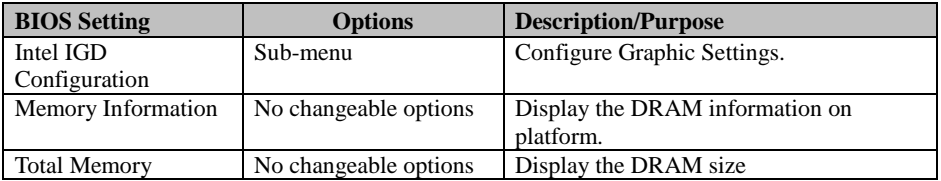

#### **4.5.1.1 GOP Configuration**

Select **GOP Configuration** from **Chipset** menu **> North Bridge** > **Intel IGD Configuration** and press **Enter** to configure relevant parameters.

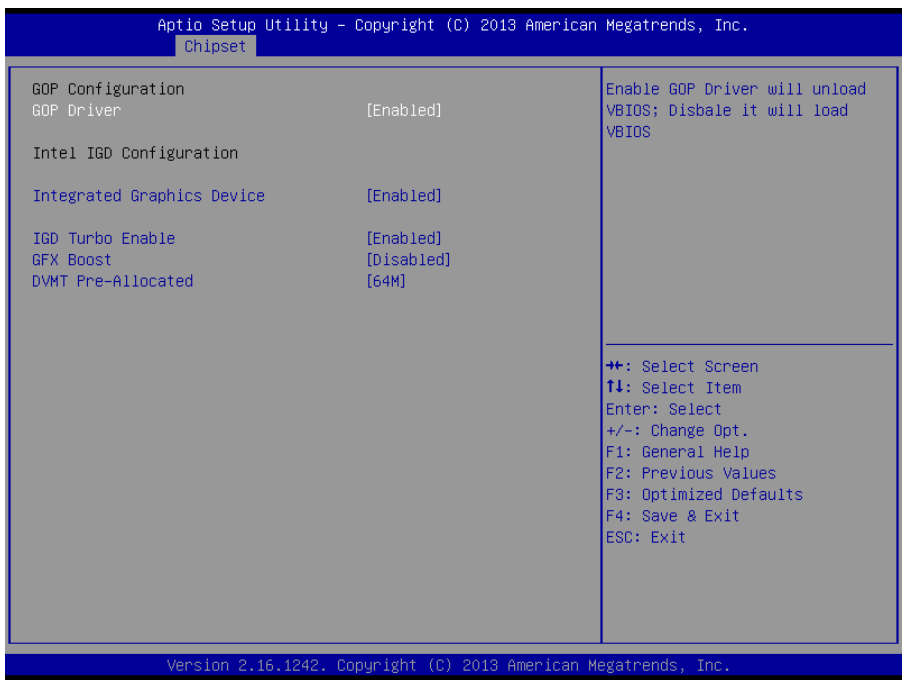

Figure 4-26. Intel IGD Configuration Screen

| <b>BIOS</b> Setting        | <b>Options</b>        | <b>Description/Purpose</b>                      |
|----------------------------|-----------------------|-------------------------------------------------|
| <b>GOP</b> Driver          | - Disabled            | Enable or disable GOP Driver for UEFI           |
|                            | - Enabled             | OS                                              |
| Intel IGD                  | No changeable options | Display the IGD information on platform.        |
| Configuration              |                       |                                                 |
| <b>Integrated Graphics</b> | - Disabled            | <b>Enabled:</b> Enable Integrated Graphics<br>٠ |
| Device                     | - Enabled             | Device (IGD) when selected as the               |
|                            |                       | Primary Video Adaptor.                          |
|                            |                       | <b>Disabled:</b> Always disable IGD.<br>٠       |
| IGD Turbo Enable           | - Disabled            | Enable or disable IGD Turbo                     |
|                            | - Enabled             |                                                 |
| <b>GFX Boost</b>           | - Disabled            | Enable or disable GFX Boost accelerated         |
|                            | - Enabled             | graphics processing                             |
| <b>DVMT</b> Pre-Allocated  | $-32M$                | Select DVMT 5.0 Pre-Allocated (Fixed)           |

*KF-7130 SERIES USER MANUAL Page: 4-32*

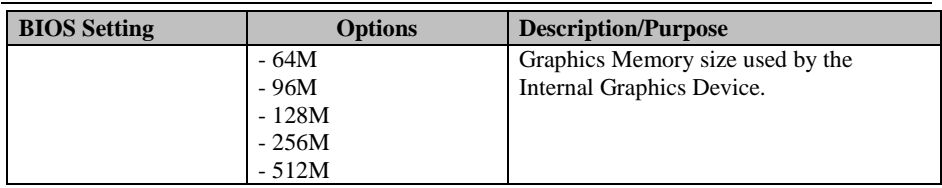

## **4.5.2 South Bridge**

Select **South Bridge** from the **Chipset** menu, and press **Enter** to configure relevant parameters.

| Chipset                                                              | Aptio Setup Utility – Copyright (C) 2013 American Megatrends, Inc. |                                                                                                    |
|----------------------------------------------------------------------|--------------------------------------------------------------------|----------------------------------------------------------------------------------------------------|
| USB Configuration<br>$\blacktriangleright$ PCI Express Configuration |                                                                    | USB Configuration Settings                                                                                                    |
| High Precision Timer<br>Restore AC Power Loss                        | [Enabled]<br><b>[Last State]</b>                                   |                                                                                                    |
|                                                                      |                                                                    | <b>++:</b> Select Screen<br>14: Select Item<br>Enter: Select<br>$+/-:$ Change Opt.<br>F1: General Help<br>F2: Previous Values<br>F3: Optimized Defaults<br>F4: Save & Exit<br>ESC: Exit |
|                                                                      | Version 2.16.1242. Copyright (C) 2013 American Megatrends, Inc.    |                                                                                                    |

Figure 4-27. South Bridge Screen

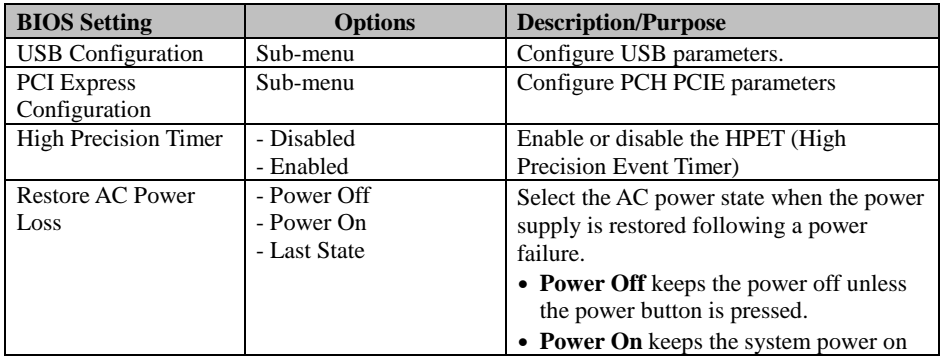

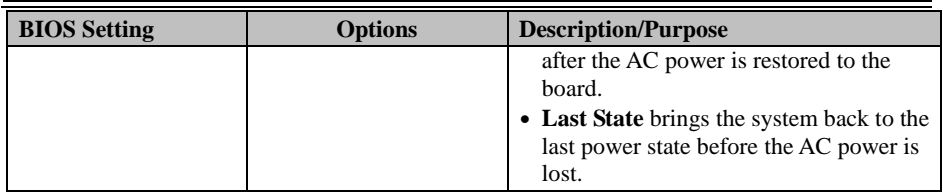

#### **4.5.3 USB Configuration**

Select the **South Bridge** option from the **Chipset** menu, and select **USB Configuration** and press **Enter** to configure relevant parameters.

| Aptio Setup Utility – Copyright (C) 2013 American Megatrends, Inc.<br>Chipset                         |                                                                            |  |                                                                                                    |
|----------------------------------------------------------------------------------------------------|----------------------------------------------------------------------------|--|----------------------------------------------------------------------------------------------------|
| USB Configuration                                                                                     |                                                                            |  | Control the USB EHCI (USB 2.0)<br>functions. One EHCI<br>controller must always be                                                                                                    |
| USB 2.0(EHCI) Support<br>USB Per Port Control<br>USB Port 0<br>USB Port 1<br>USB Port 2<br>USB Port 3 | [Enabled]<br>[Enabled]<br>[Enabled]<br>[Enabled]<br>[Enabled]<br>[Enabled] |  | enabled                                                                                                    |
|                                                                                                    |                                                                            |  | <b>++:</b> Select Screen<br>↑↓: Select Item<br>Enter: Select<br>$+/-:$ Change Opt.<br>F1: General Help<br>F2: Previous Values<br>F3: Optimized Defaults<br>F4: Save & Exit<br>ESC: Exit |
| Version 2.16.1242. Copyright (C) 2013 American Megatrends, Inc.                                       |                                                                            |  |                                                                                                    |

Figure 4-28. Chipset Menu > USB Configuration Screen

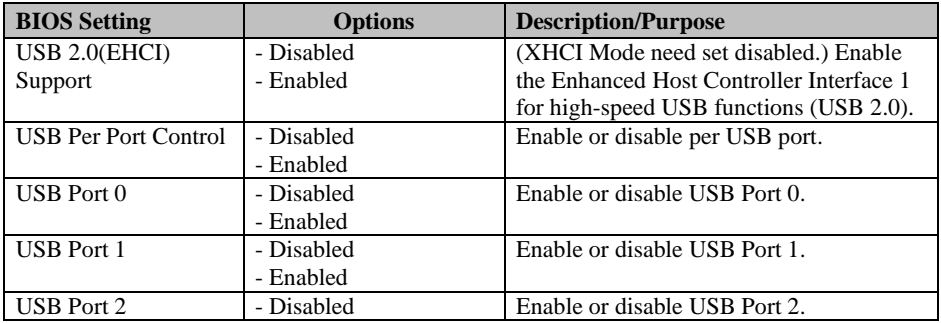

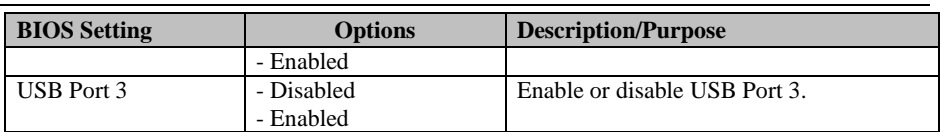

#### **4.5.4 PCI Express Configuration**

Select the **South Bridge** option from the **Chipset** menu, and select **PCI Express Configuration** and press **Enter** to enable/disable the PCI Express Ports 0-3, and their speeds.

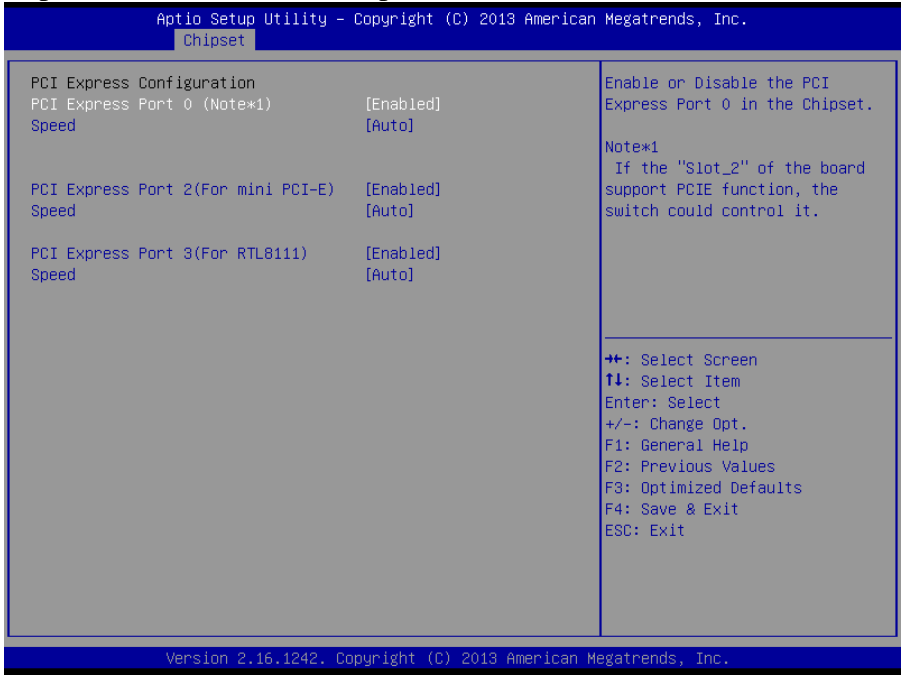

#### Figure 4-29. PCI Express Configuration Screen

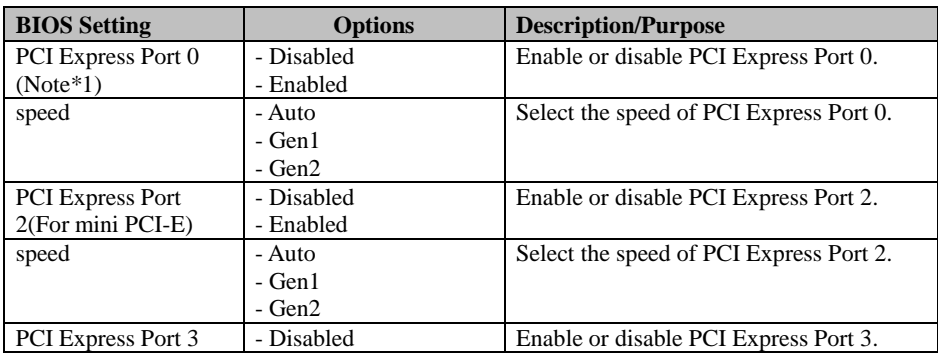

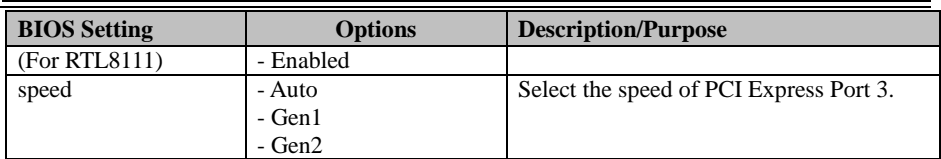

## **4.6 Security Menu**

From the **Security** menu, you are allowed to configure or change the administrator password. You will be asked to enter the configured administrator password before you are allowed to access the Setup Utility.

By setting an administrator password, you will prevent other users from changing your BIOS settings. You can configure an Administrator password and then configure a user password. Heed that a user password does not provide access to many of the features in the Setup utility.

| Aptio Setup Utility – Copyright (C) 2013 American Megatrends, Inc.<br>Main Advanced Chipset Security Boot Save & Exit                                                                                                    |               |                                                                      |  |  |
|----------------------------------------------------------------------------------------------------|---------------|----------------------------------------------------------------------|--|--|
| Password Description                                                                                                    |               | Set Administrator Password                                           |  |  |
| If ONLY the Administrator's password is set,<br>then this only limits access to Setup and is<br>only asked for when entering Setup.<br>If ONLY the User's password is set, then this<br>is a power on password and must be entered to<br>boot or enter Setup. In Setup the User will |               |                                                                      |  |  |
| have Administrator rights.                                                                                                    |               | <b>++:</b> Select Screen                                             |  |  |
| The password length must be                                                                                                    |               | $1!:$ Select Item                                                    |  |  |
| in the following range:<br>Minimum length                                                                                                    | $\mathcal{B}$ | Enter: Select                                                        |  |  |
| Maximum length                                                                                                    | 20            | $+/-:$ Change Opt.<br>F1: General Help<br><b>F2: Previous Values</b> |  |  |
| Administrator Password                                                                                                    |               | F3: Optimized Defaults                                               |  |  |
| User Password                                                                                                    |               | F4: Save & Exit<br><b>FSC: Exit</b>                                  |  |  |
| HDD Security Configuration:<br>PO:WDC WD10EADS                                                                                                    |               |                                                                      |  |  |
| Version 2.16.1242. Copyright (C) 2013 American Megatrends, Inc.                                                                                                    |               |                                                                      |  |  |

Figure 4-30. BIOS Password Configuration Screen

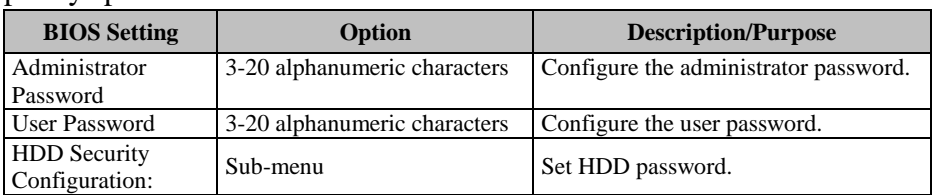

Configure the Administrator Password according to the password policy specified below:

Follow the instructions below to configure the administrator password:

- 1. Select the **Administrator Password** item and press **Enter**.
- 2. Type in the new administrator password and press **Enter** when you are finished.
- 3. Another dialog box prompts you to retype the password for confirmation. Retype the password correctly and press **Enter**.
- 4. Navigate back to the main menu and select **SAVE & EXIT** menu. Your system will then reboot and you'll be prompted for the password.

To remove the password protection, highlight the **Administrator Password** item and type in the current password. Press **Enter** to disable the password protection from the dialog box that opens.

# **4.7 Boot Menu**

Select the **Boot** menu to configure the boot sequence and priority of the boot devices.

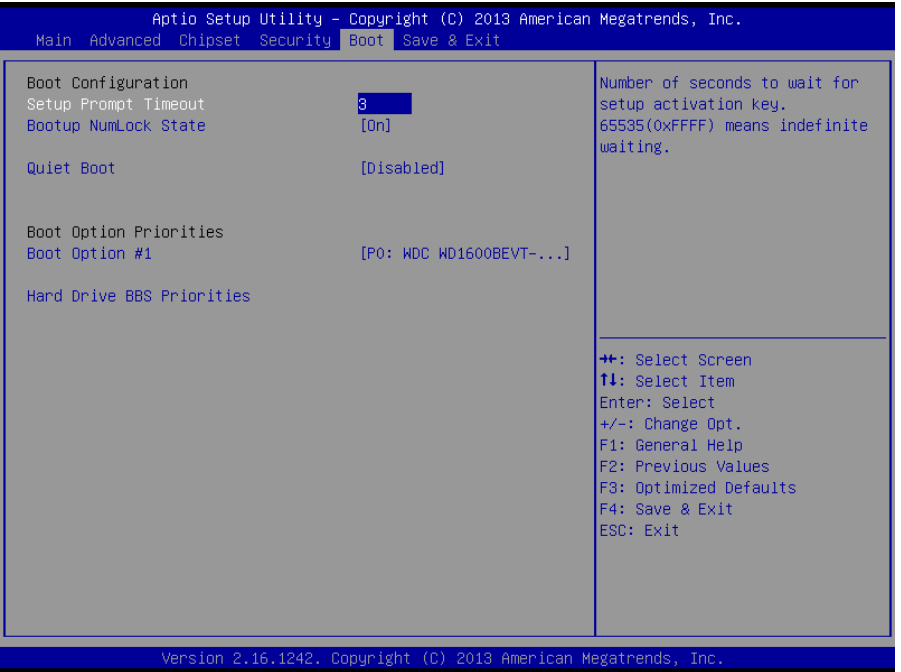

Figure 4-31. Boot Configuration Screen

| <b>BIOS</b> Setting   | Option         | <b>Description/Purpose</b>                                                                 |
|-----------------------|----------------|--------------------------------------------------------------------------------------------|
| Setup Prompt          | Numeric        | Number of seconds to wait for setup                                                        |
| <b>Timeout</b>        |                | activation key.                                                                            |
| <b>Bootup NumLock</b> | - On           | Select the NumLock sate after the                                                          |
| <b>State</b>          | - Off          | system is powered on.                                                                      |
|                       |                | <b>On:</b> Enable the NumLock function<br>automatically after the system is<br>powered on. |
|                       |                | <b>Off:</b> Disable the NumLock function<br>$\bullet$<br>after the system is powered on.   |
| <b>Ouiet Boot</b>     | - Disabled     | Enable/Disable Quiet Boot Options.                                                         |
|                       | - Enabled      |                                                                                            |
| Boot Option $#1$ ~#n  | $-[Dirive(s)]$ | Allow users to set the boot option                                                         |
|                       | - Disabled     | listed in Hard Drive BBS Priorities.                                                       |
| Hard Drive BBS        | Sub-Menu       | Allow users to select the boot order of                                                    |
| Priorities            |                | the available drive(s).                                                                    |

# **4.7.1 Configuring Hard Drive BBS Priorities**

#### Select **Hard Drive BBS Priorities** from the **Boot** menu to configure the boot sequence and priority of the available drives.

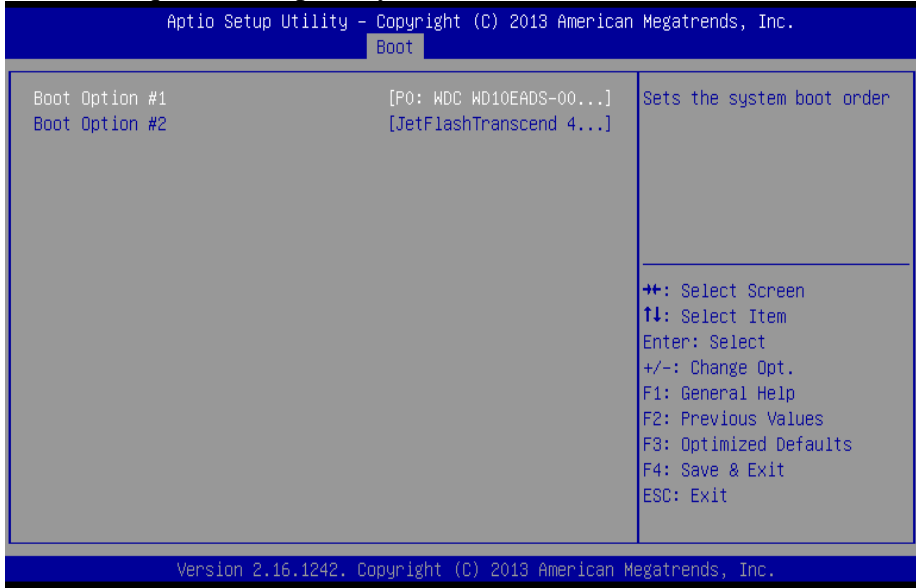

#### Figure 4-32. Hard Drive BBS Priorities Screen

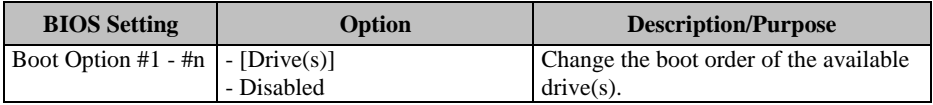

# **4.8 Save & Exit Menu**

To save and validate the changed BIOS settings, select the **Save & Exit** 

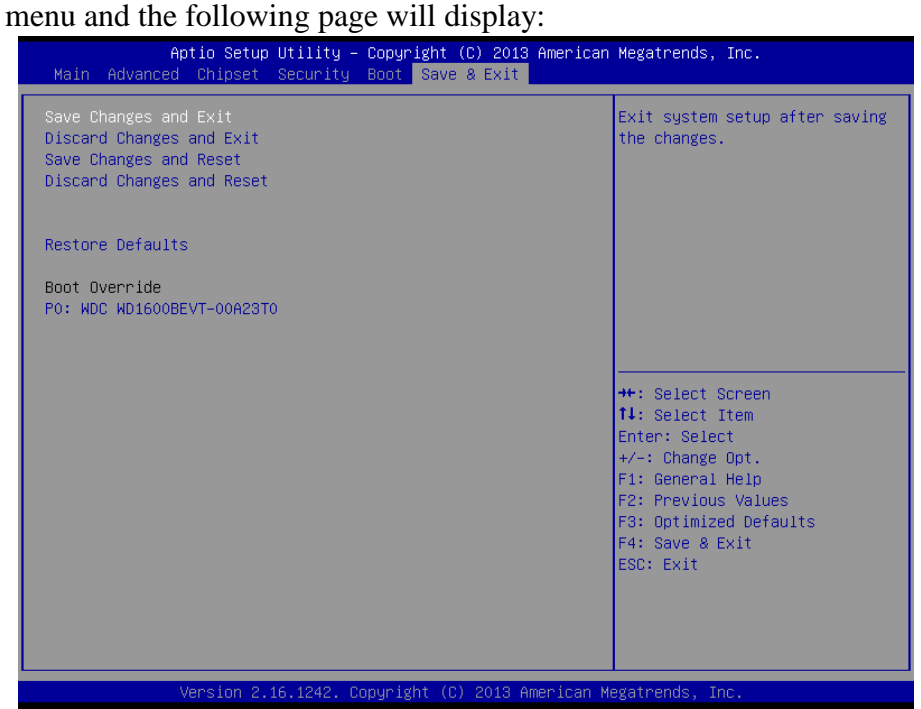

Figure 4-33. Save & Exit Menu Screen

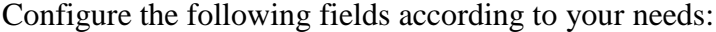

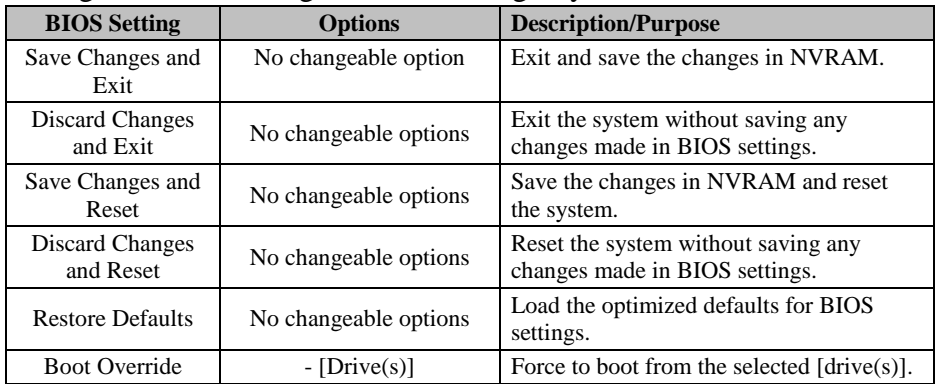

# **Appendix A System Diagrams**

This appendix contains exploded diagrams and part numbers of the KF-7130 system.

The following topics are included:

- [KF-7130 System Exploded Diagram](#page-102-0)
- [Second Display Exploded Diagram](#page-104-0)
- [Second Display Installation Exploded Diagram](#page-105-0)
- [Bard Code Scanner Exploded Diagram](#page-106-0)
- [Card Reader Exploded Diagram](#page-107-0)
- [Drawer Exploded Diagram \(1\)](#page-108-0)
- [Drawer Exploded Diagram \(2\)](#page-109-0)
- [HDD Exploded Diagram](#page-111-0)
- [Full Page Passport Reader Exploded Diagram](#page-112-0)
- Main Body [Internal Exploded Diagram](#page-113-0) (1)
- Main Body [Internal Exploded Diagram \(2\)](#page-115-0)
- [Plastic Panel Exploded Diagram](#page-117-0)
- [Power Supply Exploded Diagram](#page-118-0)
- [PPC Exploded Diagram](#page-119-0)
- [Thermal Printer Exploded Diagram](#page-121-0)

<span id="page-102-0"></span>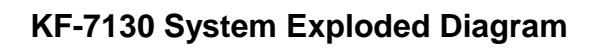

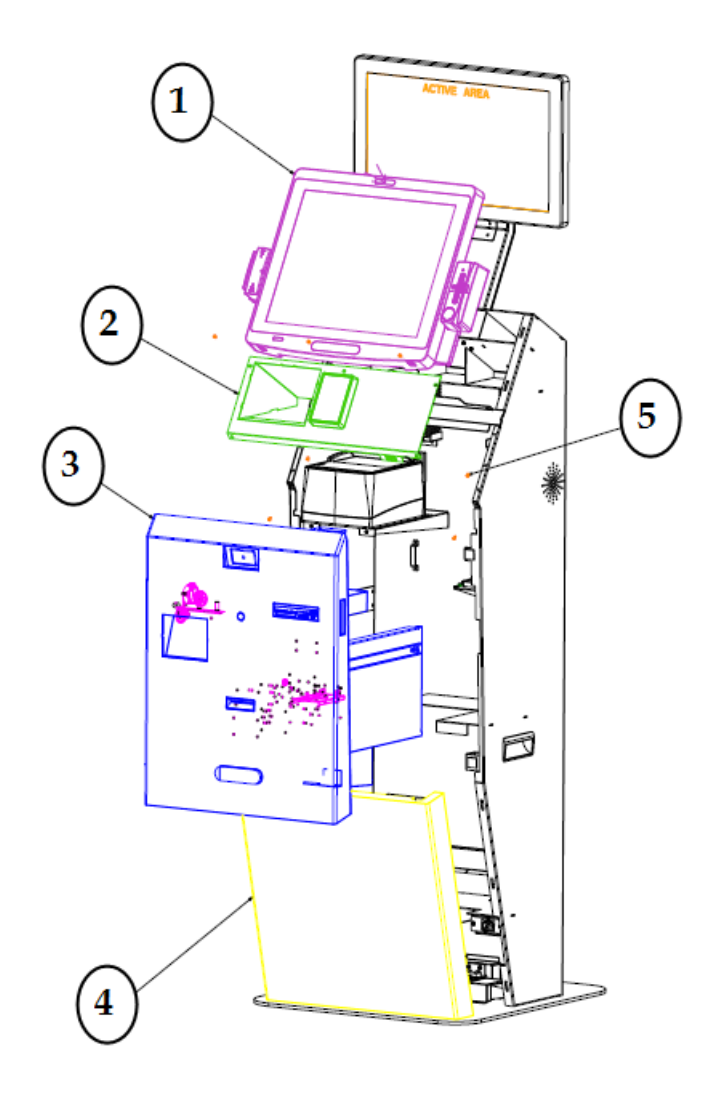

| NO.            | <b>Component Name</b>                 | Part No.        | $Q'$ ty | <b>Remark</b> |
|----------------|---------------------------------------|-----------------|---------|---------------|
|                | PA-7225                               |                 |         |               |
| $\overline{2}$ | PLASTIC PANEL ASSM                    |                 |         |               |
| 3              | <b>DRAWER ASSM</b>                    |                 |         |               |
| 4              | LASER PRINTER DOOR                    | 20-047-02063360 |         |               |
| 5              | <b>FLAT HEAD SCREW</b><br>M3x0.5Px6mm | 22-215-30060011 | 7       | 2.5-3.5kg-cm  |

*Appendix A System Diagrams*

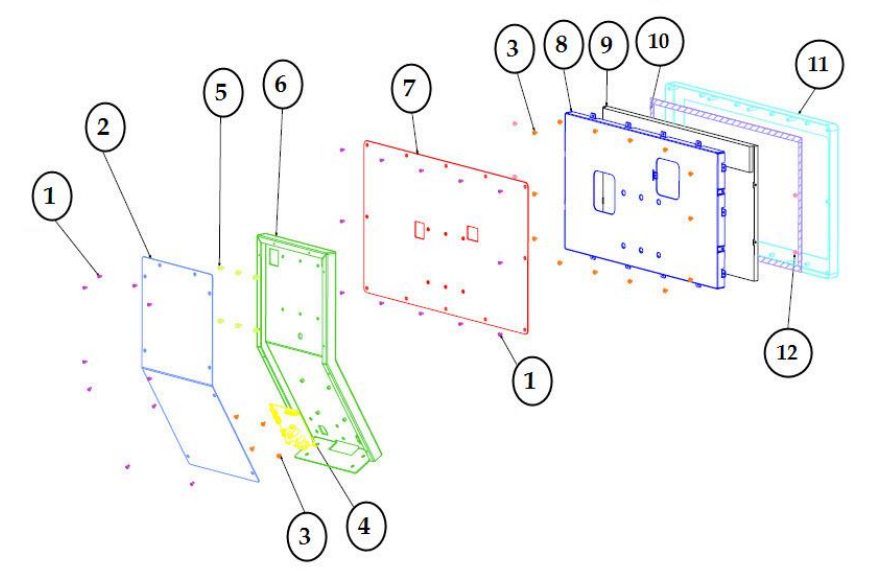

# <span id="page-104-0"></span>**Second Display Exploded Diagram**

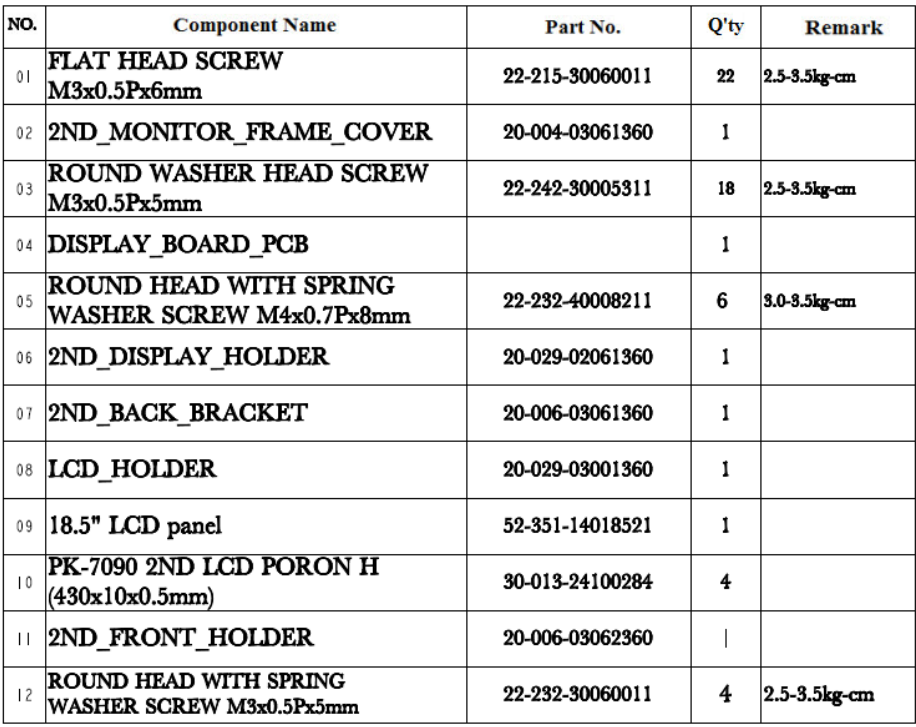

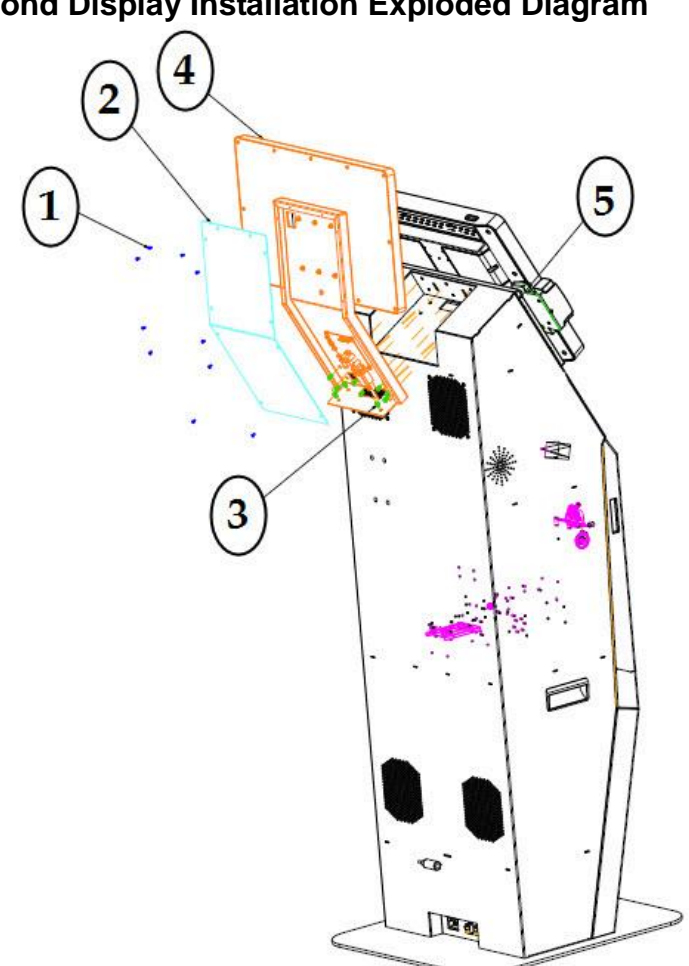

<span id="page-105-0"></span>**Second Display Installation Exploded Diagram**

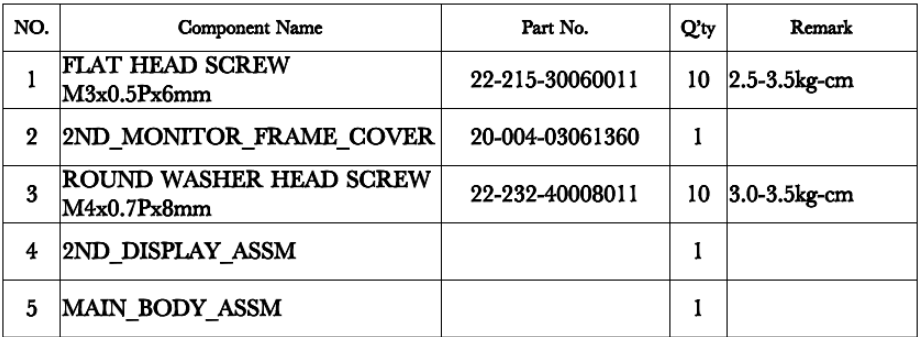

# <span id="page-106-0"></span>**Bar Code Scanner Exploded Diagram**

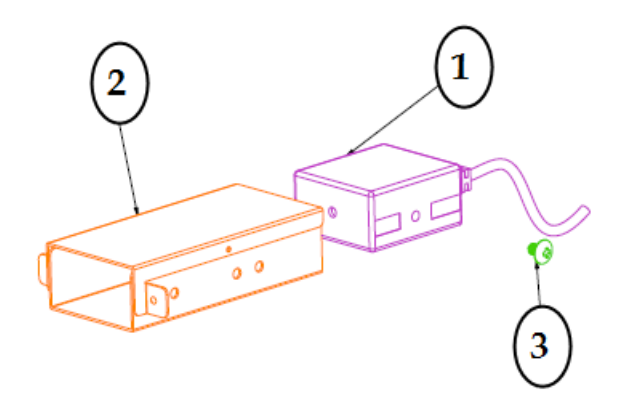

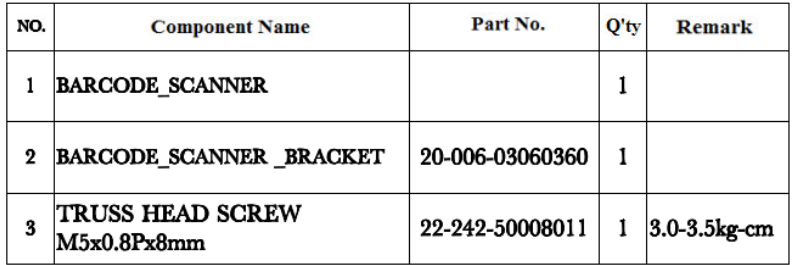

# <span id="page-107-0"></span>**Card Reader Exploded Diagram**

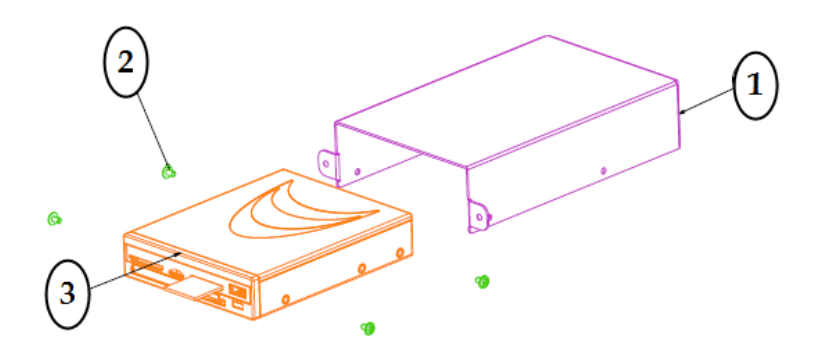

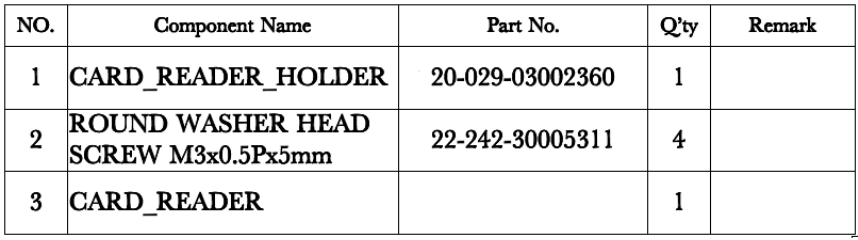
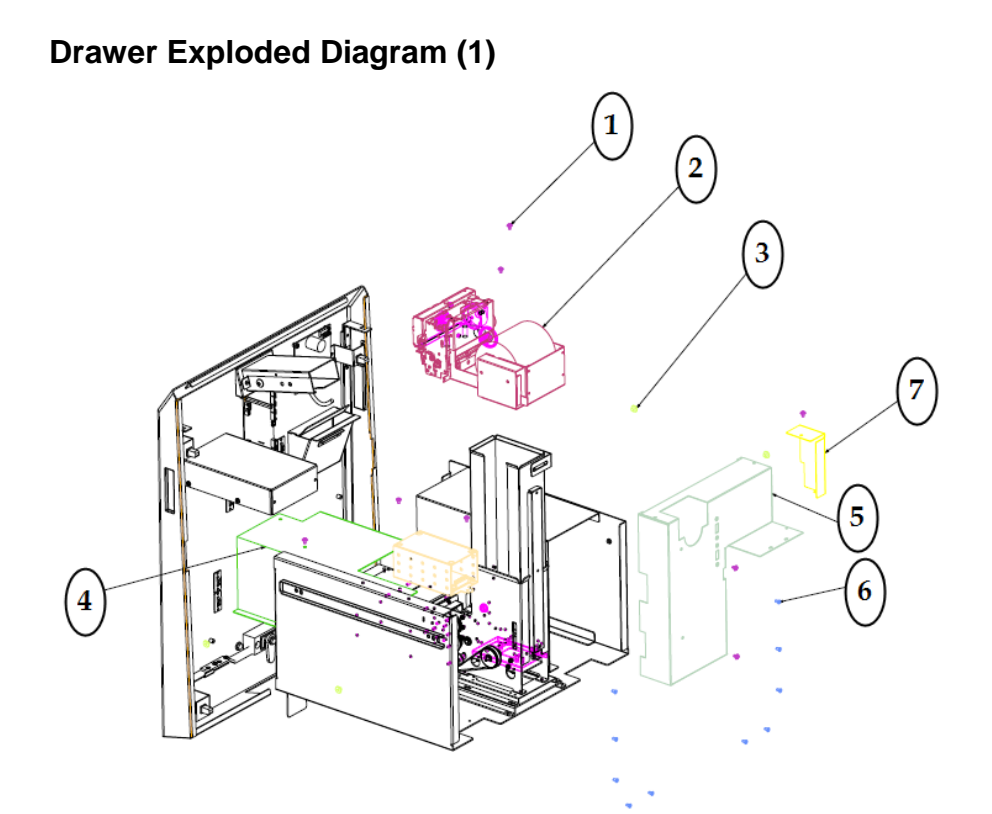

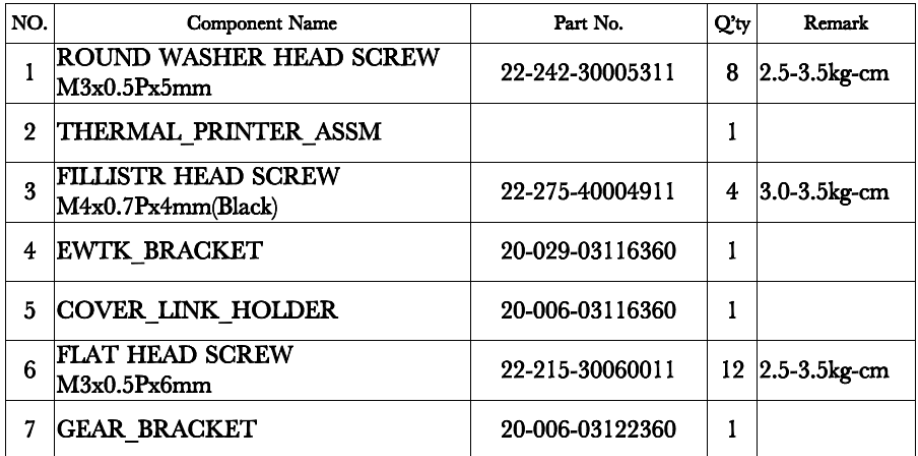

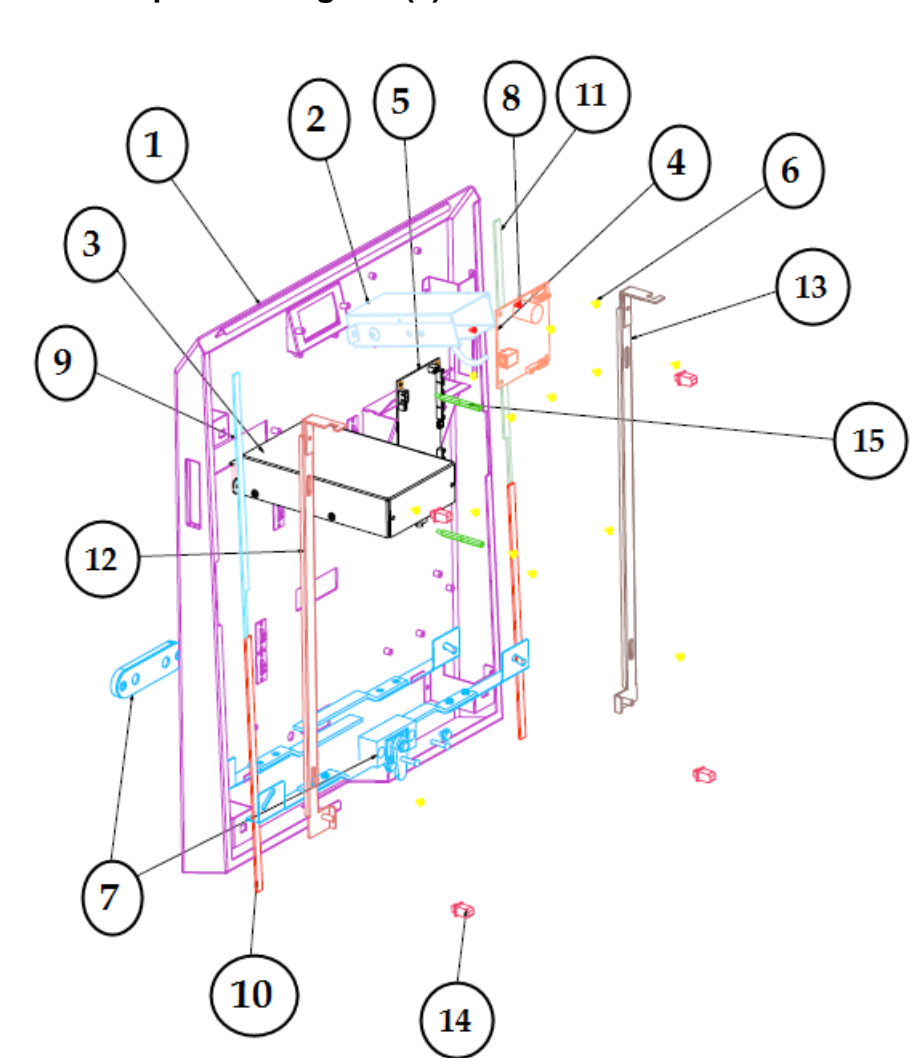

**Drawer Exploded Diagram (2)**

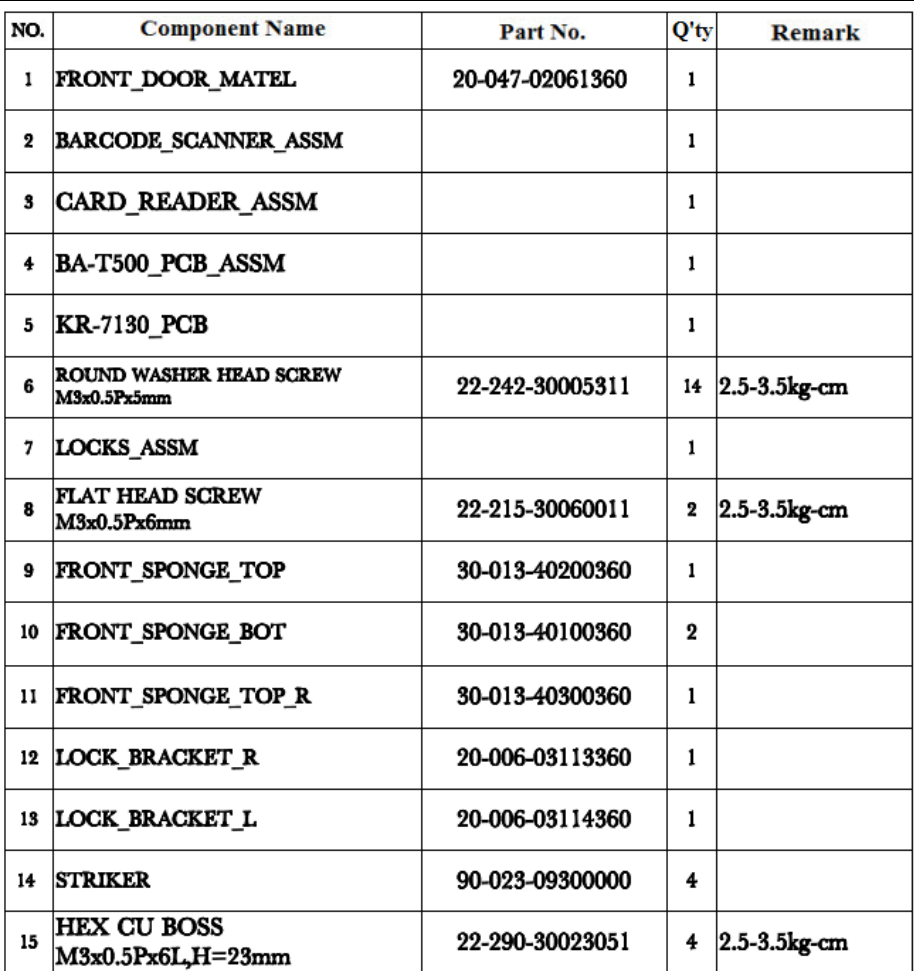

## **HDD Exploded Diagram**

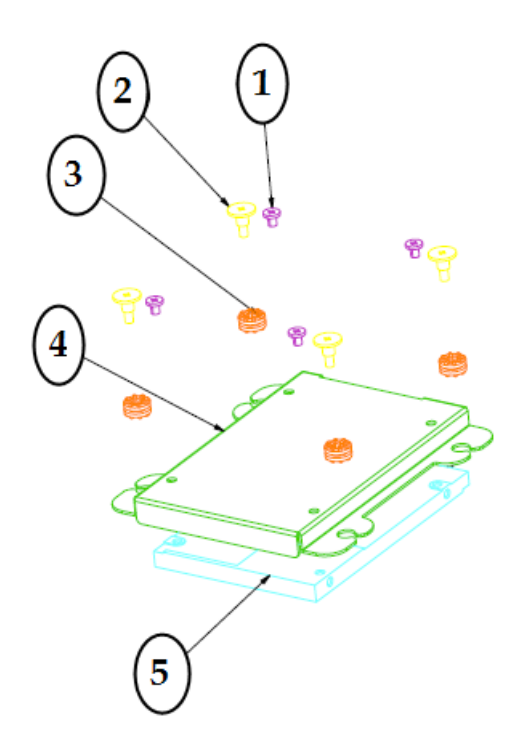

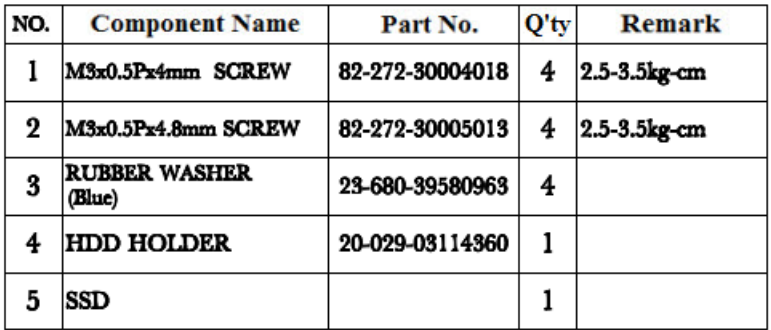

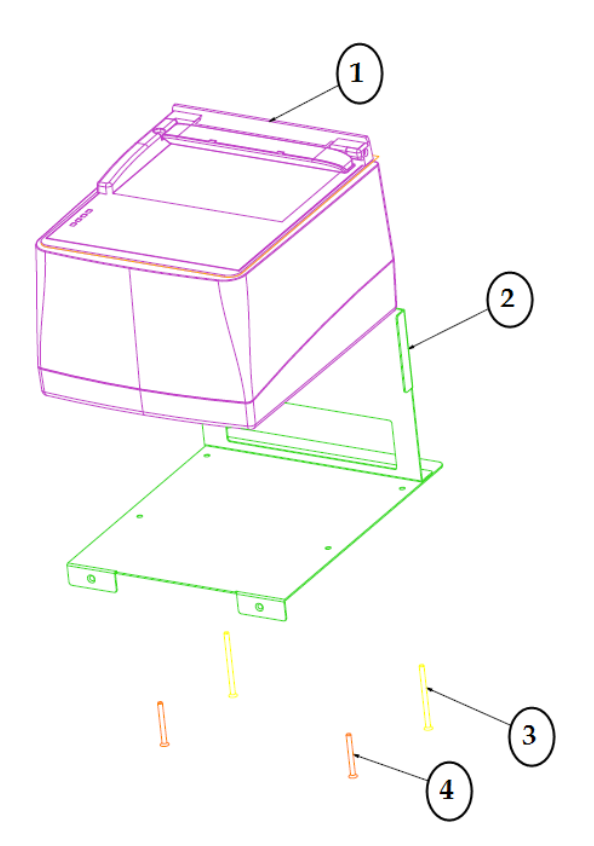

### **Full Page Passport Reader Exploded Diagram**

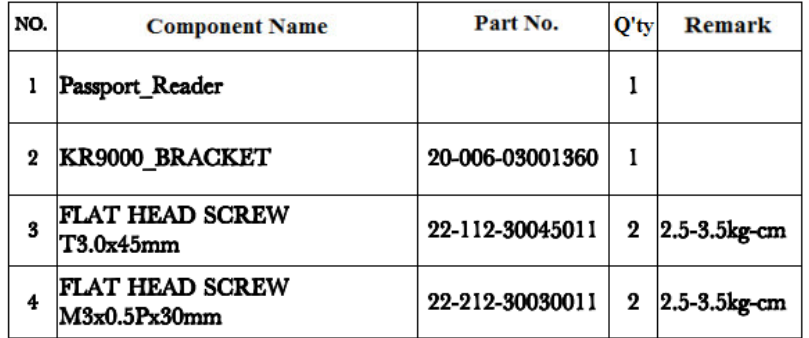

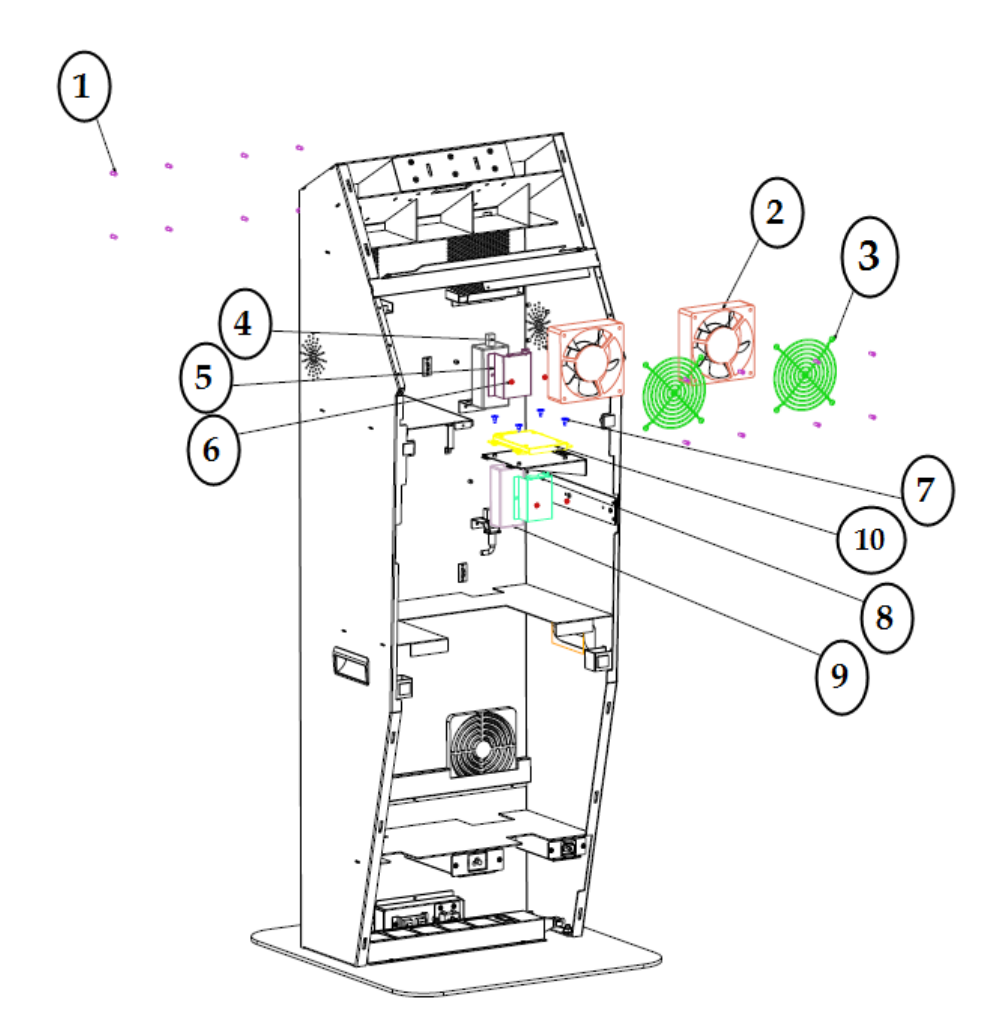

**Main Body –Internal Exploded Diagram (1)**

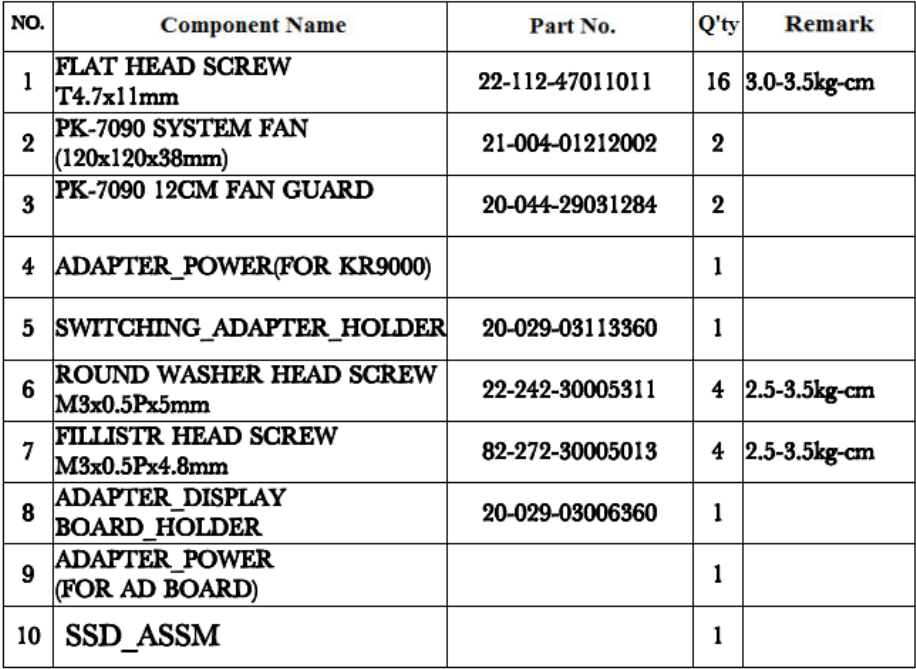

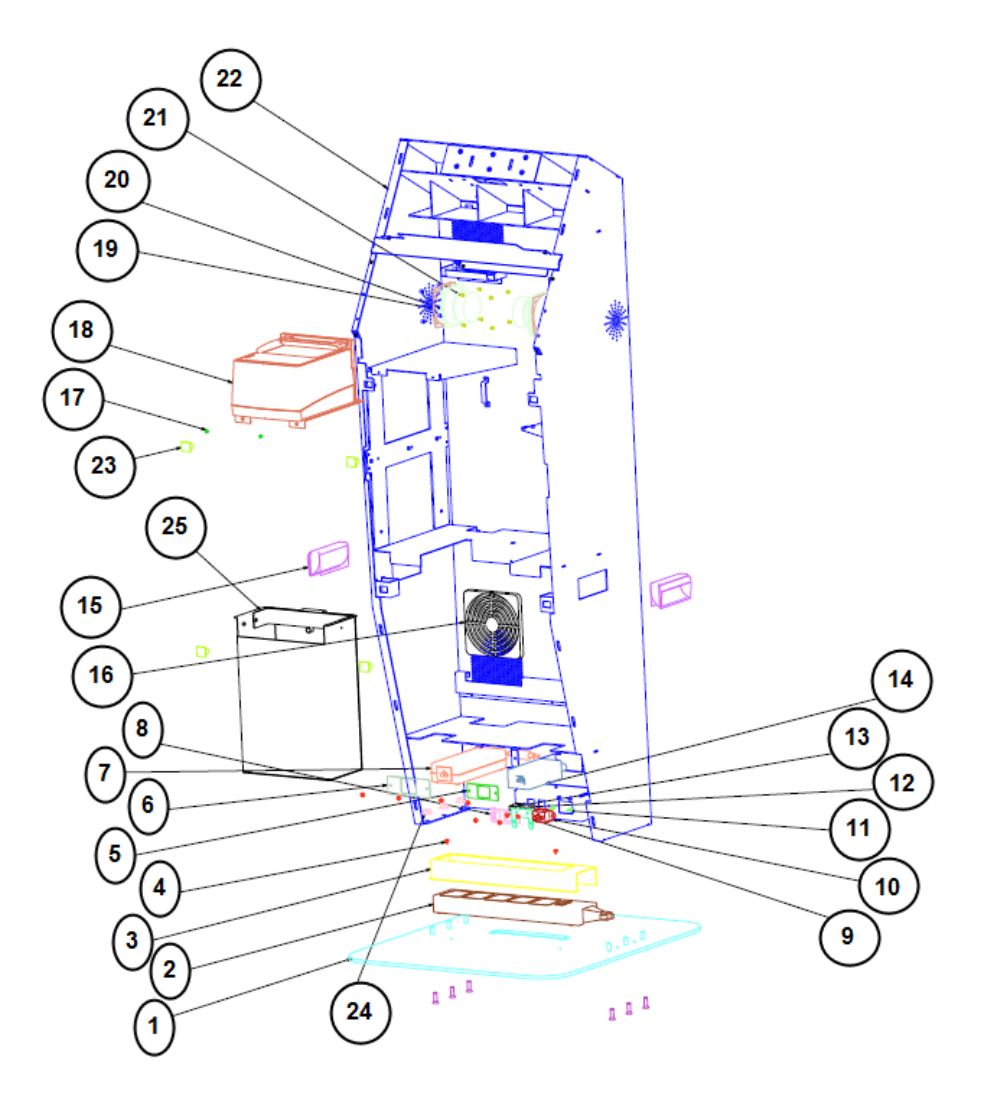

#### **Main Body –Internal Exploded Diagram (2)**

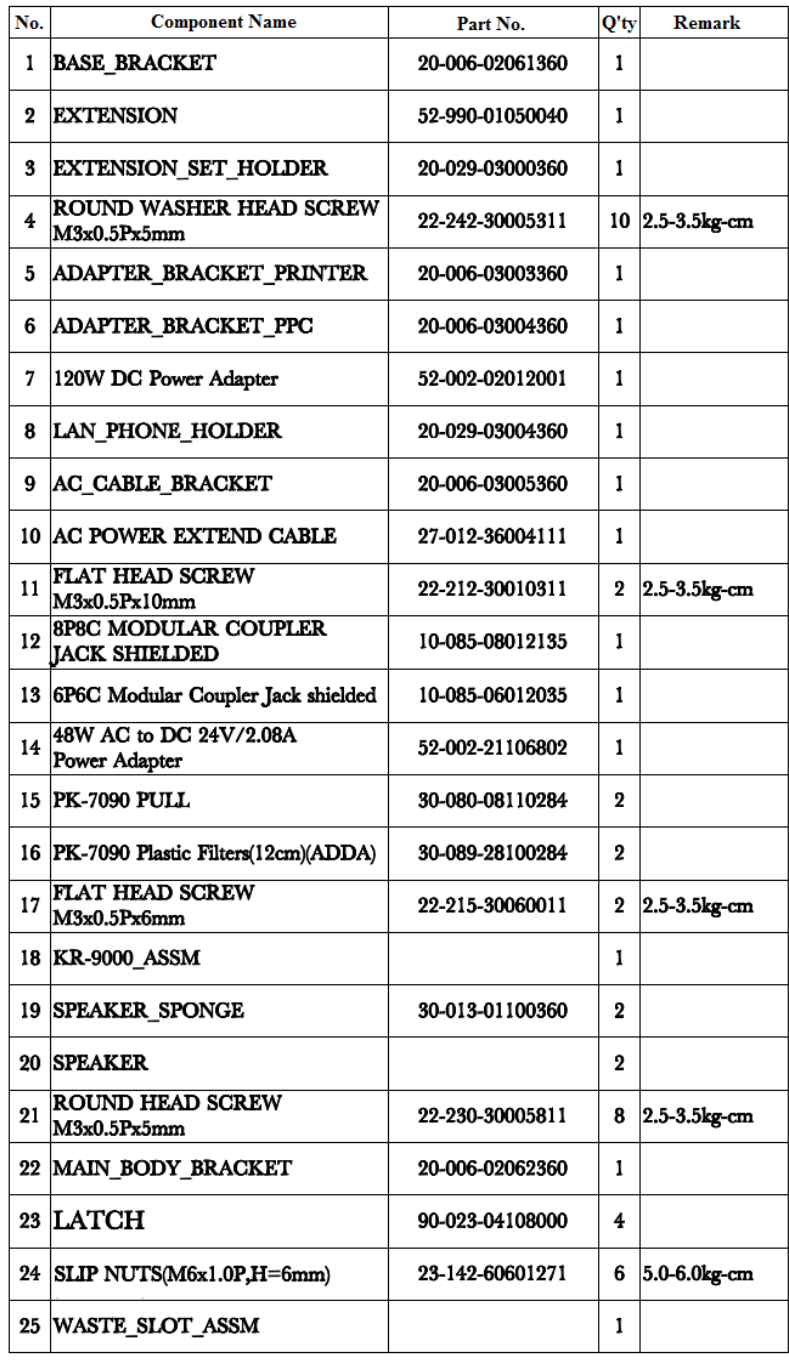

**Plastic Panel Exploded Diagram**

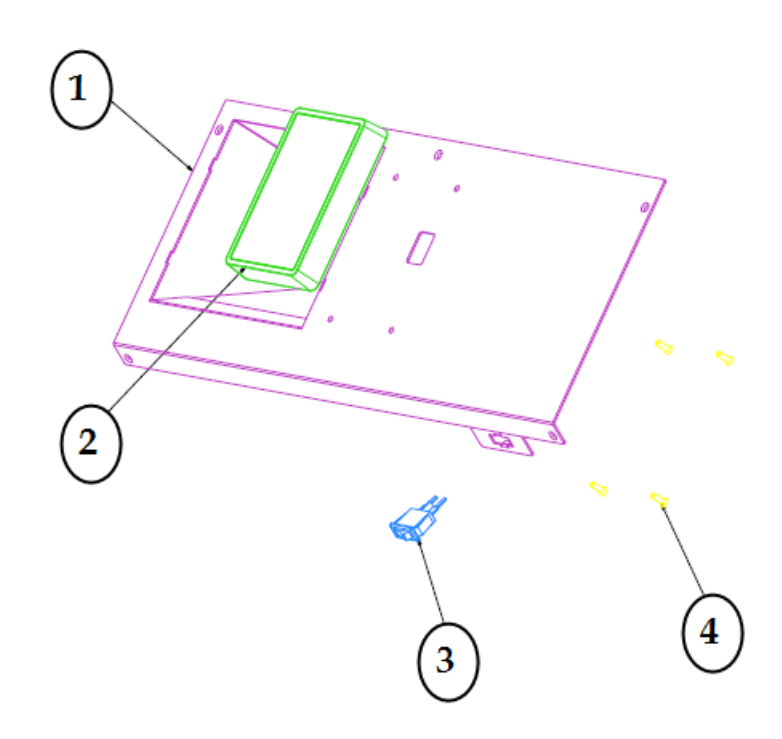

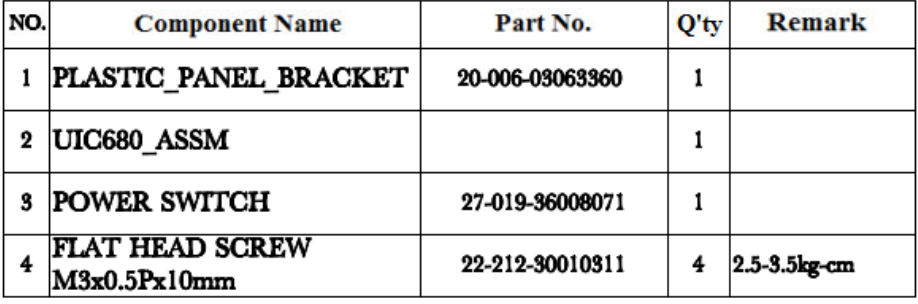

## **Power Supply Exploded Diagram**

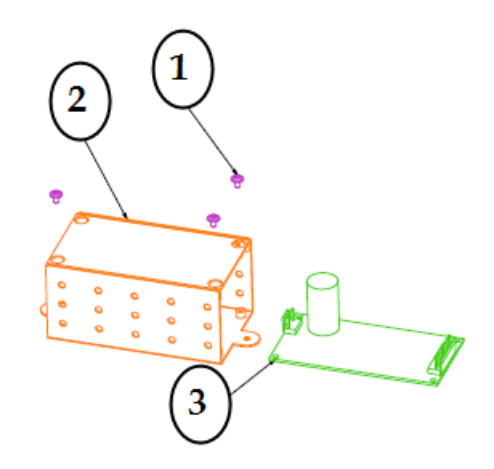

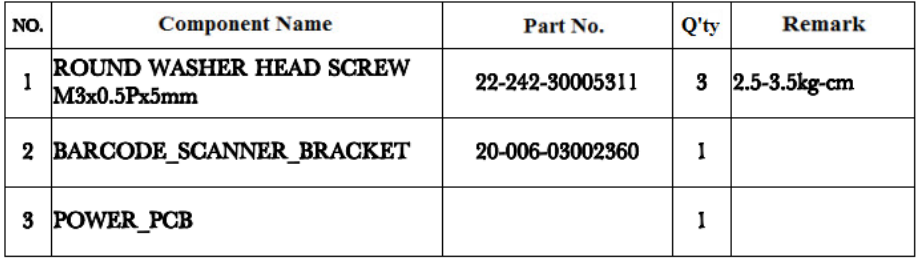

## **PPC Exploded Diagram**

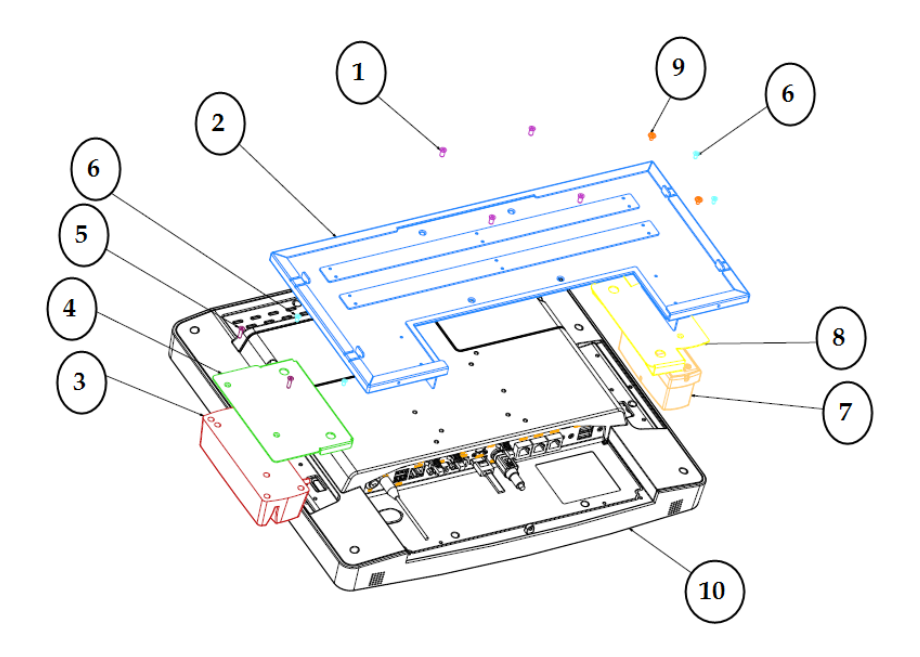

*Appendix A System Diagrams*

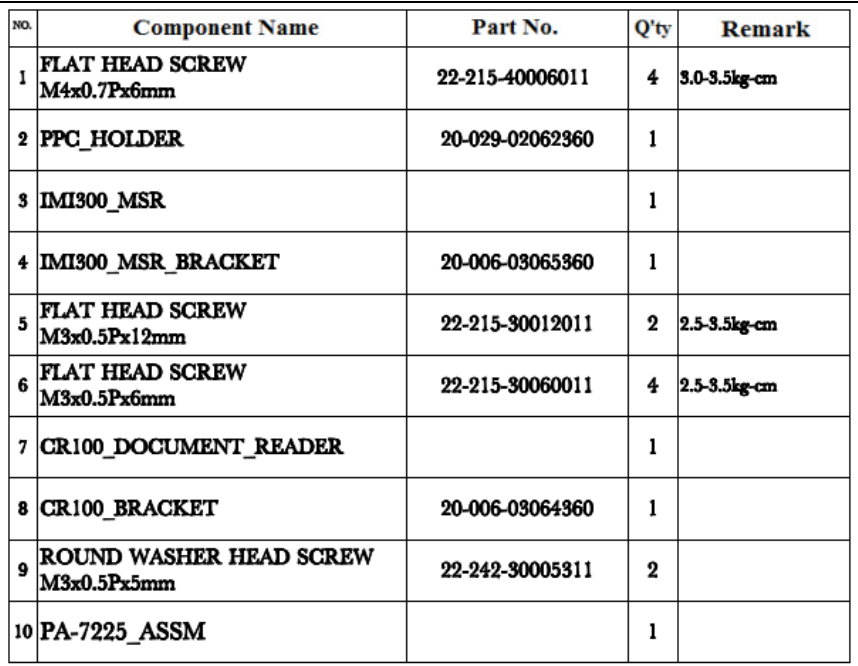

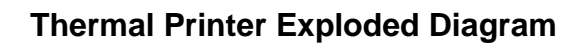

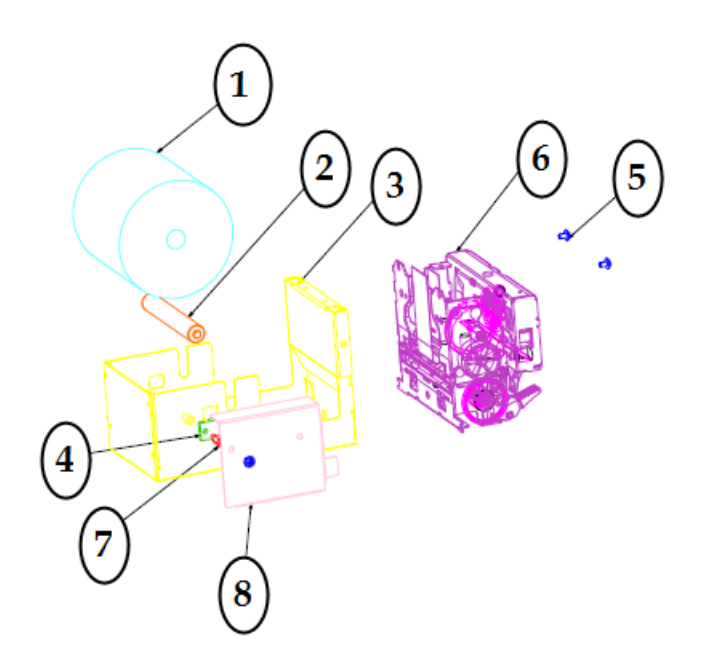

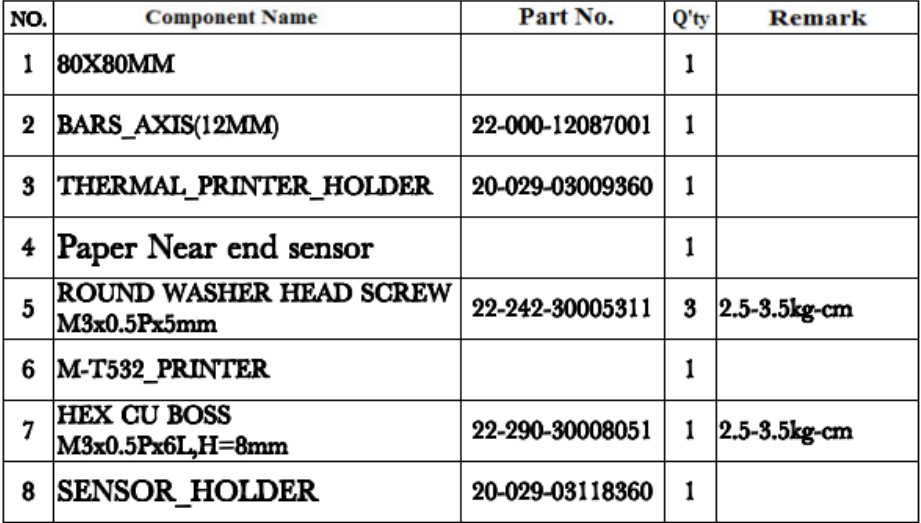

# **Appendix B Technical Summary**

This appendix will give you a brief introduction of the allocation maps for the system resources.

The following topics are included:

- [System Block Diagram](#page-124-0)
- [Interrupt Map](#page-124-1)
- [DMA Channels Map](#page-139-0)
- [I/O Map](#page-140-0)
- [Memory Map](#page-142-0)
- [Configuring WatchDog Timer](#page-144-0)
- [Flash BIOS Update](#page-147-0)

<span id="page-124-0"></span>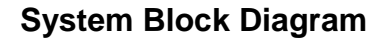

<span id="page-124-1"></span>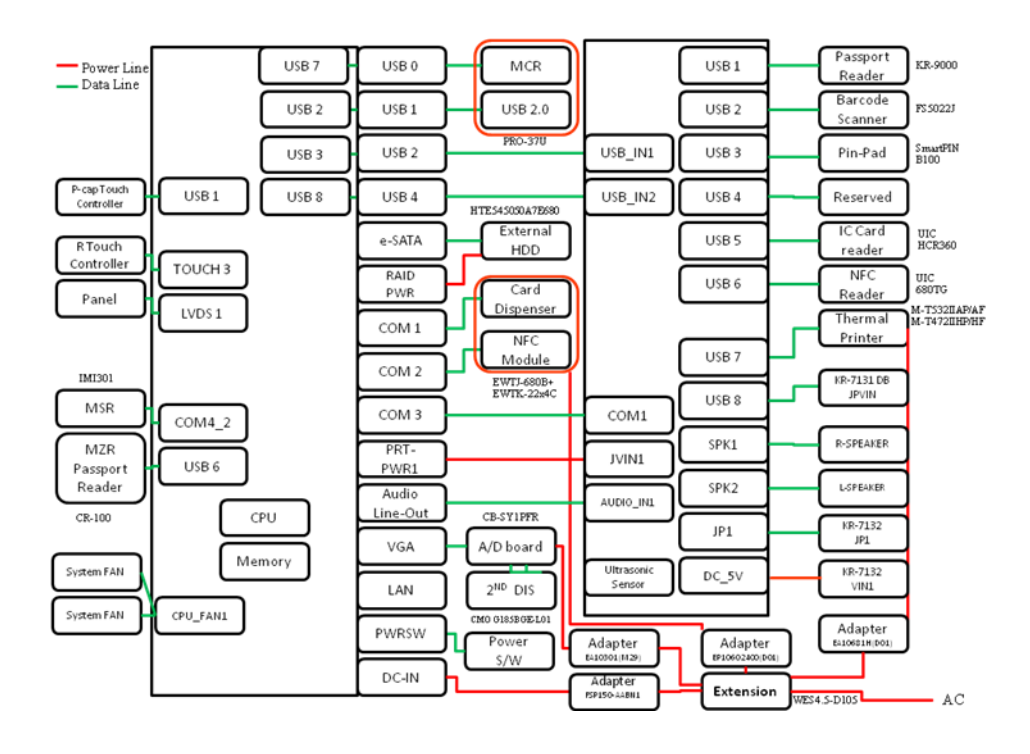

#### **Interrupt Map**

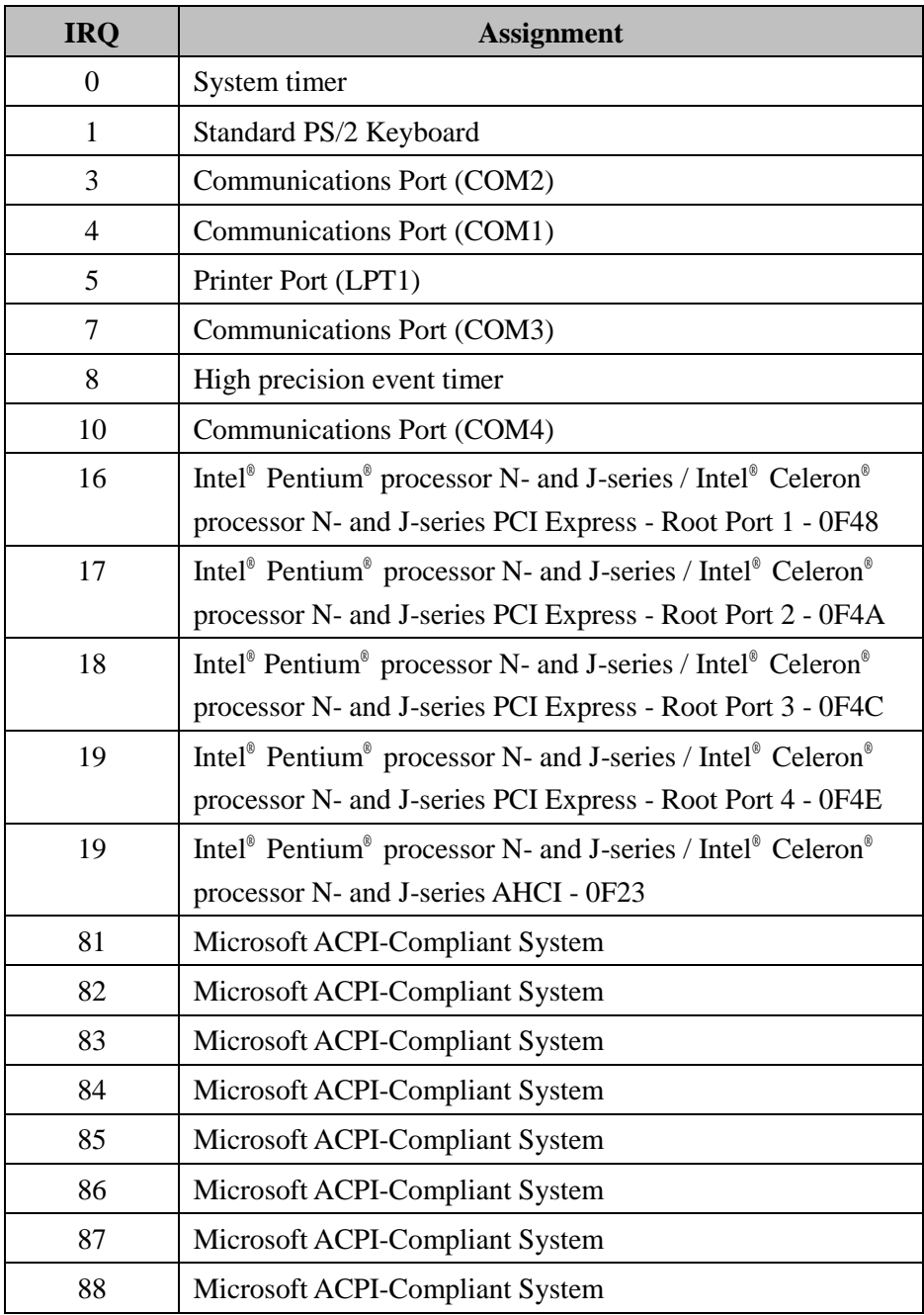

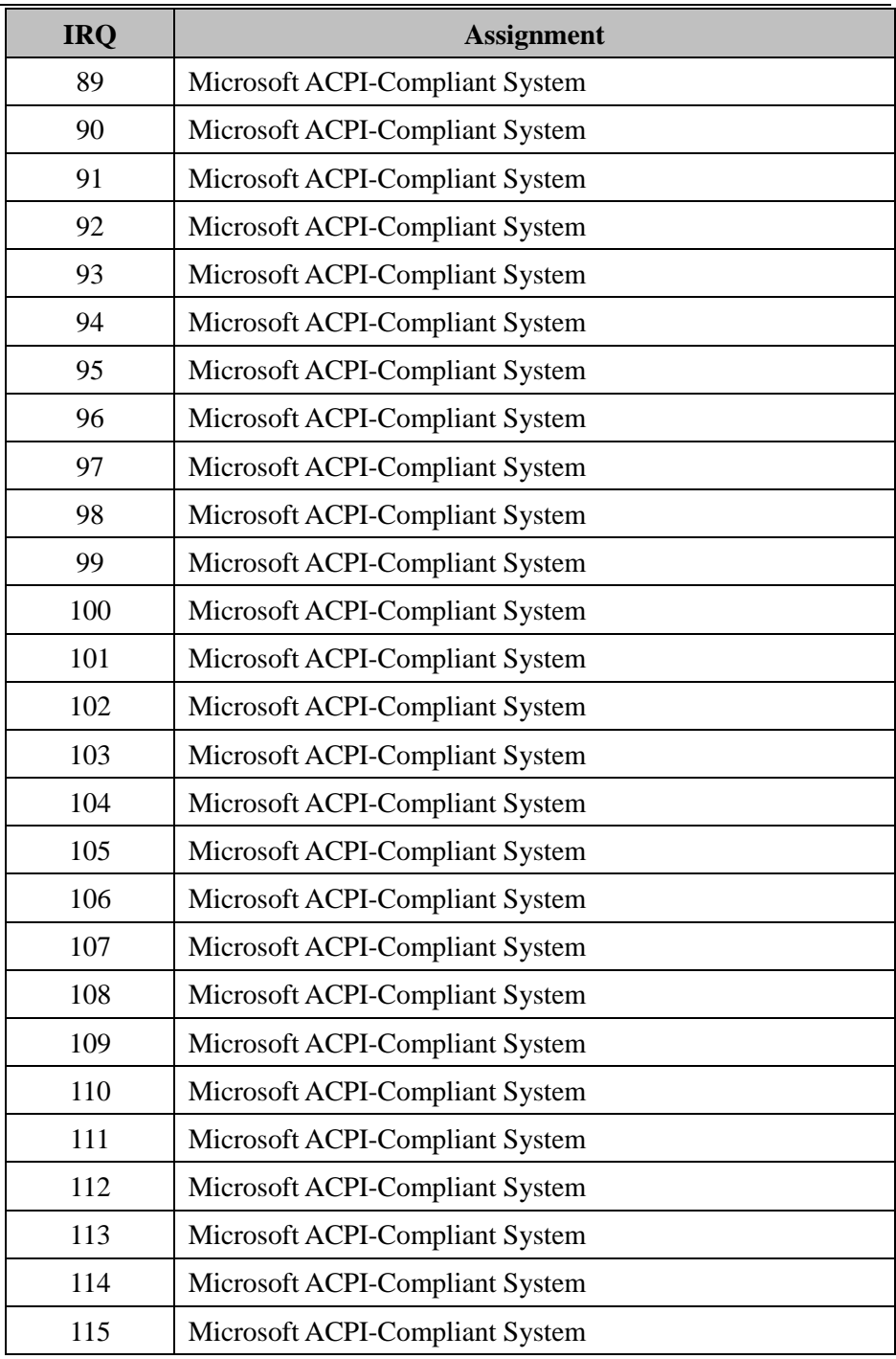

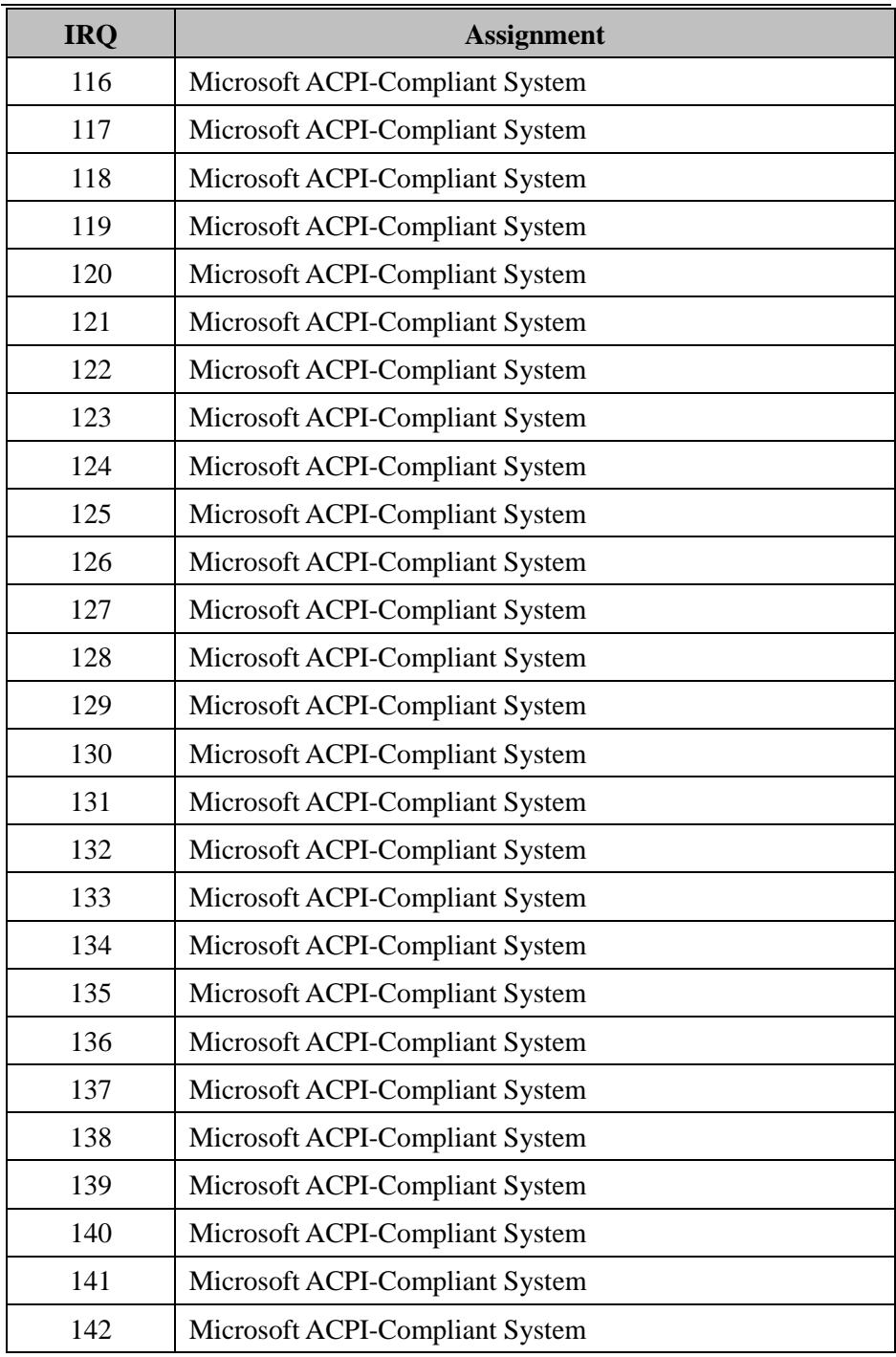

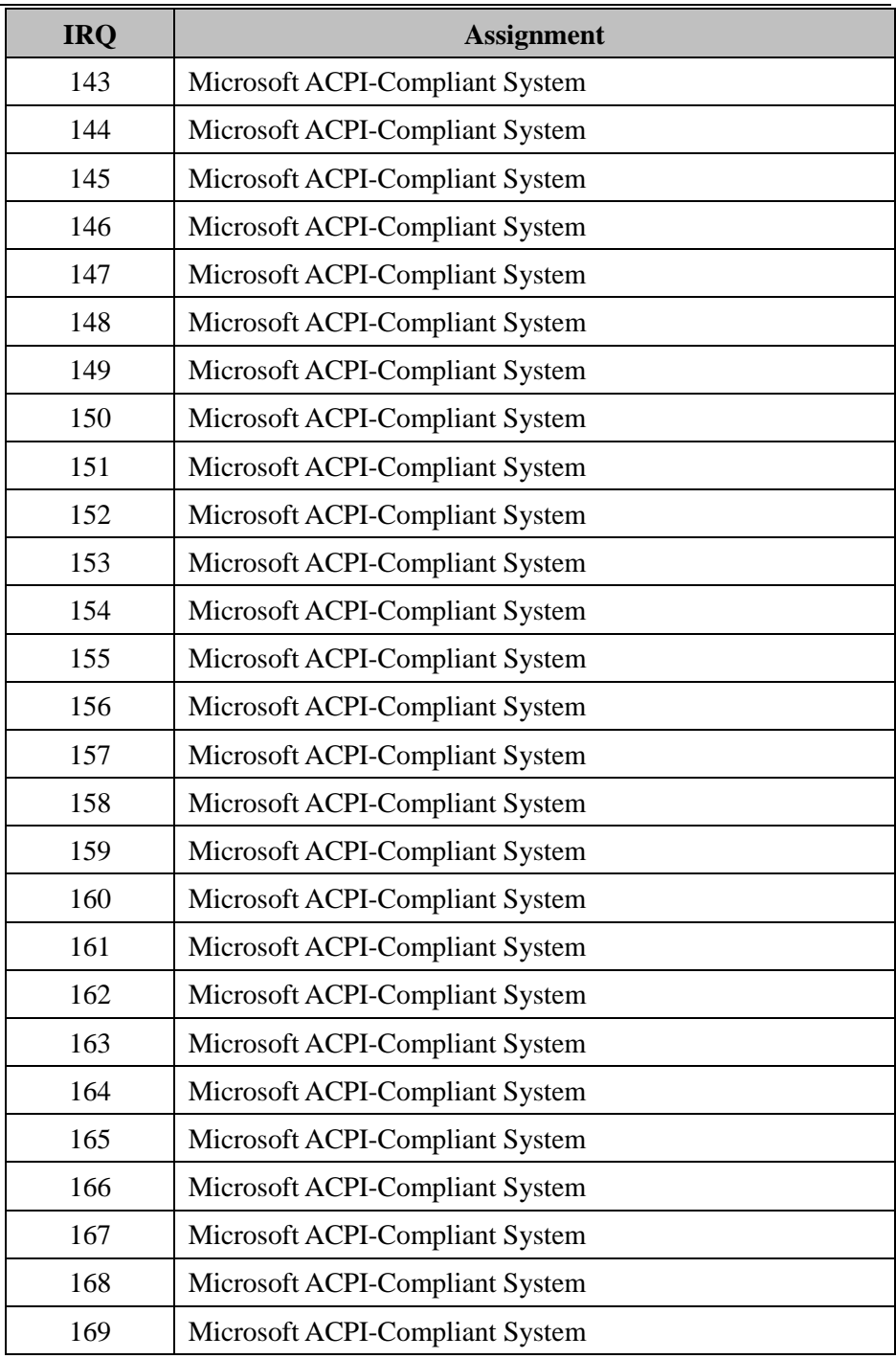

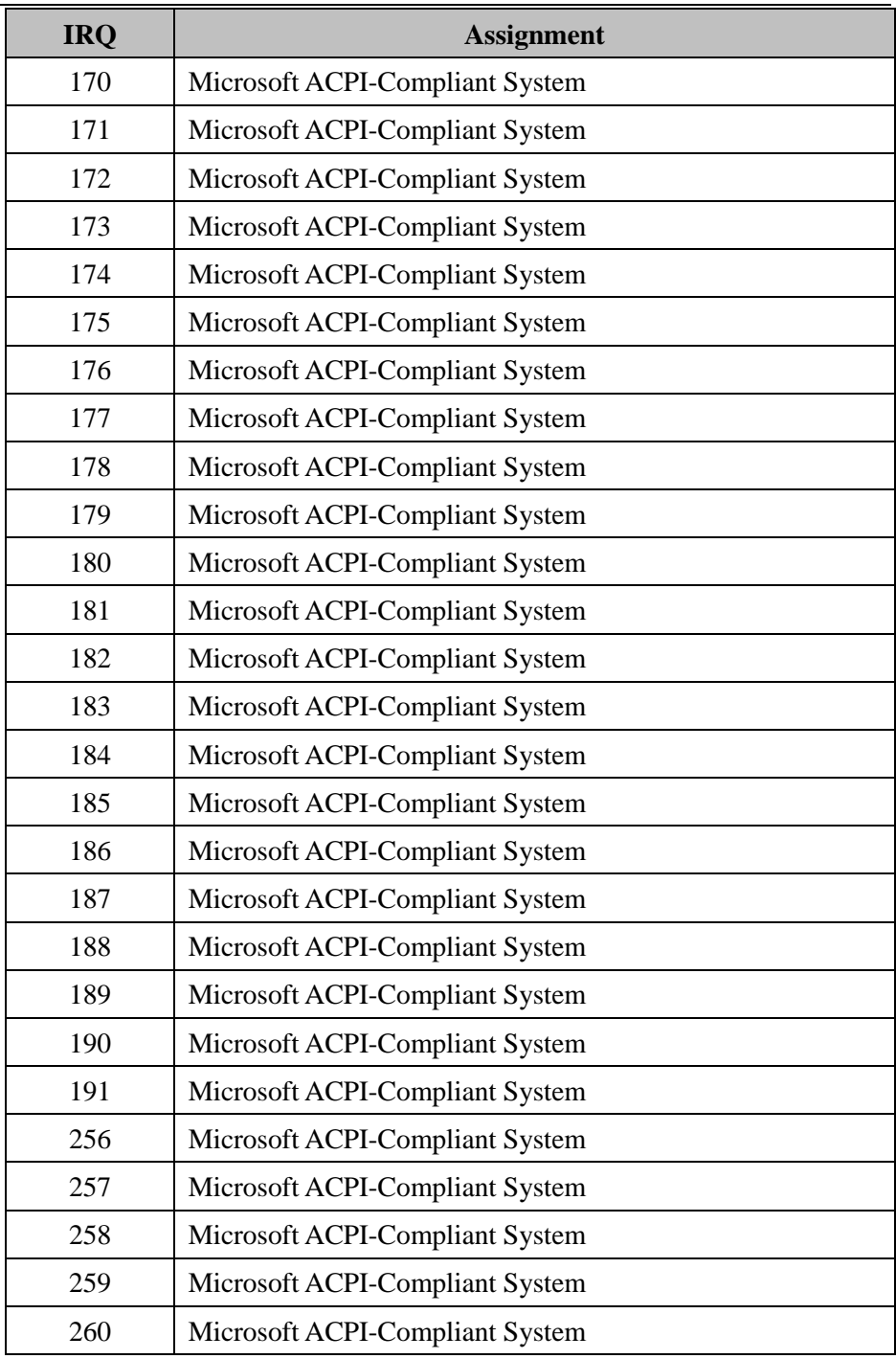

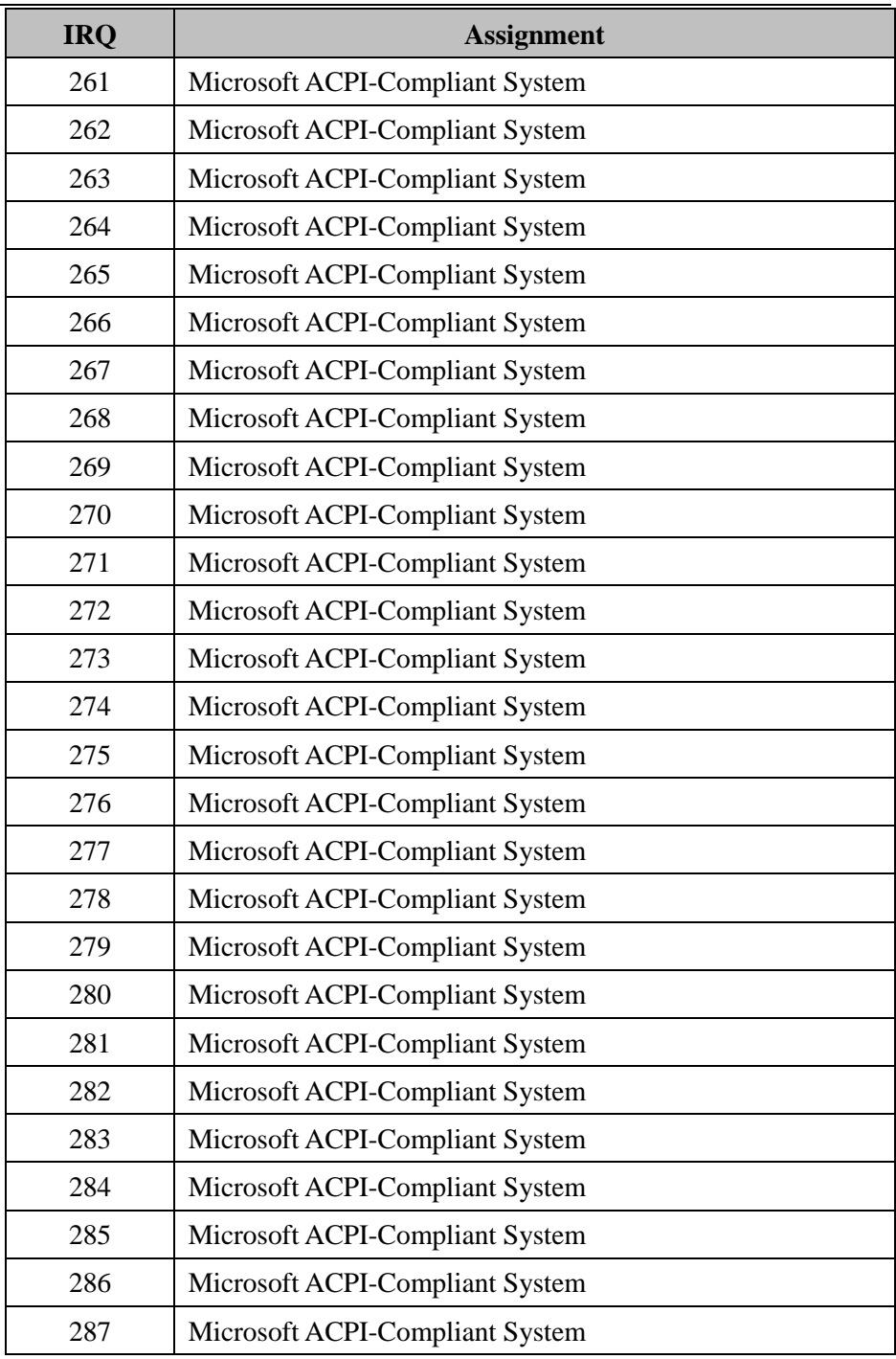

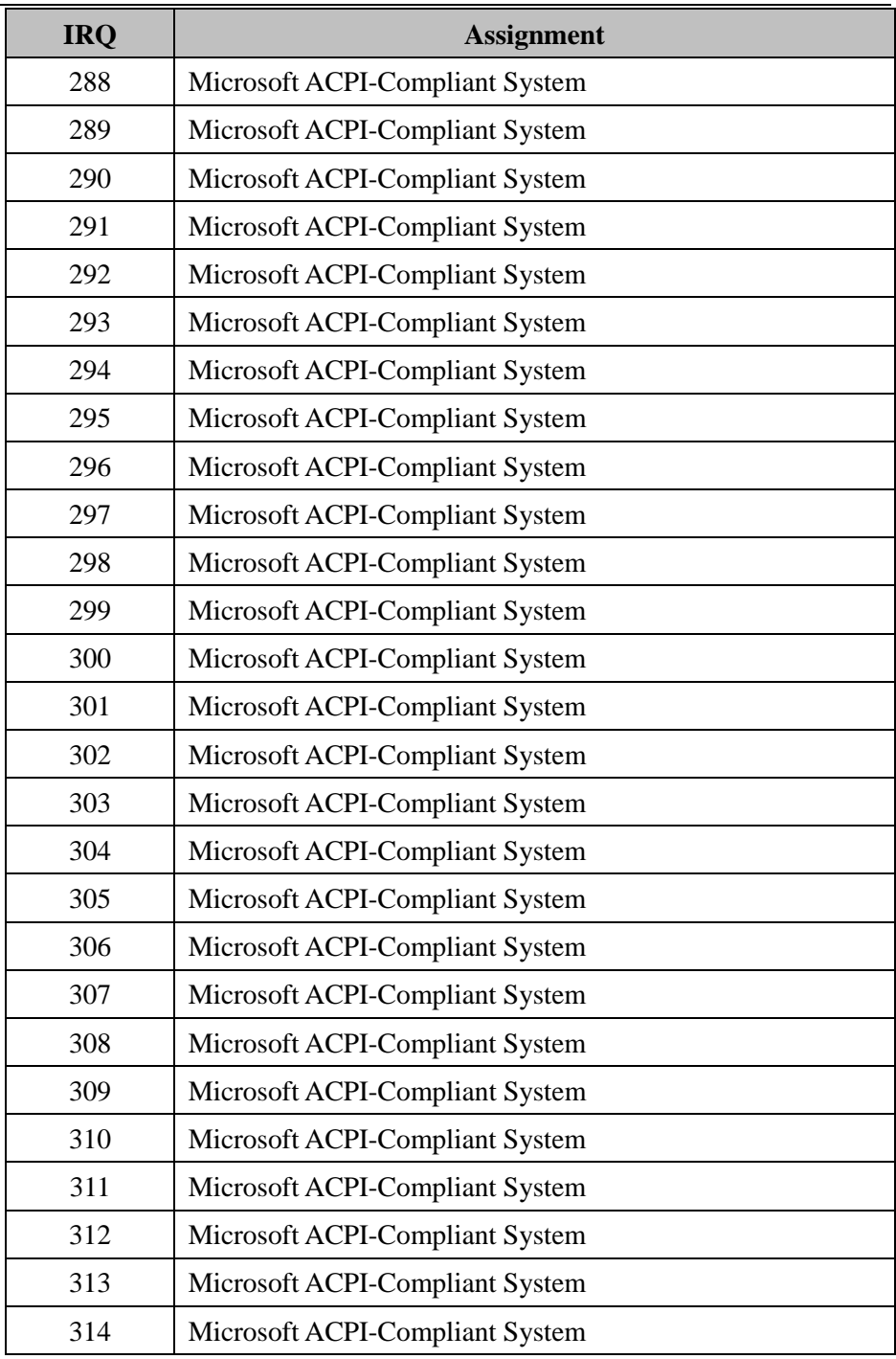

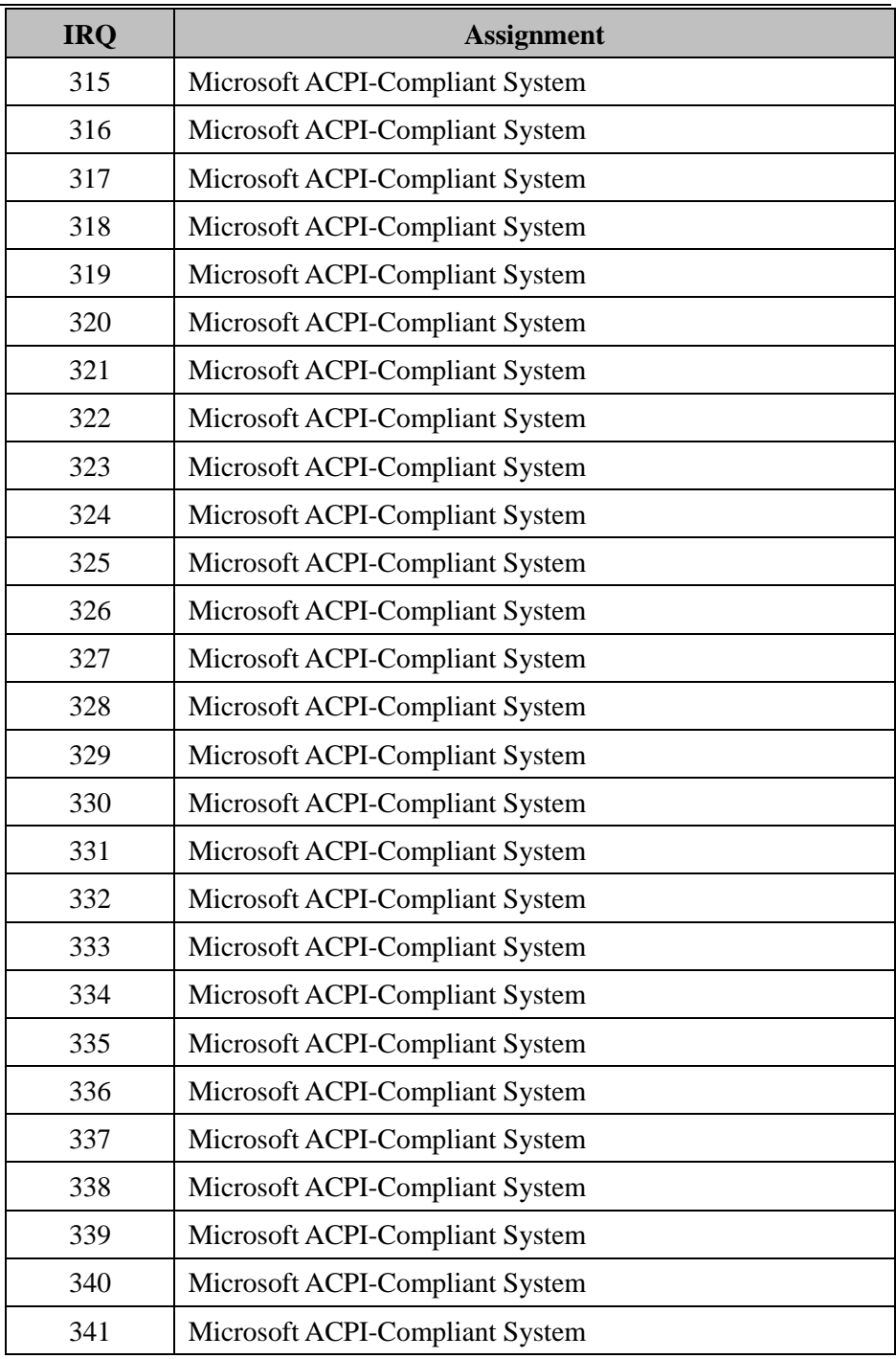

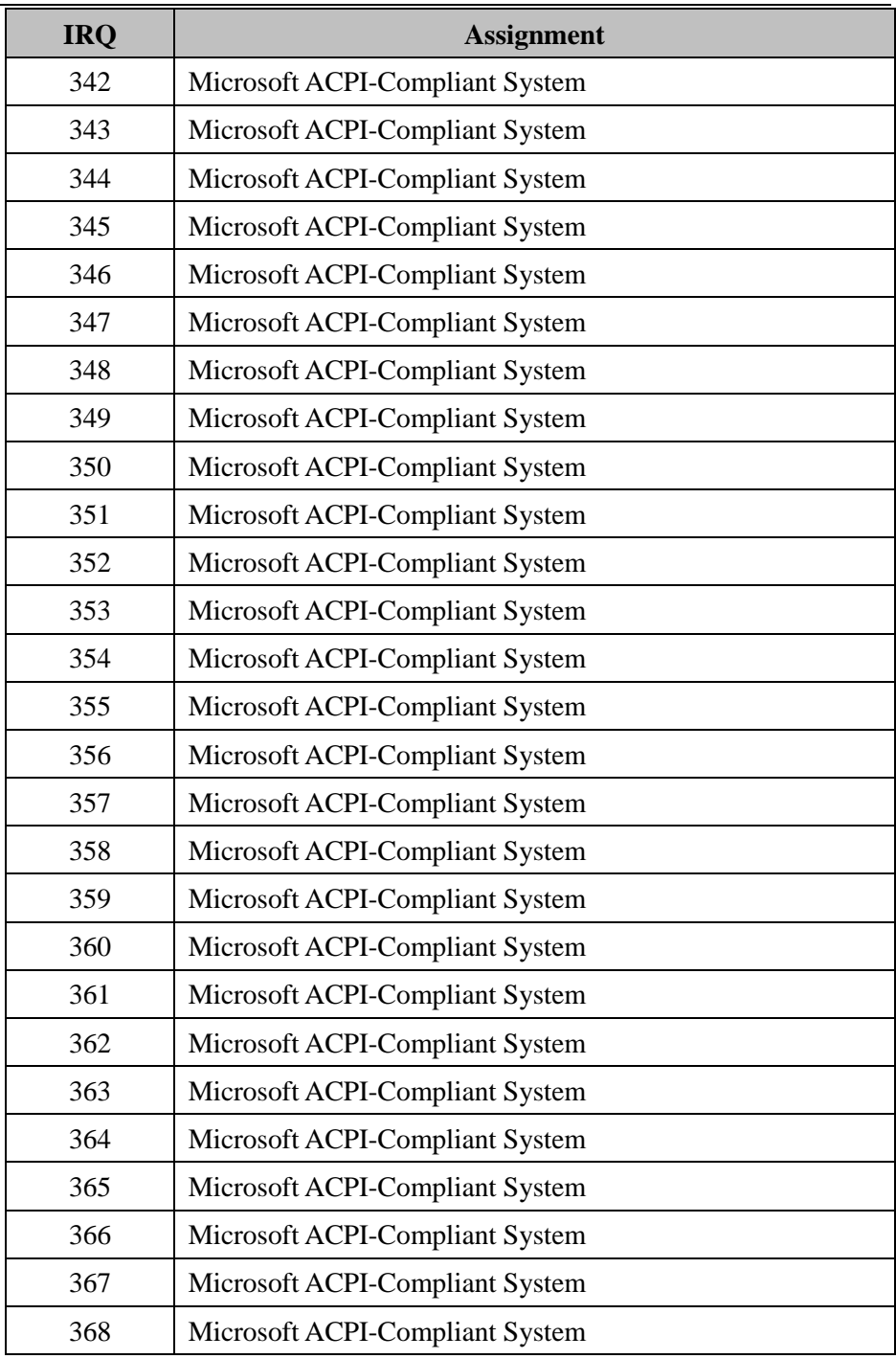

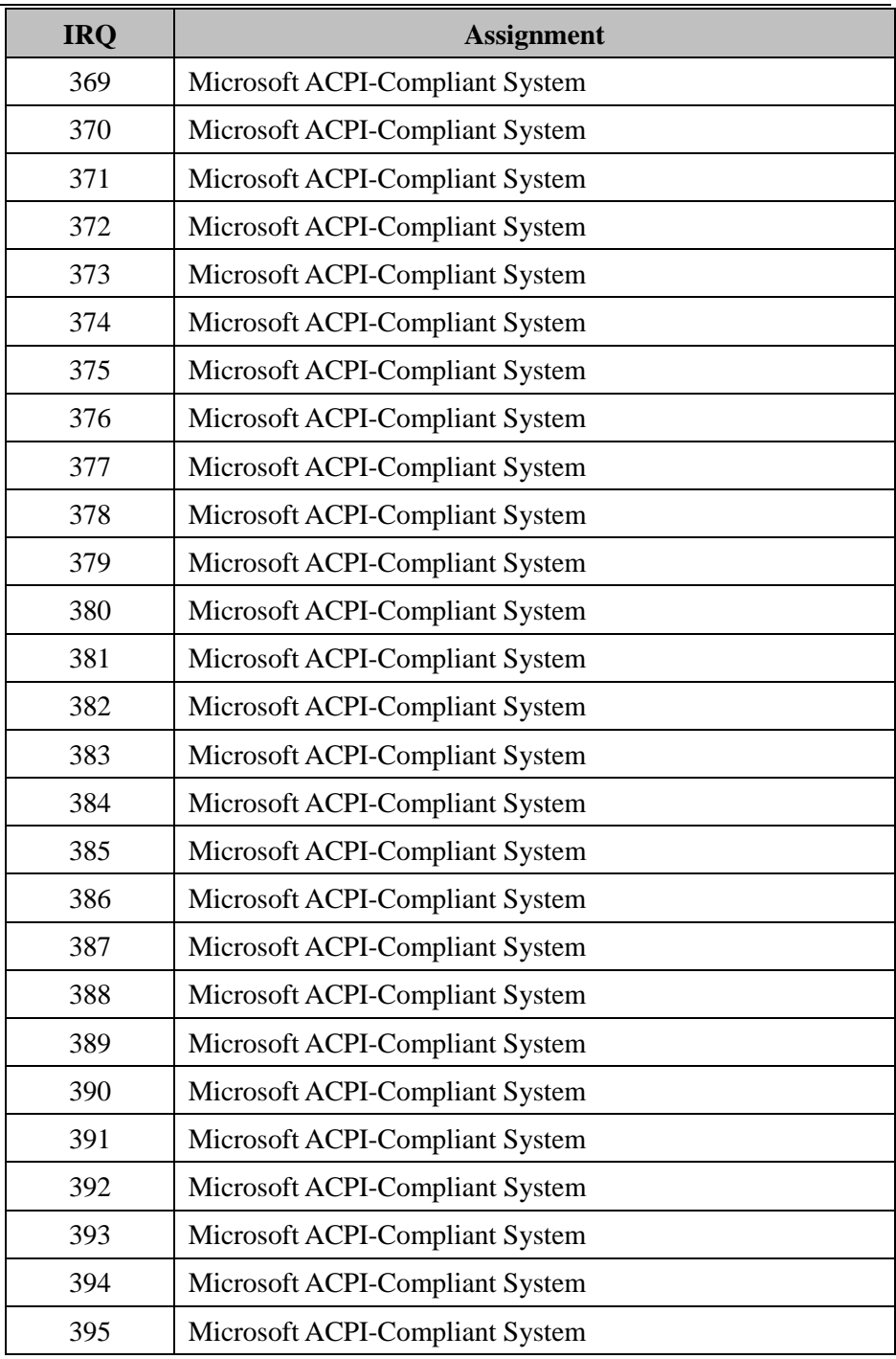

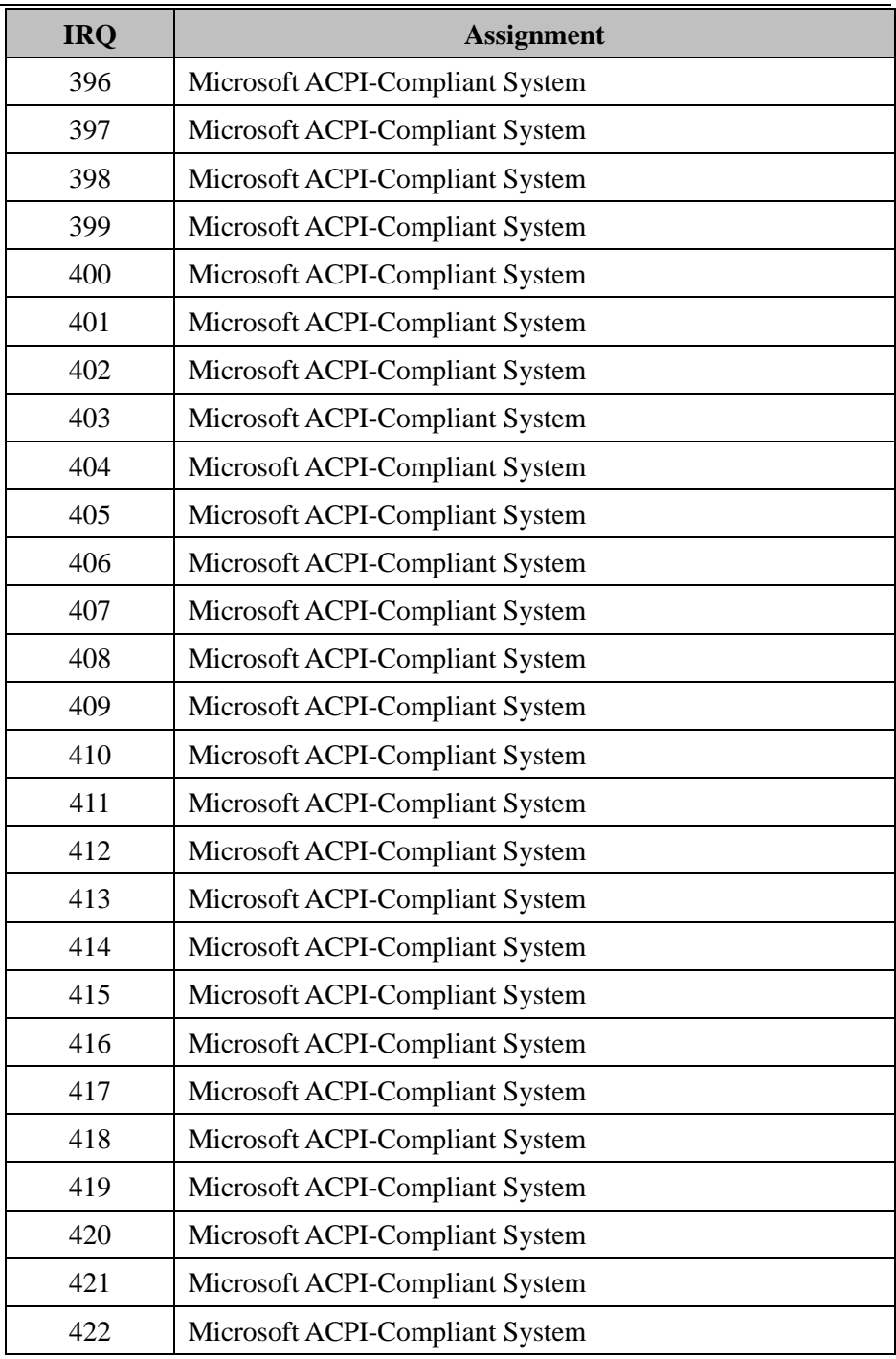

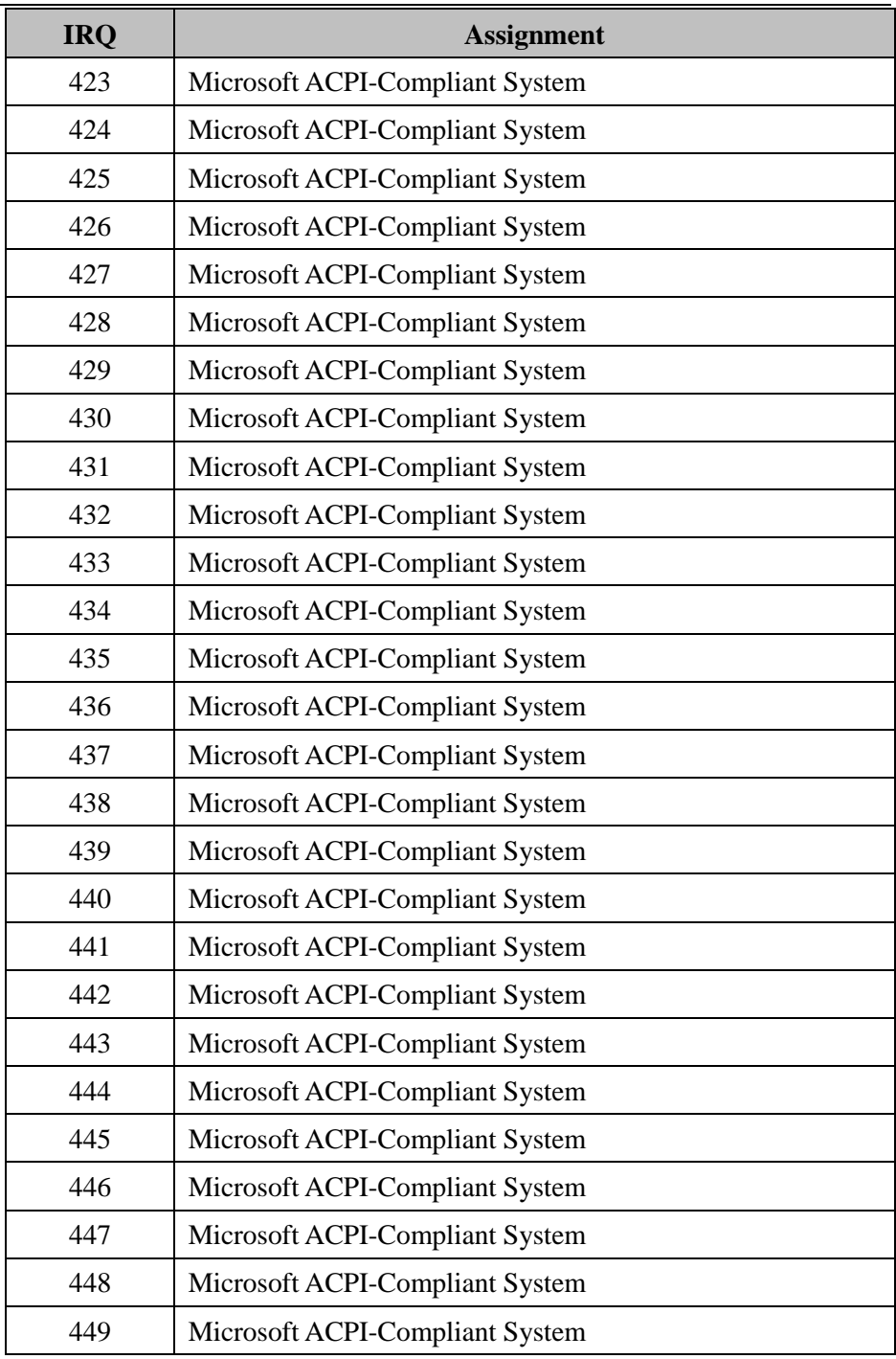

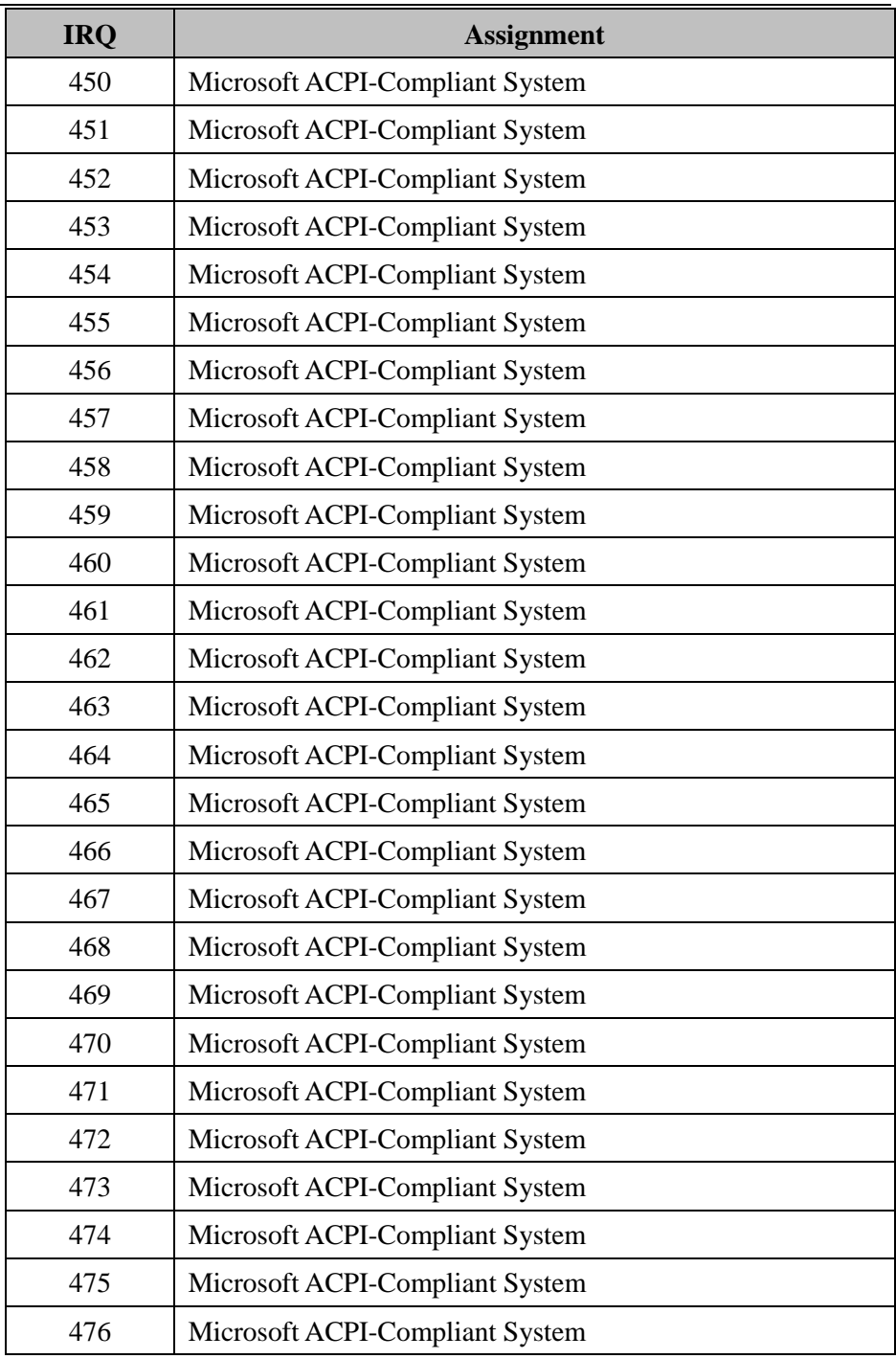

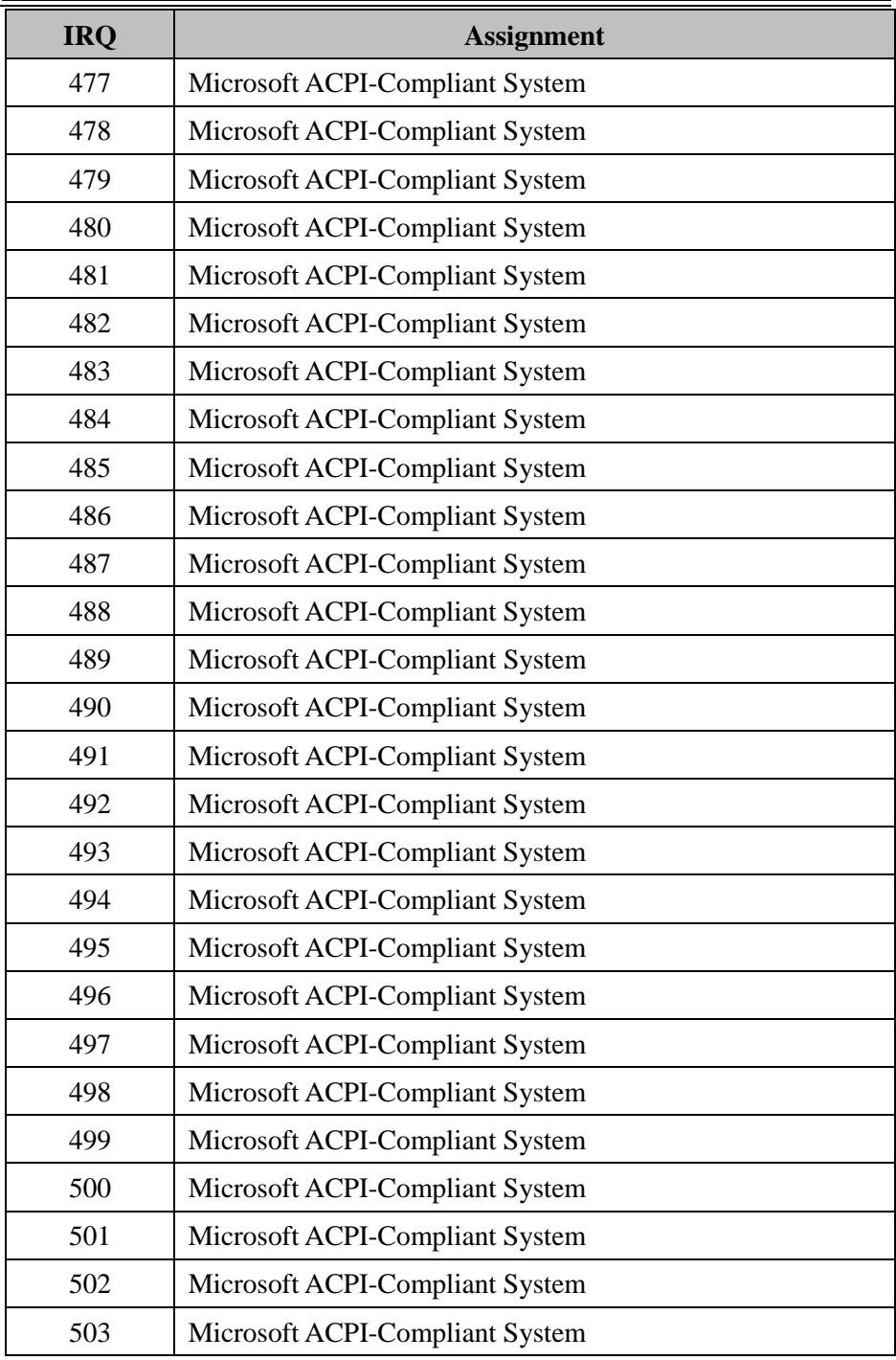

<span id="page-139-0"></span>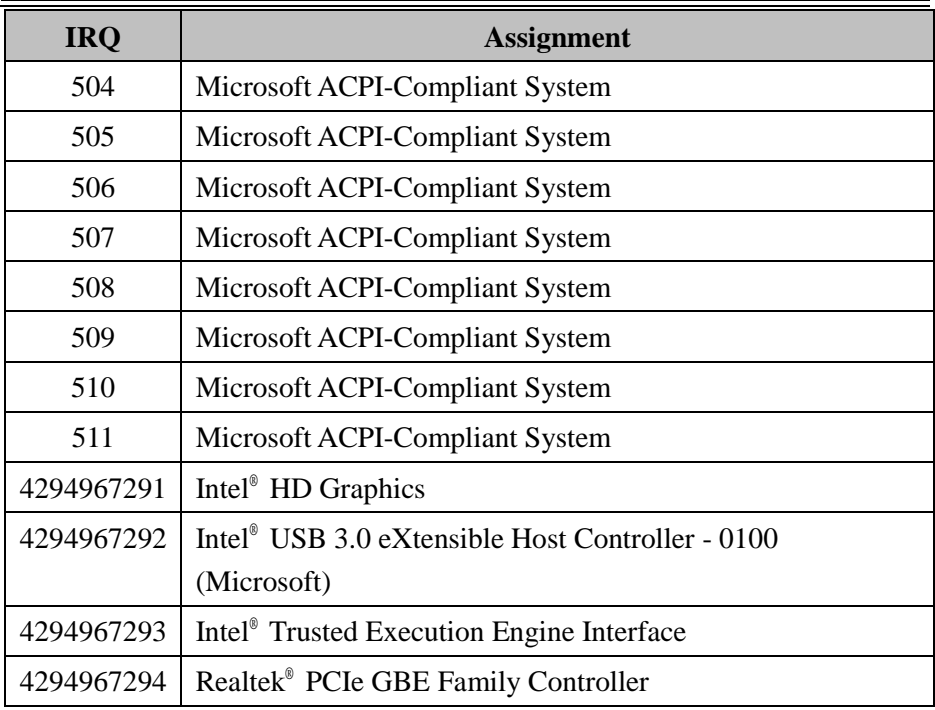

#### <span id="page-140-0"></span>**I/O MAP**

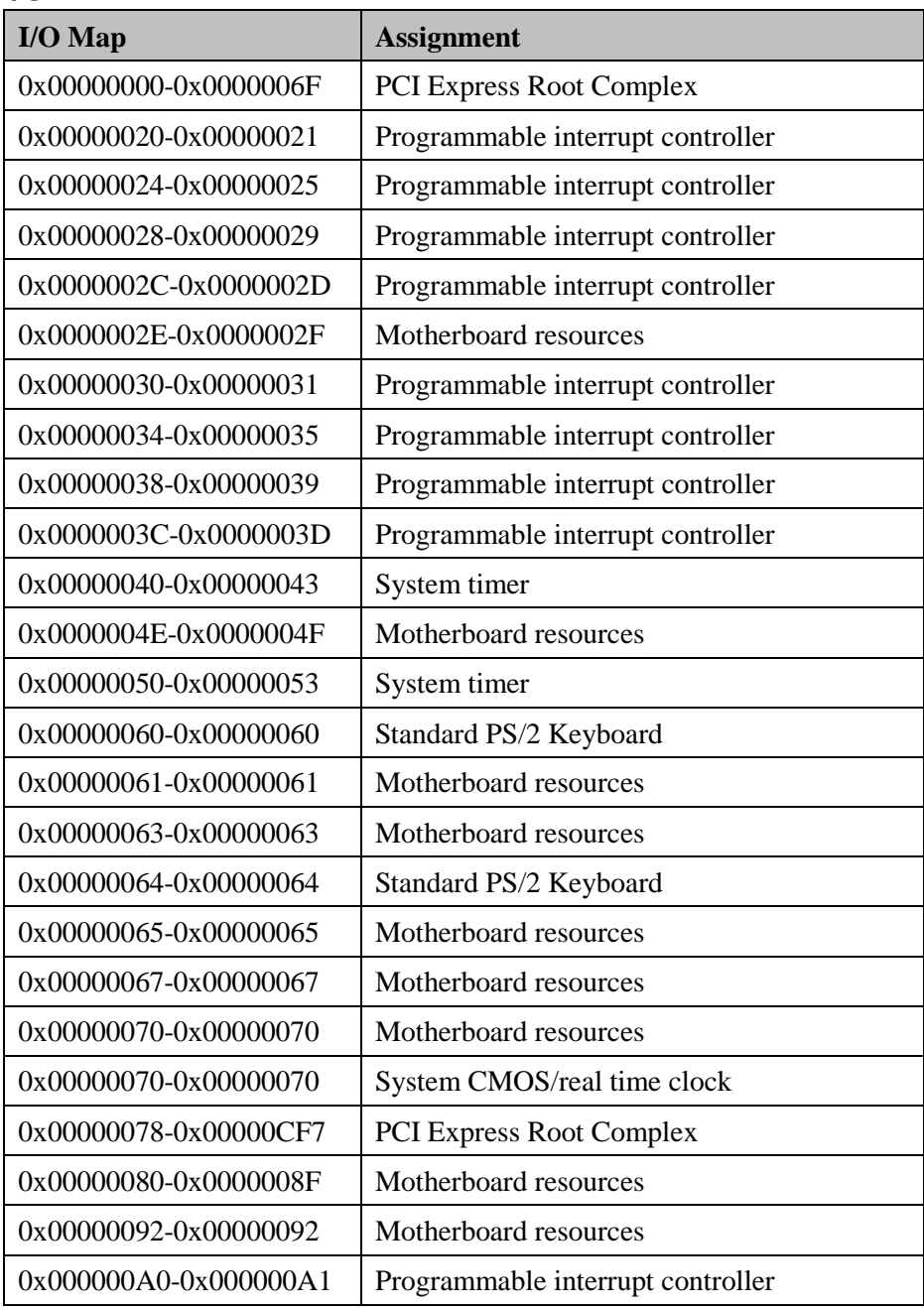

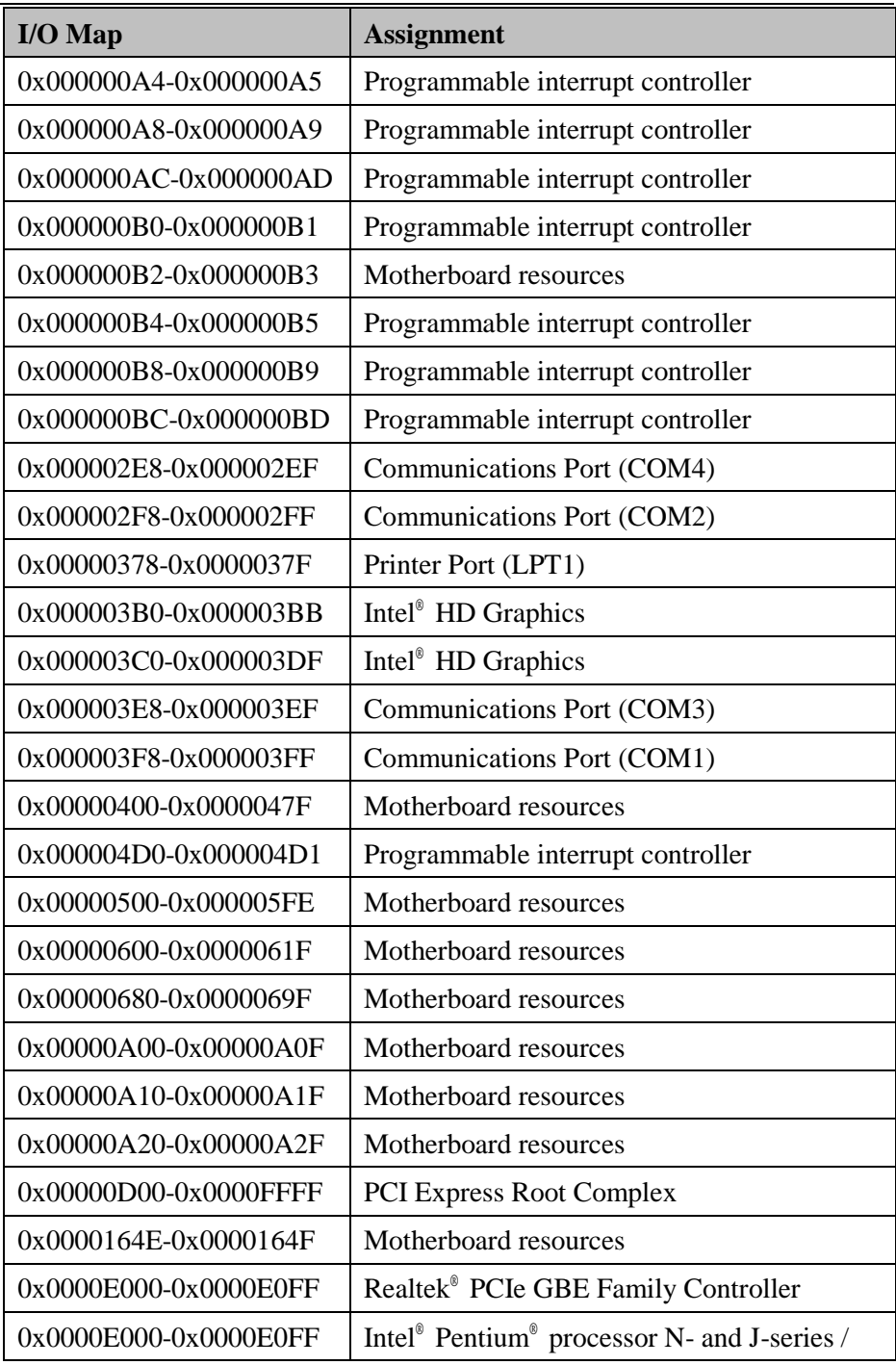

<span id="page-142-0"></span>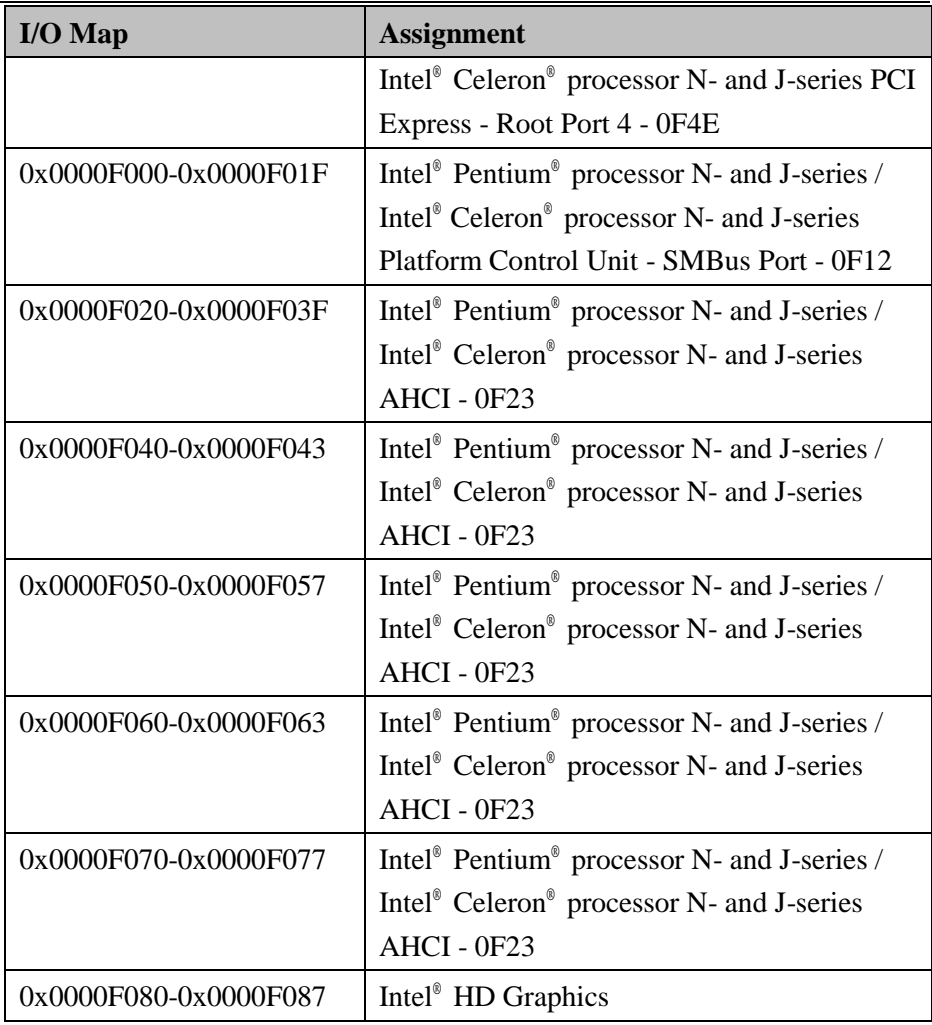

## **Memory Map**

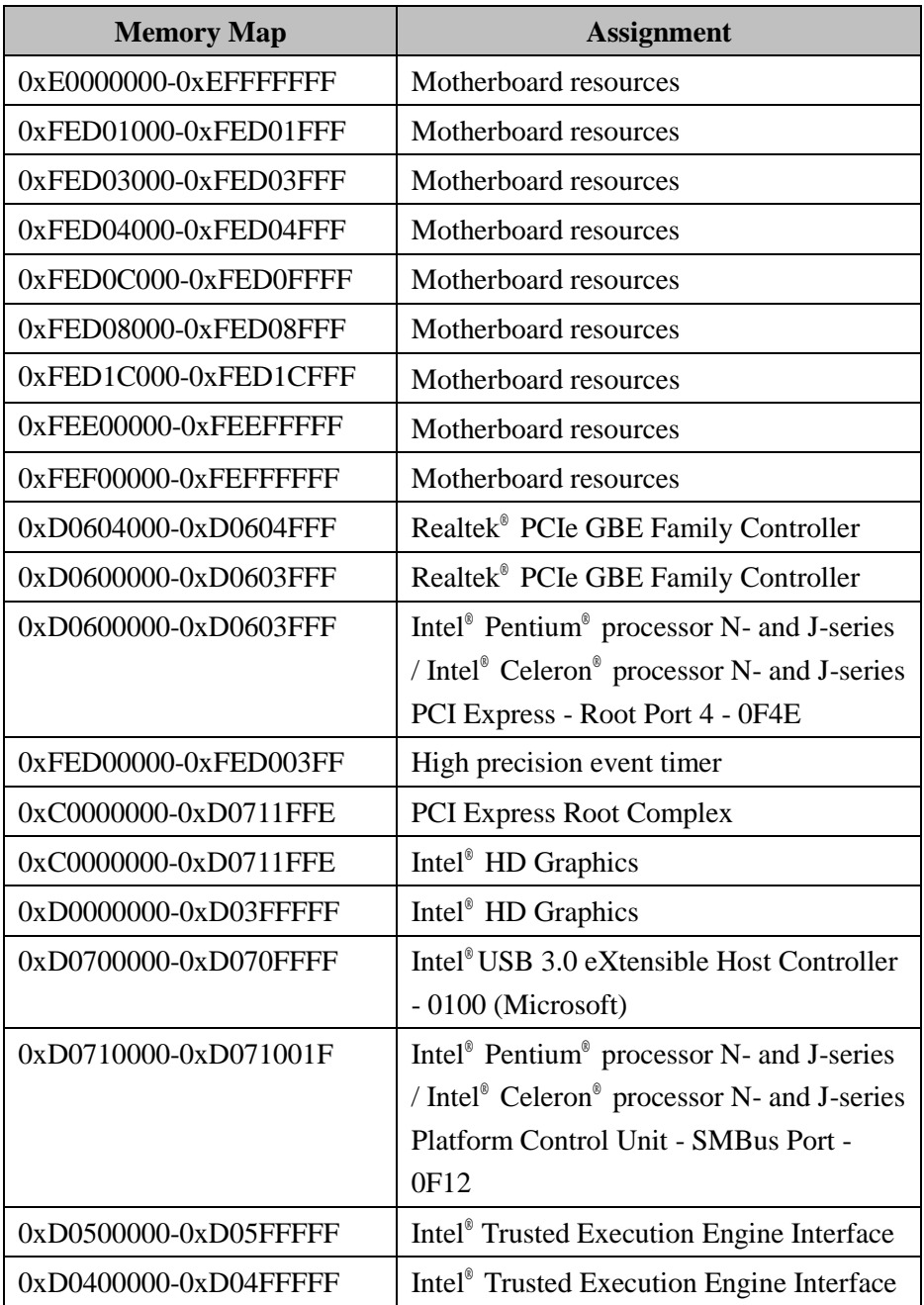
*Appendix B Technical Summary*

| <b>Memory Map</b>      | <b>Assignment</b>                                                   |
|------------------------|---------------------------------------------------------------------|
| 0xD0711000-0xD07117FF  | Intel <sup>®</sup> Pentium <sup>®</sup> processor N- and J-series   |
|                        | / Intel <sup>®</sup> Celeron <sup>®</sup> processor N- and J-series |
|                        | AHCI - 0F23                                                         |
| 0xE00000D0-0xE00000DB  | Intel <sup>®</sup> Sideband Fabric Device                           |
| 0xFF000000-0xFFFFFFFFF | Intel <sup>®</sup> 82802 Firmware Hub Device                        |
| 0xA0000-0xBFFFF        | <b>PCI Express Root Complex</b>                                     |
| 0xA0000-0xBFFFF        | Intel <sup>®</sup> HD Graphics                                      |
| 0xC0000-0xDFFFF        | <b>PCI Express Root Complex</b>                                     |
| $0xE0000-0x$ FFFFF     | <b>PCI Express Root Complex</b>                                     |

# **Configuring WatchDog Timer**

The I/O port address of the watchdog timer is 2E (hex) and 2F (hex). 2E (hex) is the address port. 2F (hex) is the data port. User must first assign the address of register by writing address value into address port 2E (hex), then write/read data to/from the assigned register through data port 2F (hex).

# **Configuration Sequence**

To program F81866 configuration registers, the following configuration sequence must be followed:

# **(1) Enter the extended function mode**

To place the chip into the Extended Function Mode, two successive writes of 0x87 must be applied to Extended Function Enable Registers (EFERs, i.e. 2Eh or 4Eh).

# **(2) Configure the configuration registers**

The chip selects the Logical Device and activates the desired Logical Devices through Extended Function Index Register (EFIR) and Extended Function Data Register (EFDR). The EFIR is located at the same address as the EFER, and the EFDR is located at address  $(EFIR+1)$ . First, write the Logical Device Number (i.e. 0x07) to the EFIR and then write the number of the desired Logical Device to the EFDR. If accessing the Chip (Global) Control Registers, this step is not required. Secondly, write the address of the desired configuration register within the Logical Device to the EFIR and then write (or read) the desired configuration register through the EFDR.

# **(3) Exit the extended function mode**

To exit the Extended Function Mode, writing 0xAA to the EFER is required. Once the chip exits the Extended Function Mode, it is in the normal running mode and is ready to enter the configuration mode.

# **Code example for watch dog timer**

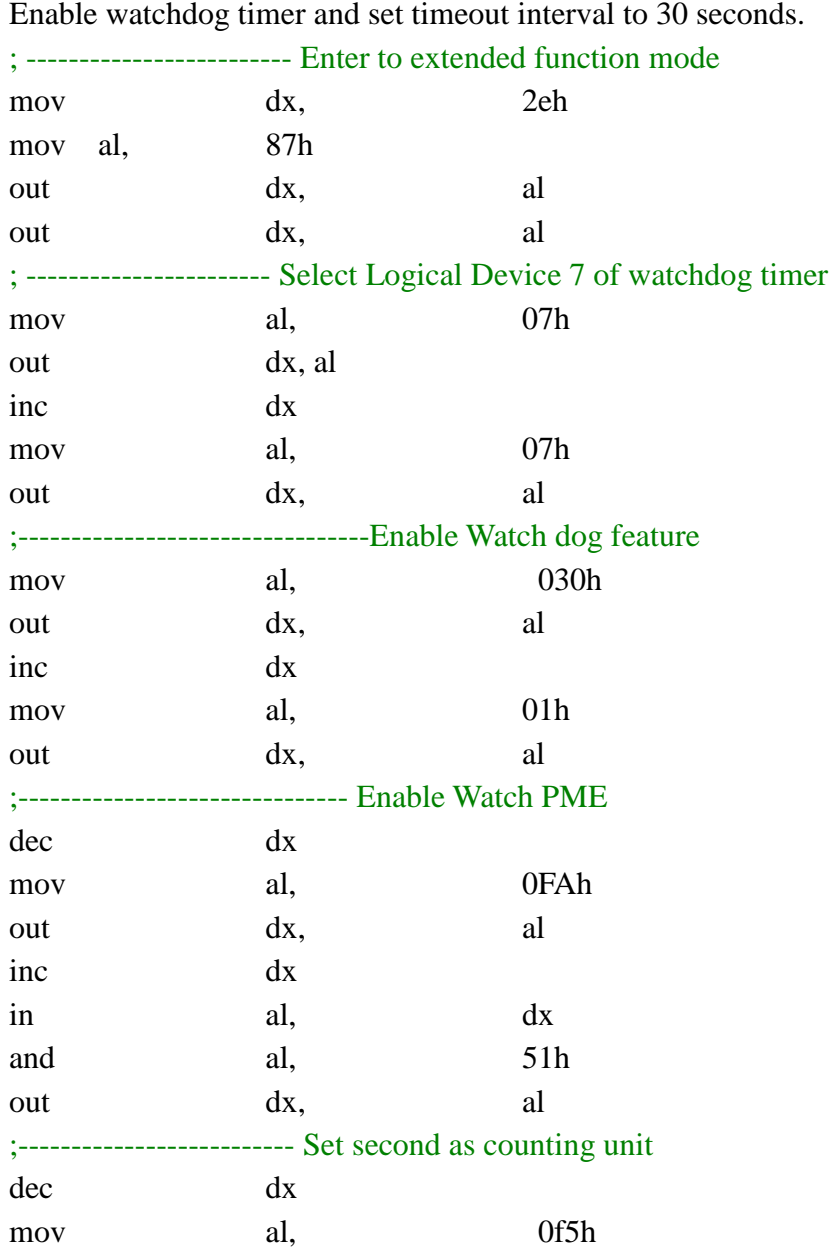

*KF-7130 SERIES USER MANUAL Page: B-24*

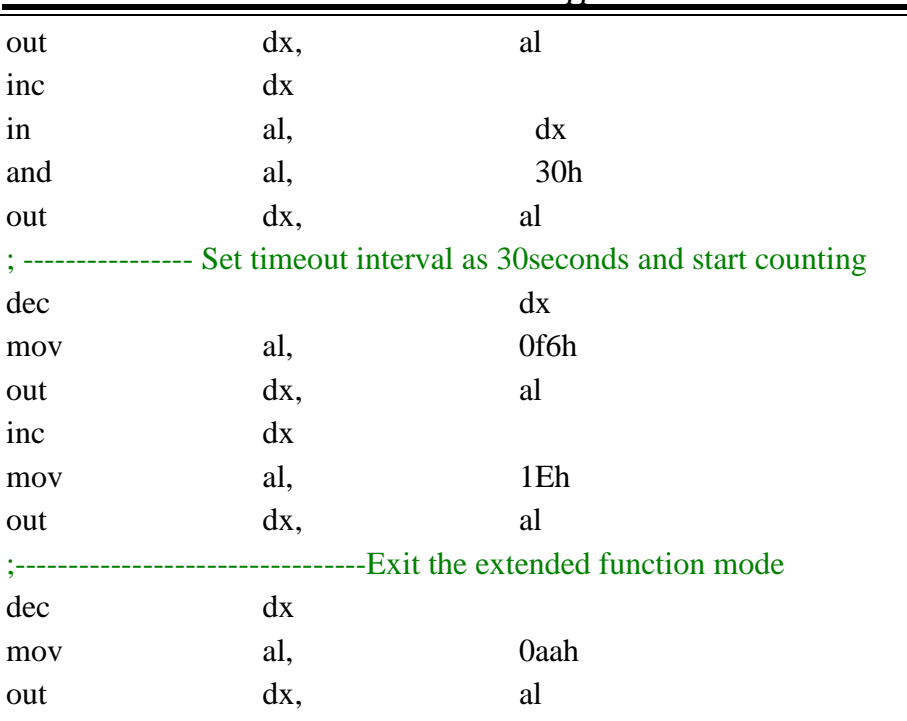

# **Flash BIOS Update**

## **I. Prerequisites**

- *1* Prepare a bootable media (ex. USB storage device) which can boot system to DOS prompt.
- *2* Download and save the BIOS file (ex. 71300PD2.bin) to the bootable device.
- *3* Copy AMI flash utility AFUDOS.exe (v3.03) into bootable device.
- *4* Make sure the target system can first boot to the bootable device.
	- (1) Connect the bootable USB device.
	- (2) Turn on the computer and press **<ESC>** or **<DEL>** during boot to enter BIOS Setup.
	- (3) The system will go into the BIOS setup menu.
	- (4) Select **[Boot]** menu.
	- (5) Select **[Hard Drive BBS Priorities]** and set the USB bootable device as the  $1<sup>st</sup>$  boot device.
	- (6) Press **F4** to save the configuration and exit the BIOS setup menu.

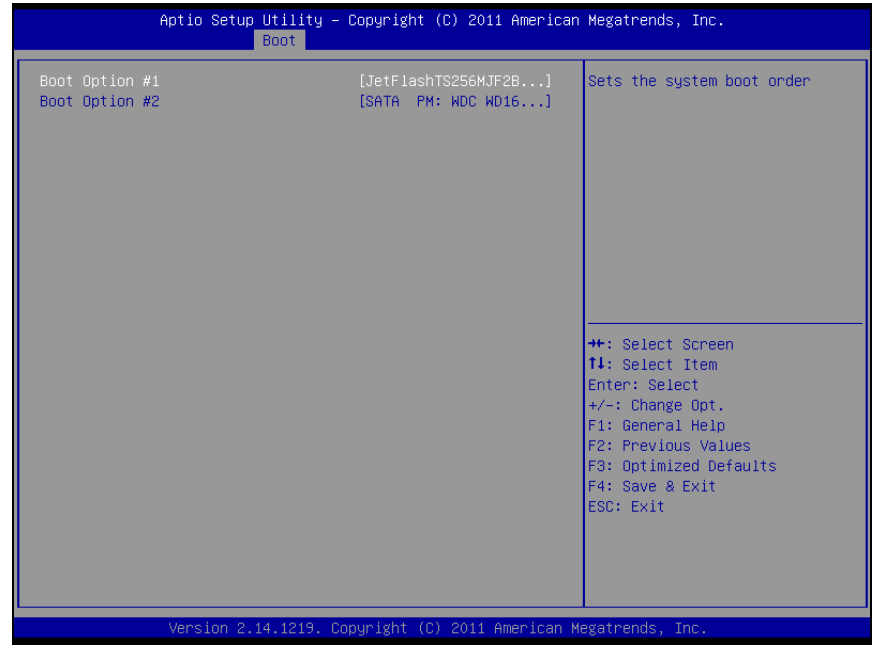

**II. AFUDOS Command for System BIOS Update**

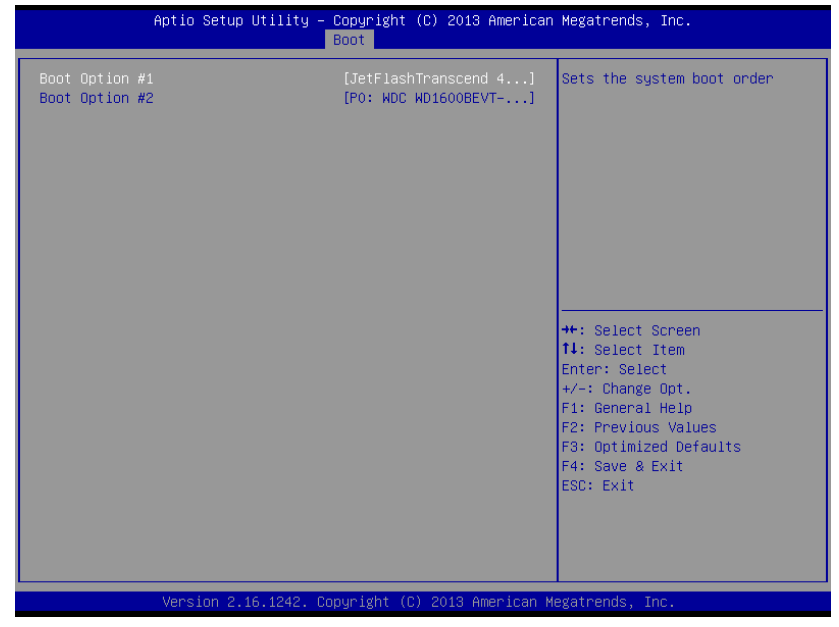

*KF-7130 SERIES USER MANUAL Page: B-27*

# **AFUDOS command for system BIOS update**

AFUDOS.exe is the AMI firmware update utility; the command line is shown as below:

# **AFUDOS <ROM File Name> [option1] [option2]….**

Users can type "AFUDOS/ ?" to see all the definition of each control options. The recommended options for BIOS ROM update include following parameters:

- **/P**: Program main BIOS image.
- **/B**: Program Boot Block.
- **/N**: Program NVRAM.
- **/X**: Don't check ROM ID.

### **III. BIOS Update Procedure**

- *1* Use the bootable USB storage to boot up the system into the DOS command prompt.
- *2* Type "**AFUDOS 7130xxxx.bin /p /b /n /x"** and press **Enter** to start the flash procedure.

(Note that xxxx means the BIOS revision part, ex. 0PD1…)

- *3* During the BIOS update procedure, you will see the BIOS update process status and its percentage. Beware! Do not turn off the system power or reset your computer when the entire update procedure are not complete; otherwise, the BIOS ROM may be crashed and the system will be unable to boot up next time.
- *4* After the BIOS update procedure is completed, the following messages will be shown:

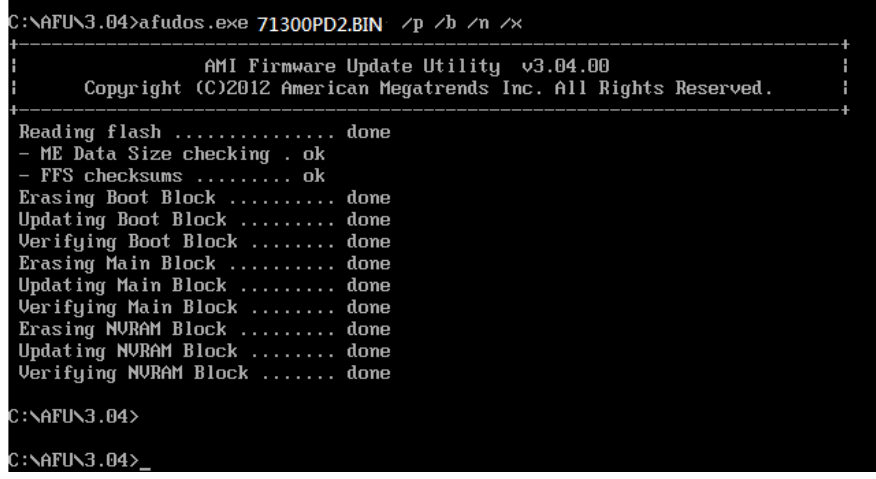

- 5. Restart the system and boot up with the new BIOS configurations.
- 6. The BIO Update is completed after the system is restarted.
- 7. Reboot the system and verify if the BIOS version shown on the initialization screen has been updated.

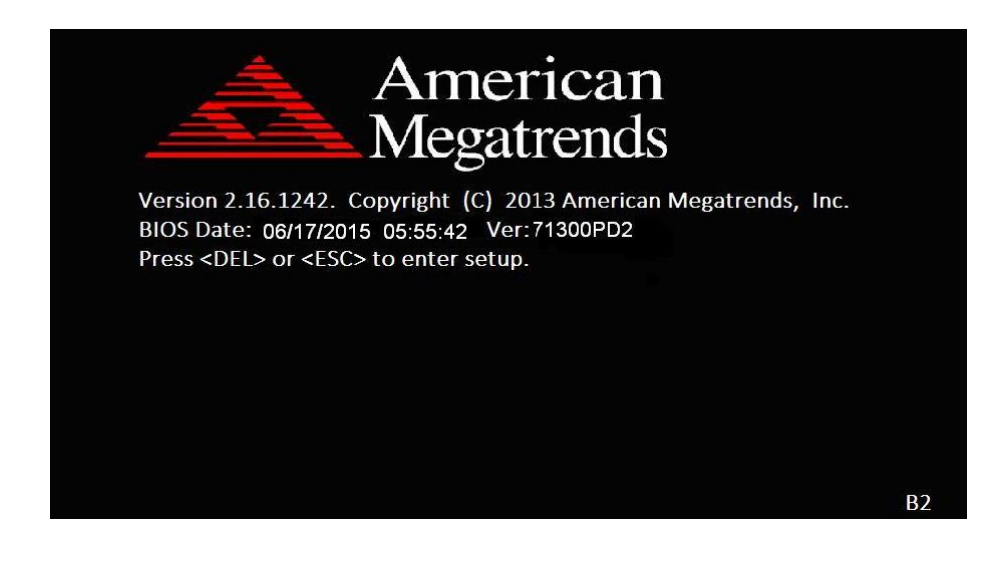

# **ACPI Functions List**

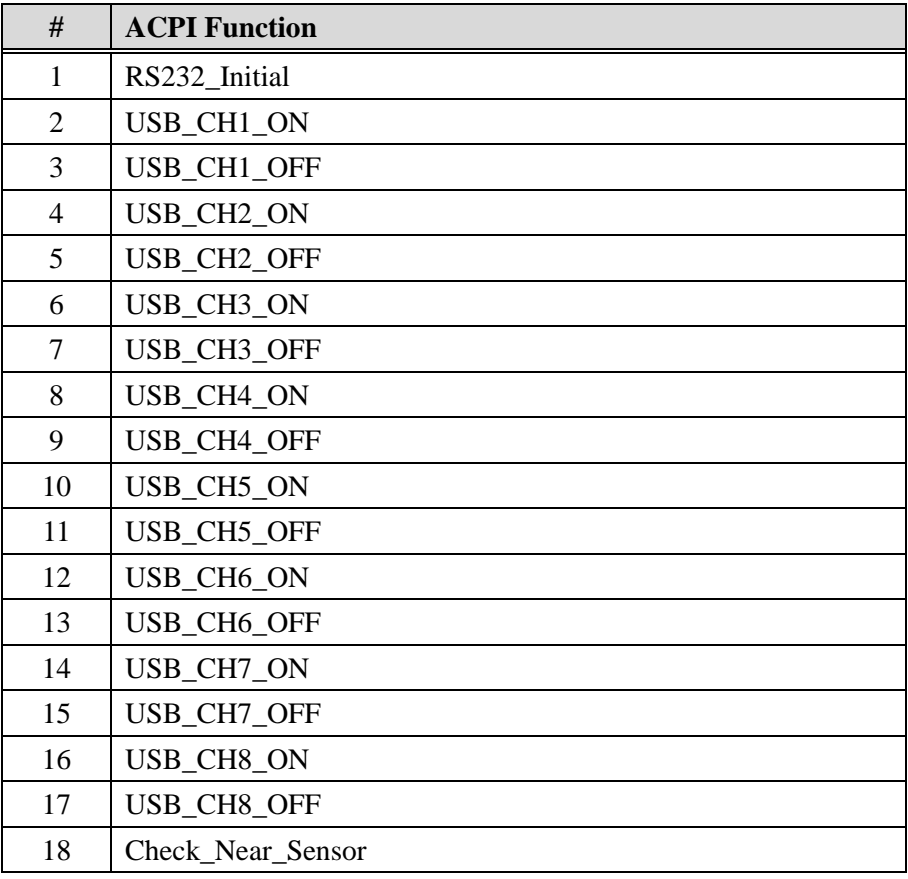

#### 1. RS232\_Initial()

#### **C Prototype**

RS232\_Initial();

#### **Description**

This function is used to initial COM1 with following protocol:

115200 Baud, no parity, 8 data bits, 1 stop bit.

## **Return Value**

2. USB\_CH1\_ON

#### **C Prototype**

USB\_CH1\_ON();

### **Description**

This function is used to enable USB1 port.

### **Return Value**

None

### 3. USB\_CH1\_OFF

### **C Prototype**

USB\_CH1\_OFF();

### **Description**

This function is used to disable USB1 port.

### **Return Value**

None

### 4. USB\_CH2\_ON

### **C Prototype**

USB\_CH2\_ON();

# **Description**

This function is used to enable USB2 port.

### **Return Value**

None

# 5. USB\_CH2\_OFF

# **C Prototype**

USB\_CH2\_OFF();

# **Description**

This function is used to disable USB2 port.

# **Return Value**

6. USB\_CH3\_ON

#### **C Prototype**

USB\_CH3\_ON();

#### **Description**

This function is used to enable USB3 port.

#### **Return Value**

None

#### 7. USB\_CH3\_OFF

#### **C Prototype**

USB\_CH3\_OFF();

#### **Description**

This function is used to disable USB3 port.

#### **Return Value**

None

#### 8. USB\_CH4\_ON

#### **C Prototype**

USB\_CH4\_ON();

#### **Description**

This function is used to enable USB4 port.

#### **Return Value**

None

### 9. USB\_CH4\_OFF

### **C Prototype**

USB\_CH4\_OFF();

### **Description**

This function is used to disable USB4port.

#### **Return Value**

10. USB\_CH5\_ON

**C Prototype**

USB\_CH5\_ON();

### **Description**

This function is used to enable USB5 port.

### **Return Value**

None

### 11. USB\_CH5\_OFF

### **C Prototype**

USB\_CH5\_OFF();

# **Description**

This function is used to disable USB5 port.

### **Return Value**

None

# 12. USB\_CH6\_ON

### **C Prototype**

USB\_CH6\_ON();

# **Description**

This function is used to enable USB6 port.

### **Return Value**

None

# 13. USB\_CH6\_OFF

# **C Prototype**

USB\_CH6\_OFF();

# **Description**

This function is used to disable USB6 port.

### **Return Value**

14. USB\_CH7\_ON

**C Prototype**

USB\_CH7\_ON();

### **Description**

This function is used to enable USB7 port.

# **Return Value**

None

# 15. USB\_CH7\_OFF

# **C Prototype**

USB\_CH7\_OFF();

# **Description**

This function is used to disable USB7 port.

# **Return Value**

None

16. Check\_Near\_Sensor

# **C Prototype**

Check\_Near\_Sensor();

# **Description**

This function returns a value that indicates Near Sensor status.

# **Return Value**

 $0x00 \cdot \text{Far}$ 0x01: Near